**Manual de programación P2398PM** 2019-12

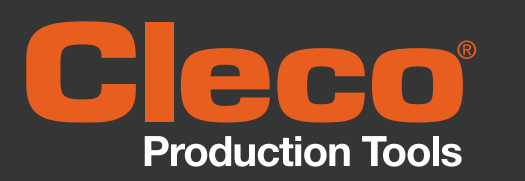

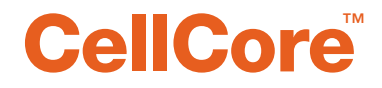

CCBA & CCBP **Herramienta EC sin cable**

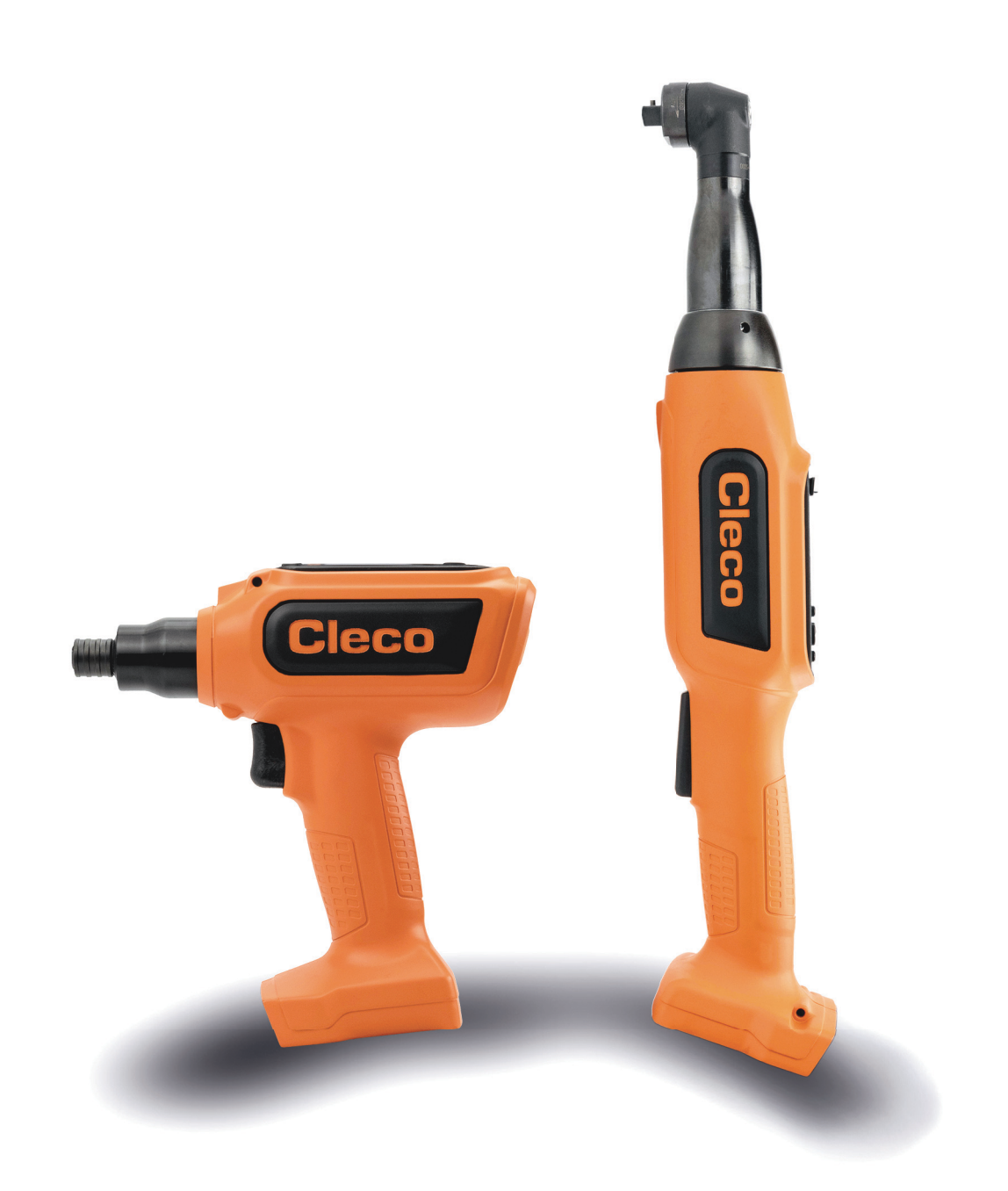

Si desea obtener información adicional sobre nuestros productos, puede consultar nuestra página en

Copyright © Apex Tool Group, 2019

Queda prohibida la reproducción total o parcial de este documento en cualquier forma, manera o medio, así como la traducción a un lenguaje natural o legible por medios informáticos o la transferencia a soportes de datos electrónicos, mecánicos, ópticos o de cualquier otro tipo, sin la previa autorización expresa de Apex Tool Group.

#### **Exención de responsabilidades**

Apex Tool Group se reserva el derecho a modificar, ampliar o mejorar el documento o el producto sin previo aviso.

#### **Marcas**

Cleco Production Tools es una marca registrada de Apex Brands, Inc.

#### **Apex Tool Group**

670 Industrial Drive Lexington, SC 29072 USA

Fabricante **Apex Tool Group GmbH** Industriestraße 1 73463 Westhausen Germany

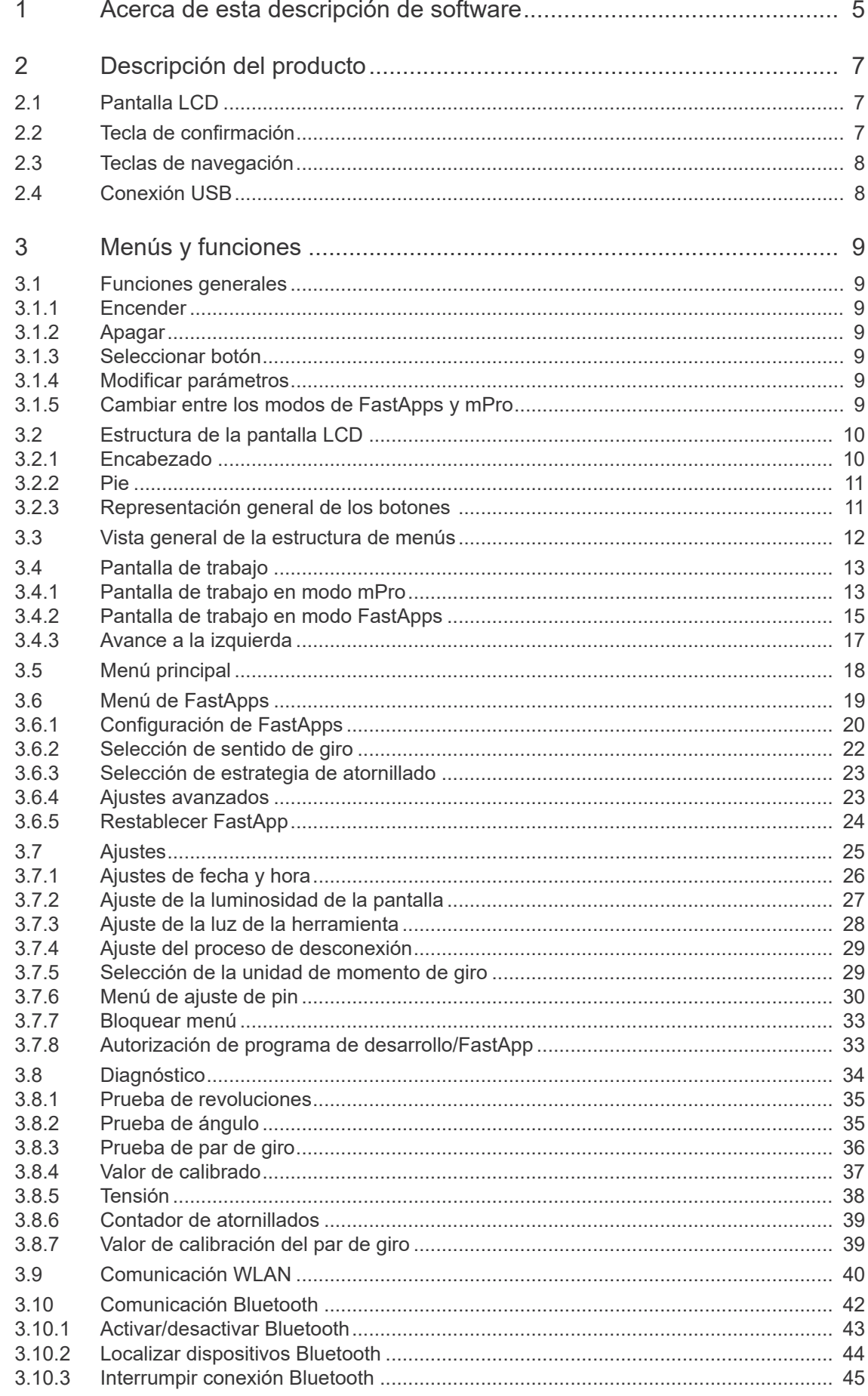

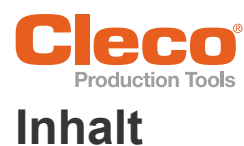

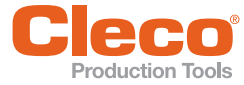

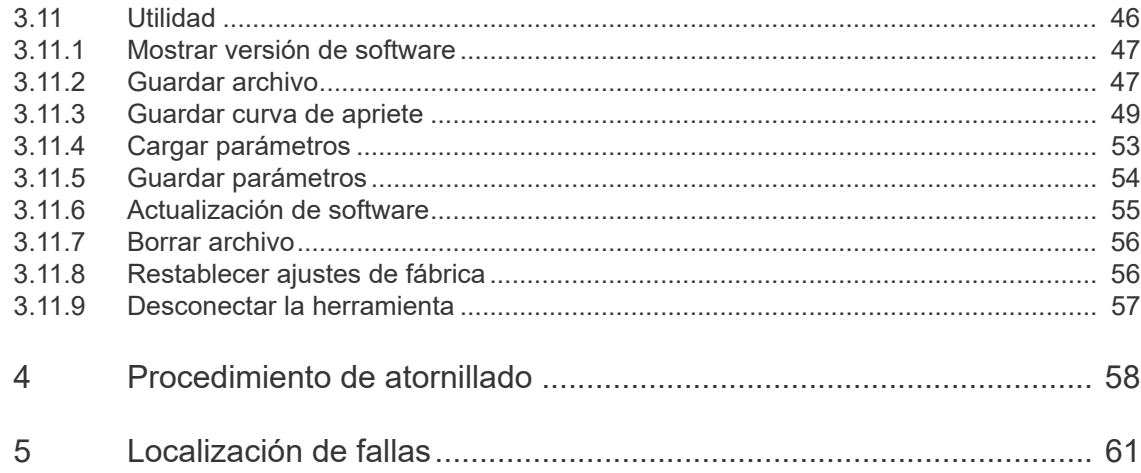

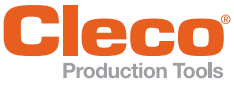

# <span id="page-4-0"></span>**1 Acerca de esta descripción de software**

El idioma original de esta descripción es el alemán.

Esta descripción está destinada a todas aquellas personas que vayan a configurar o manejar la herramienta EC sin cables CCBA o CCBP.

Versión de software: S169262-205

Este manual de instrucciones

- ofrece información importante para un manejo seguro y correcto de la herramienta;
- describe el funcionamiento y manejo de los componentes;
- proporciona indicaciones sobre las opciones.

#### **Otros documentos de interés**

<span id="page-4-1"></span>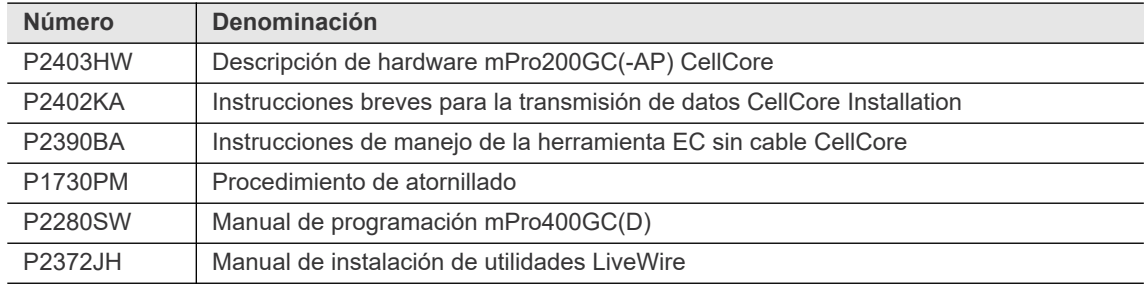

#### **Símbolos en el texto**

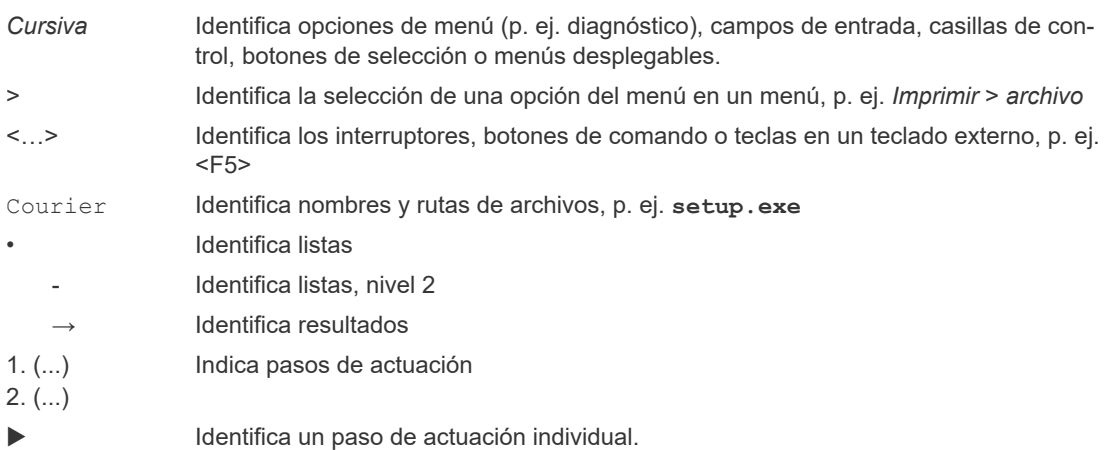

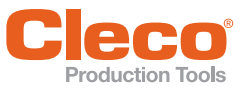

#### **ES Representación de las indicaciones**

Las indicaciones de advertencia se identifican mediante una palabra de advertencia y un pictograma:

- La palabra de advertencia describe la gravedad y la probabilidad del peligro existente.
- El pictograma señala el tipo de peligro

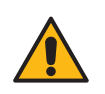

### Peligro

Un símbolo junto a la palabra **Peligro** señala un peligro inminente con un **nivel de riesgo alto** que, de no evitarse, puede tener como consecuencia la muerte o lesiones graves.

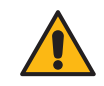

#### **Advertencia**

Un símbolo junto a la palabra **ADVERTENCIA** señala un peligro con un **nivel de riesgo medio** que, de no evitarse, puede tener como consecuencia la muerte o lesiones graves.

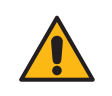

#### Precaución

Un símbolo junto a la palabra **Precaución** señala un peligro con un **nivel de riesgo bajo** que, de no evitarse, puede causar lesiones leves o moderadas, o daños al medio ambiente.

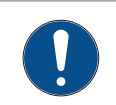

#### Aviso

Un símbolo junto a la palabra **Aviso** señala una posible **situación de peligro** que, de no evitarse, puede causar daños a la herramienta o al medio ambiente.

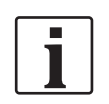

**Indicaciones generales:** incluyen consejos de aplicación e información útil, pero no advierten de ningún peligro.

#### **Abreviaciones**

<span id="page-5-6"></span><span id="page-5-5"></span><span id="page-5-2"></span>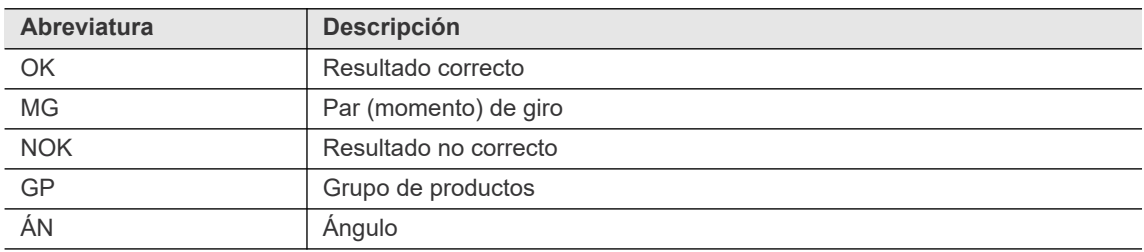

#### <span id="page-5-1"></span><span id="page-5-0"></span>**Definición**

<span id="page-5-4"></span><span id="page-5-3"></span>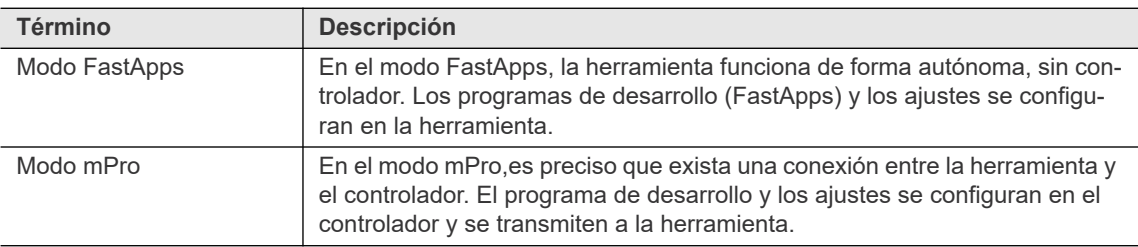

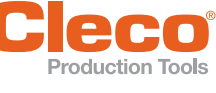

# <span id="page-6-0"></span>**Examples del producto**<br> **ES Descripción del producto**<br> **ES Descripción del producto**

La herramienta CellCore es un dispositivo sin cables que se puede configurar en dos modos de manejo:

- Modo FastApps
- Modo mPro

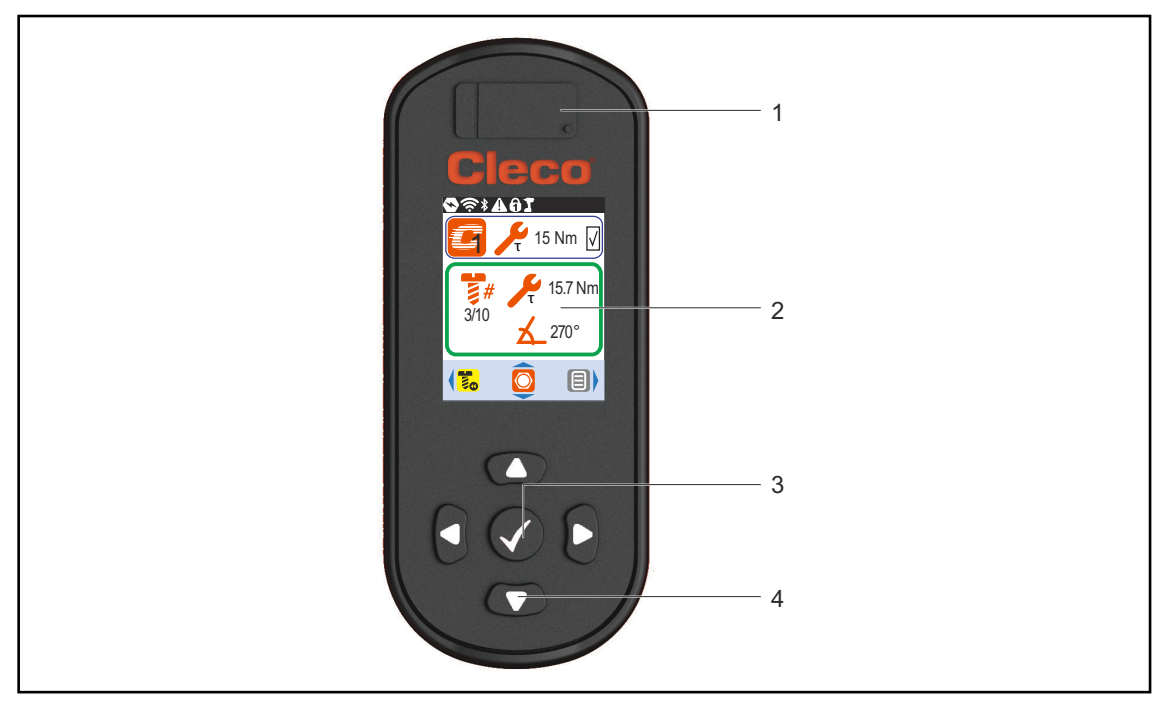

*Fig. 2-1: Pantalla LCD y elementos de manejo de CellCore*

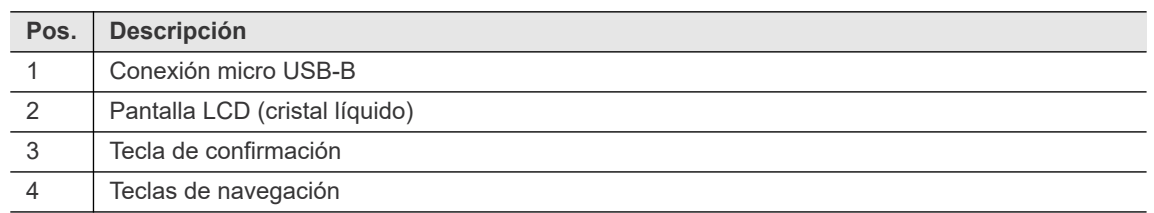

#### <span id="page-6-1"></span>**2.1 Pantalla LCD**

<span id="page-6-4"></span><span id="page-6-3"></span>Véase el capítulo [Menús y funciones, página 9.](#page-8-7)

#### <span id="page-6-2"></span>**2.2 Tecla de confirmación**

La tecla de confirmación  $\blacklozenge$  tiene las siguientes funciones:

- Abrir el menú.
- Confirmar los ajustes: los cambios se guardarán.

**2**

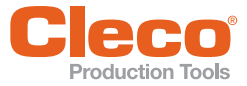

### <span id="page-7-0"></span>**ES 2.3 Teclas de navegación**

<span id="page-7-3"></span>Con las teclas de navegación se puede navegar entre puntos del menú y ajustes. Algunas teclas tienen funciones adicionales.

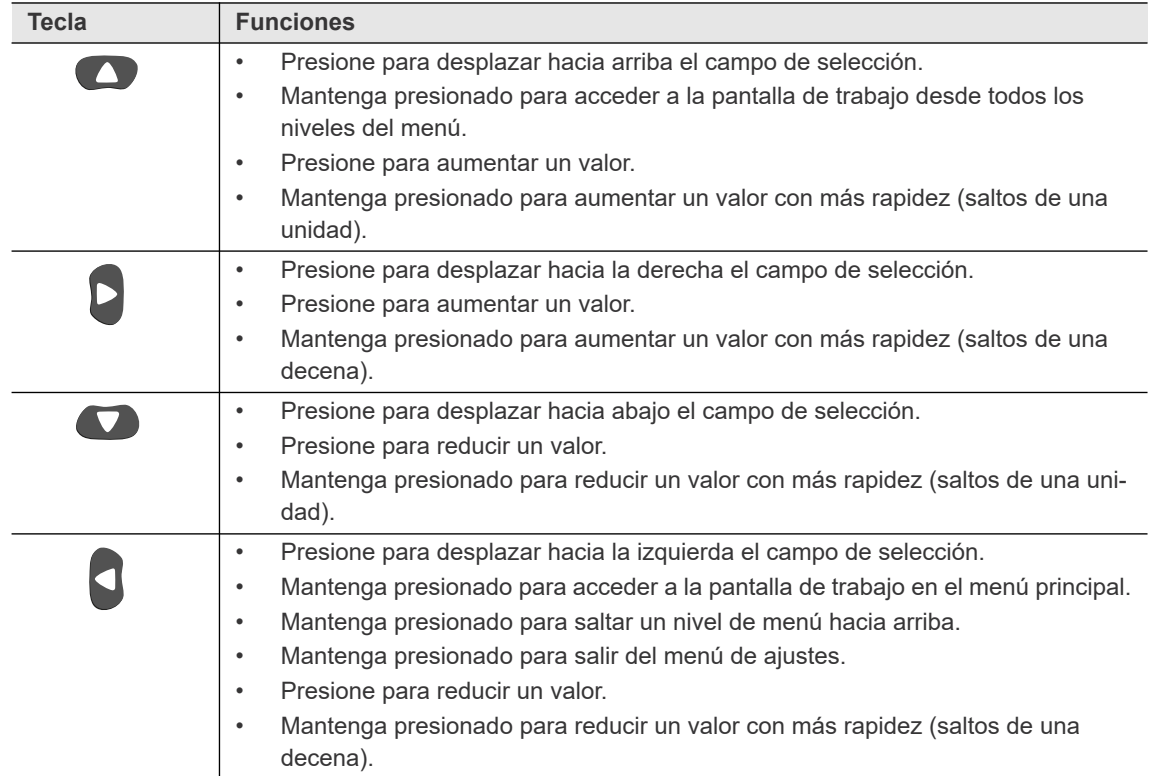

#### <span id="page-7-1"></span>**2.4 Conexión USB**

<span id="page-7-2"></span>Conexión para un cable USB Micro-B para conectar la herramienta con una interfaz externa de dispositivo. También se utiliza para las siguientes funciones:

- Guardar datos y archivos.
- Instalar actualizaciones de software.
- Configurar los ajustes de WLAN.

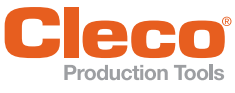

## <span id="page-8-7"></span><span id="page-8-0"></span>**ES 3 Menús y funciones**

#### <span id="page-8-1"></span>**3.1 Funciones generales**

#### <span id="page-8-2"></span>**3.1.1 Encender**

<span id="page-8-10"></span><span id="page-8-8"></span>Para conectar la herramienta, presione el interruptor de inicio.

#### <span id="page-8-3"></span>**3.1.2 Apagar**

Hay varias opciones para desconectar la herramienta.

#### **Opción 1:**

Extraiga la batería.

 $\rightarrow$  La herramienta se desconecta en 20 segundos.

#### **Opción 2:**

- 1. Para *desconectar la herramienta*, acceda a:  $\boxed{\triangleleft}$   $\boxed{\cdot}$   $\boxed{\cdot}$   $\boxed{\circ}$
- 2. Presione la tecla ().
	- $\rightarrow$  En la pantalla LCD aparece el símbolo  $\sqrt{5}$
	- $\rightarrow$  Transcurridos cinco segundos, la herramienta se desconecta.

#### **Opción 3:**

La herramienta se desconecta si no se utiliza durante un tiempo determinado. Véase [3.7.4 Ajuste del pro](#page-28-0)[ceso de desconexión, página 29.](#page-28-0).

#### <span id="page-8-4"></span>**3.1.3 Seleccionar botón**

<span id="page-8-12"></span>Cuando en estas instrucciones se le indique que se debe presionar un botón, esto supone que lleve a cabo lo siguiente:

- 1. Navegue con las teclas de flecha al botón deseado (rodeado de azul).
- <span id="page-8-11"></span>2. Presione la tecla ().

#### <span id="page-8-5"></span>**3.1.4 Modificar parámetros**

- 1. **Presione la tecla ().**
- 2. Modifique la cifra con las teclas de flecha.
- 3. Presione la tecla  $\blacklozenge$

#### <span id="page-8-6"></span>**3.1.5 Cambiar entre los modos de FastApps y mPro**

- 1. **B** Seleccione:  $> 2$  > 0
- 2. **Presione la tecla () para alternar entre los modos:**

<span id="page-8-9"></span>El modo FastApps está activado.

 $\bigcirc$ 

El modo mPro está activado. Se requiere una conexión al controlador; véase el documento P2402KA.

#### **Menús y funciones**

### <span id="page-9-0"></span>**ES 3.2 Estructura de la pantalla LCD**

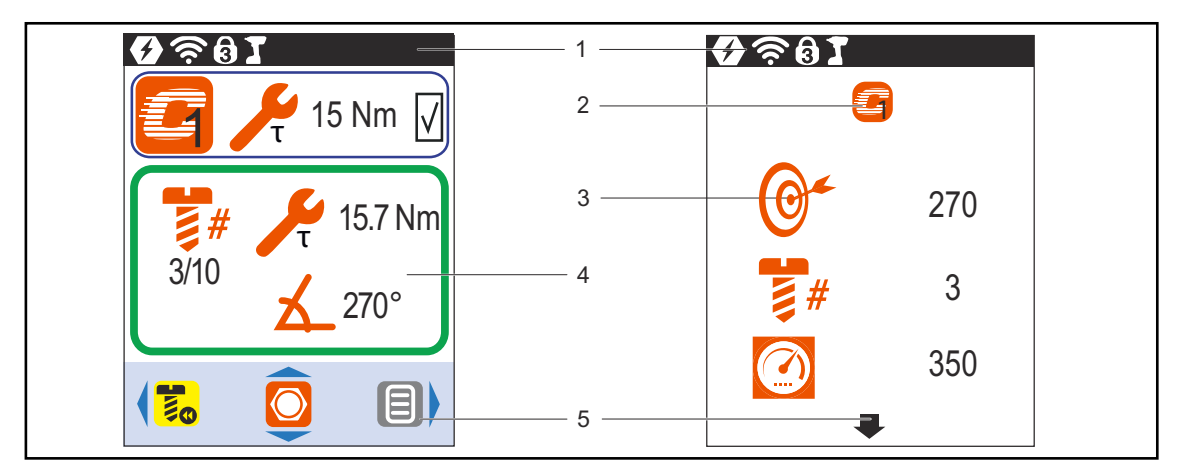

*Fig. 3-1: Estructura de menús tomando como ejemplo la pantalla de trabajo y un submenú.*

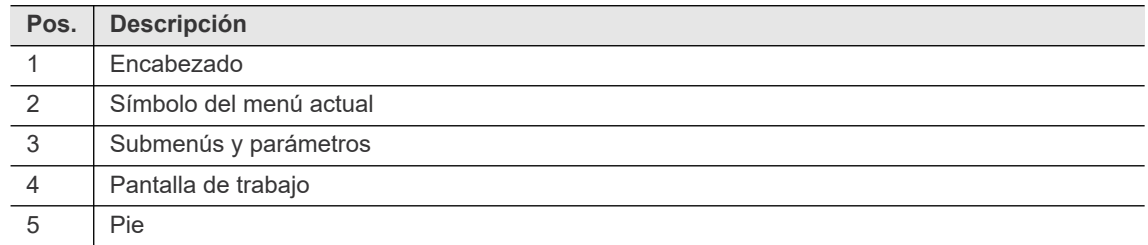

#### <span id="page-9-1"></span>**3.2.1 Encabezado**

<span id="page-9-7"></span><span id="page-9-6"></span>Los símbolos del encabezado indican qué funciones están activadas.

<span id="page-9-10"></span><span id="page-9-9"></span><span id="page-9-8"></span><span id="page-9-5"></span><span id="page-9-4"></span><span id="page-9-3"></span><span id="page-9-2"></span>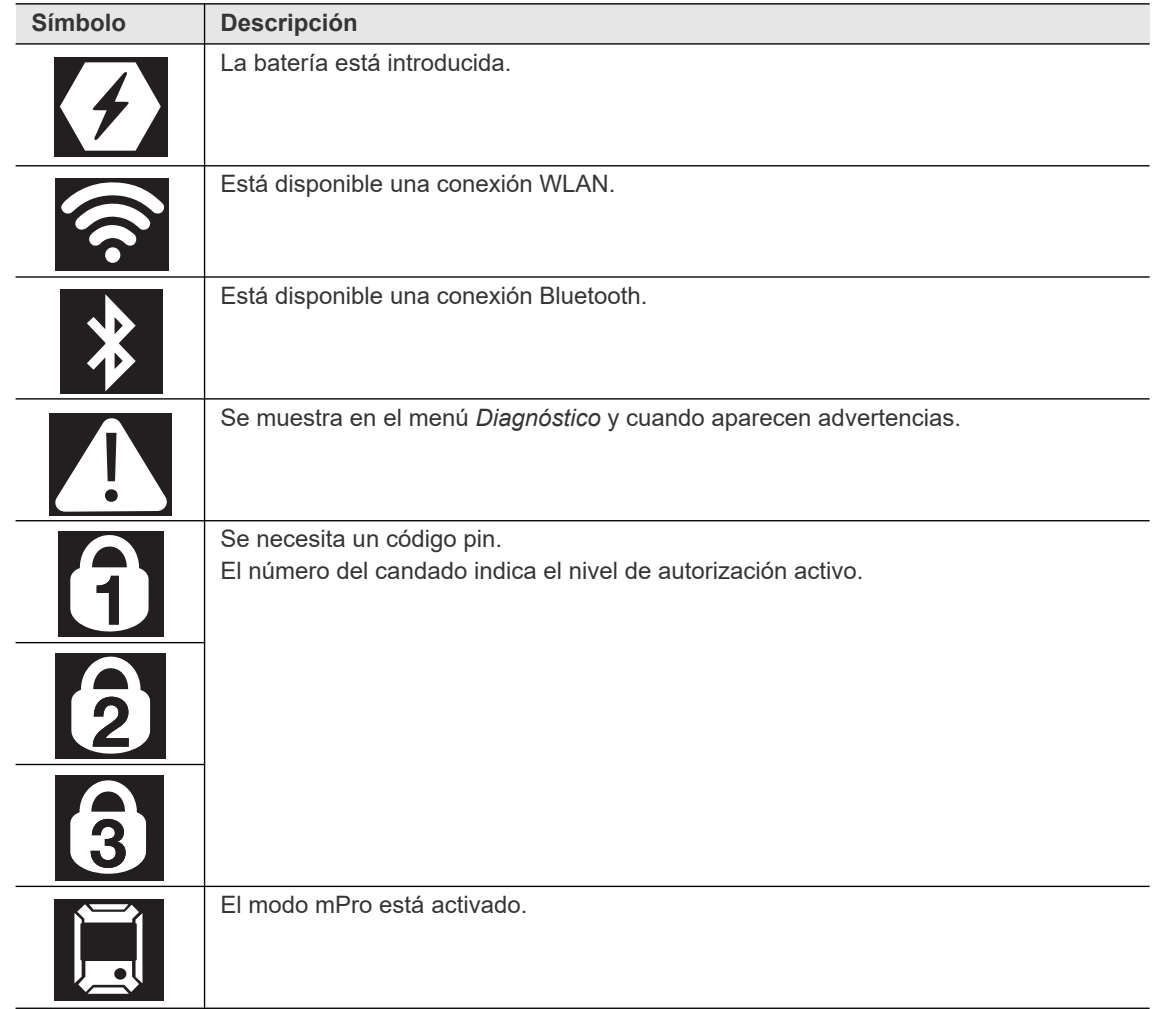

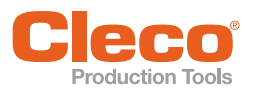

<span id="page-10-6"></span><span id="page-10-4"></span>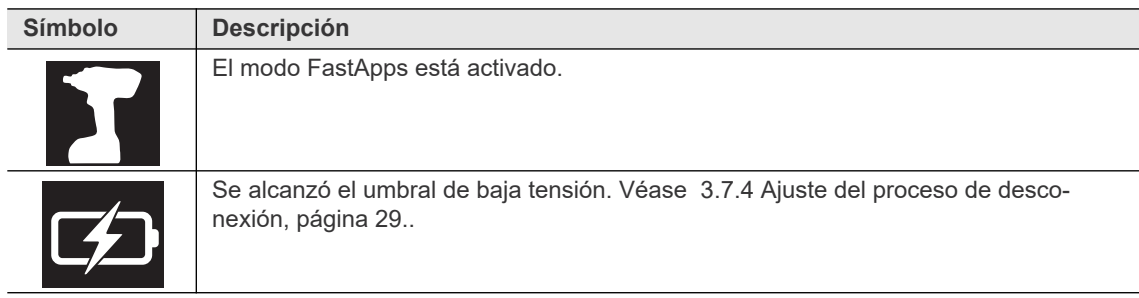

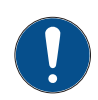

#### Aviso

Cuando aparecen los símbolos  $\blacksquare$  y  $\blacktriangleright \blacksquare$ , está seleccionado el modo FastApps y, simultáneamente, la herramienta dispone de una conexión al controlador. En este caso, se utilizan los parámetros del modo FastApps.

#### <span id="page-10-0"></span>**3.2.2 Pie**

<span id="page-10-5"></span>Los botones del pie no se muestran en todos los menús.

<span id="page-10-3"></span>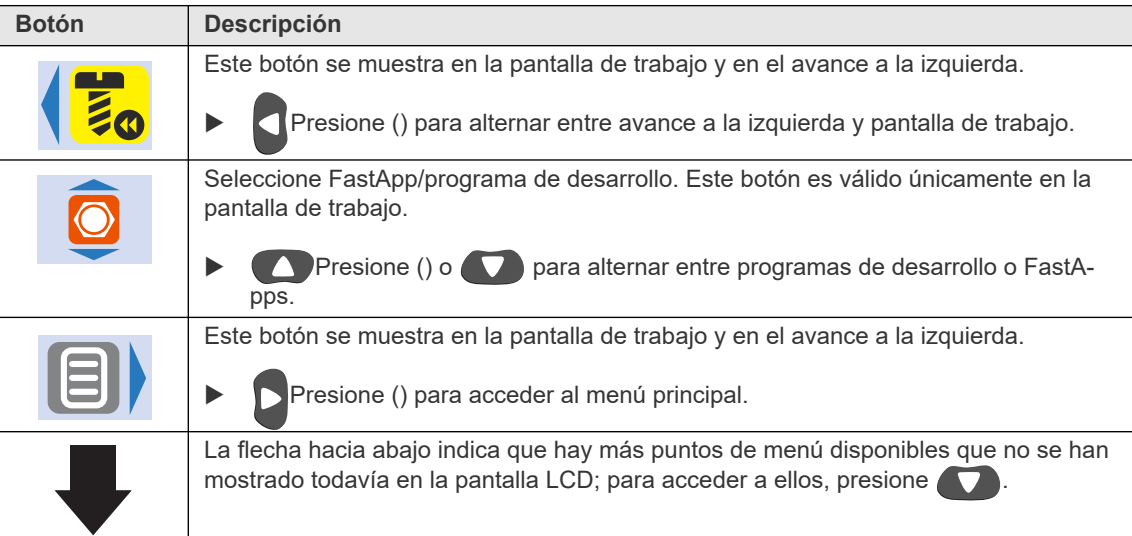

#### <span id="page-10-1"></span>**3.2.3 Representación general de los botones**

<span id="page-10-2"></span>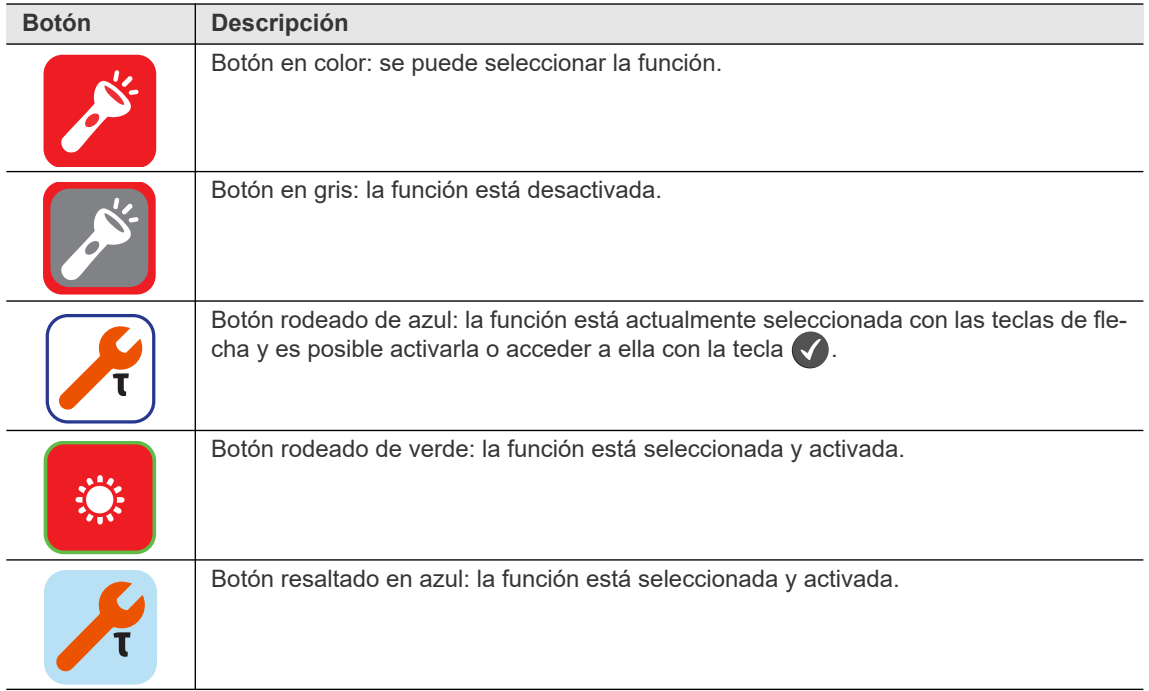

<span id="page-11-1"></span>**3**

<span id="page-11-0"></span>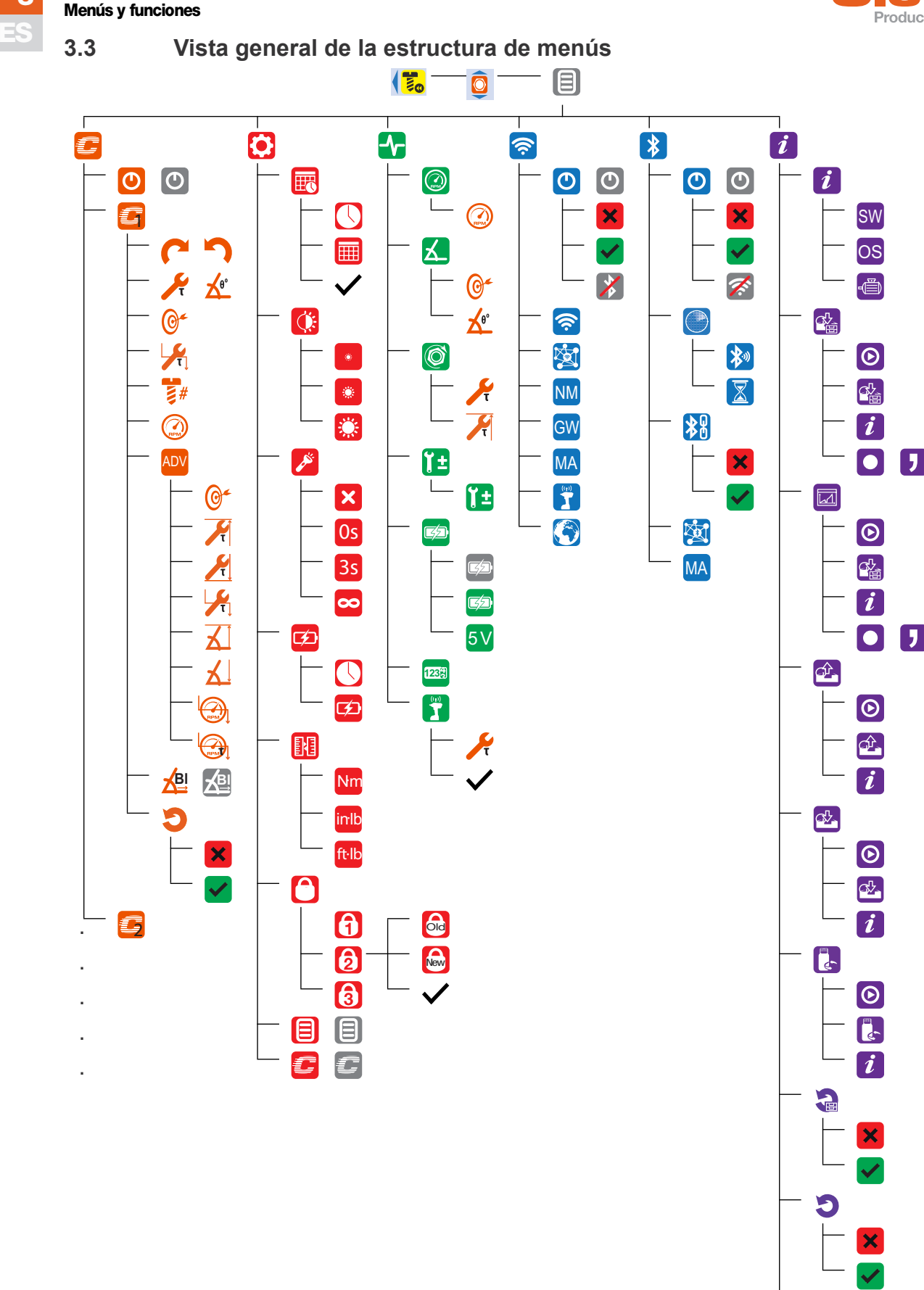

 $\sigma$ 

×  $\checkmark$  $\overline{\mathbf{z}}$ 

<span id="page-12-0"></span>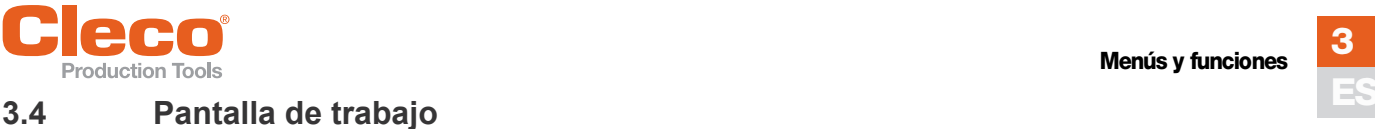

<span id="page-12-4"></span>En la pantalla de trabajo se muestran los valores de medición de la unión atornillada. La visualización de la pantalla de trabajo depende de si está seleccionado el modo mPro o FastApps.

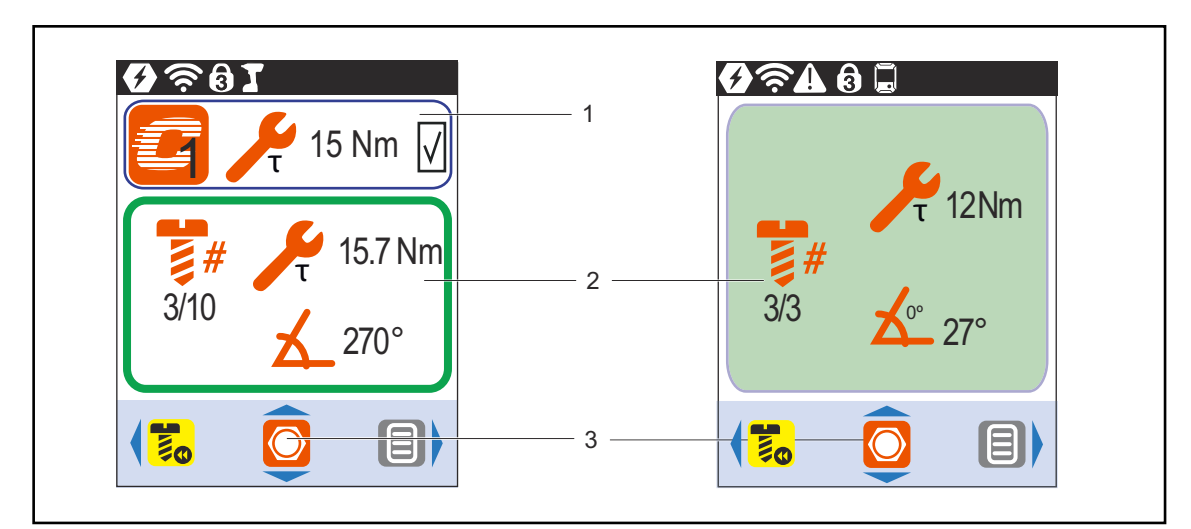

*Fig. 3-2: Pantalla de trabajo en modo FastApps o mPro*

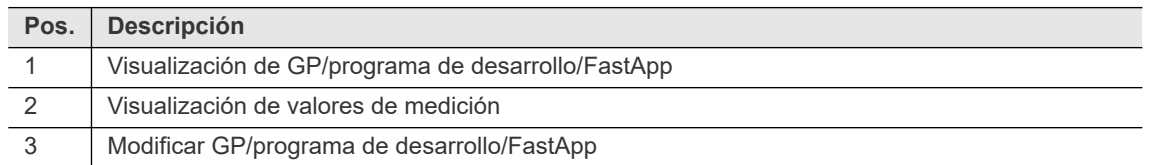

<span id="page-12-7"></span>Para ambos modos:

- Fondo verde: el resultado de una unión atornillada es correcto (Ok).
- Parpadeo intermitente verde-azul: el resultado total de todos los puntos de atornillado (*batch*) es correcto (Ok).
- Fondo verde: el resultado de una unión atornillada no es correcto (No ok).
- Parpadeo en rojo: el resultado total de todas las uniones atornilladas no es correcto (no ok). Este caso se da con que uno solo de los puntos de atornillado no esté correcto.

#### <span id="page-12-1"></span>**3.4.1 Pantalla de trabajo en modo mPro**

<span id="page-12-6"></span><span id="page-12-5"></span>El programa de desarrollo para la unión atornillada se selecciona en el modo mPro, en el controlador.

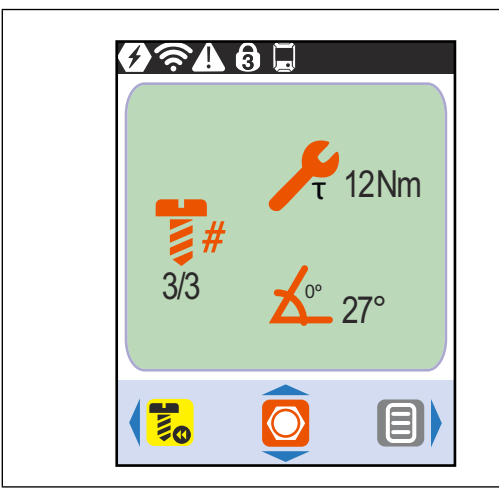

<span id="page-12-3"></span><span id="page-12-2"></span>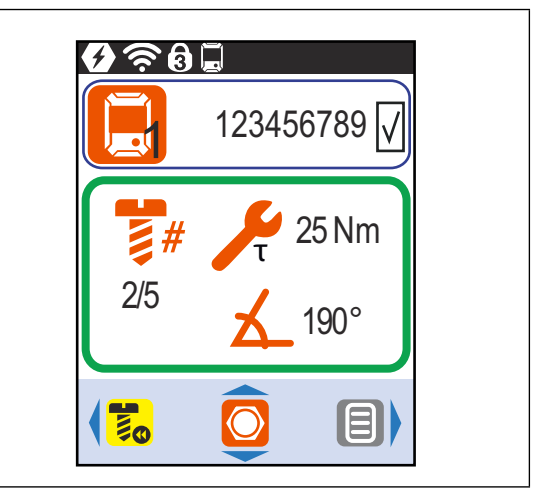

*Fig. 3-3: Pantalla de trabajo en modo mPro sin selección externa de GP/programa de desarrollo* *Fig. 3-4: Pantalla de trabajo en modo mPro con selección externa de GP/programa de desarrollo* **3**

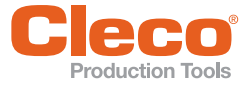

#### **ES Visualización de GP/programa de desarrollo**

En el modo mPro, el GP o el programa de desarrollo actual se visualizan únicamente cuando está activada la función de *selección de GP/programa de desarrollo*; véase *[Página 15](#page-14-1)*.

<span id="page-13-1"></span>El hecho de que se trate de un GP o un programa de desarrollo dependerá de los ajustes del controlador.

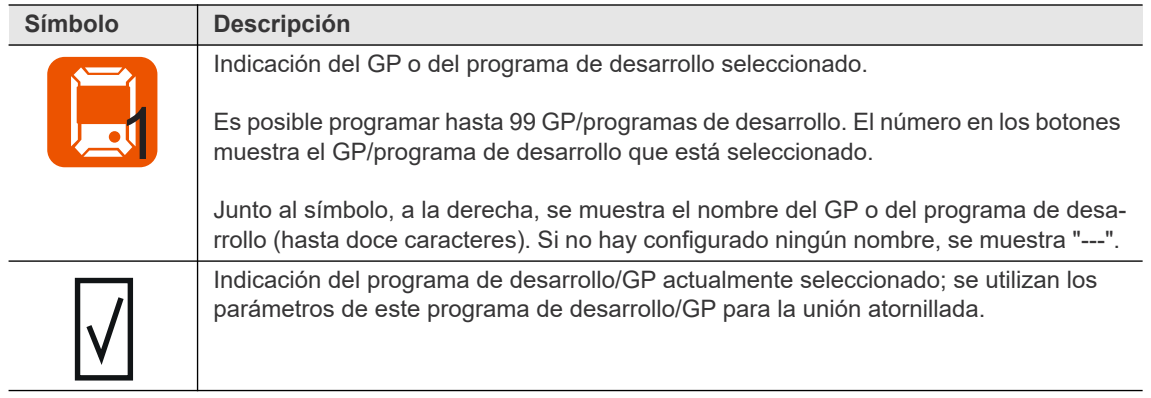

#### **Visualización de valores de medición**

<span id="page-13-3"></span><span id="page-13-2"></span><span id="page-13-0"></span>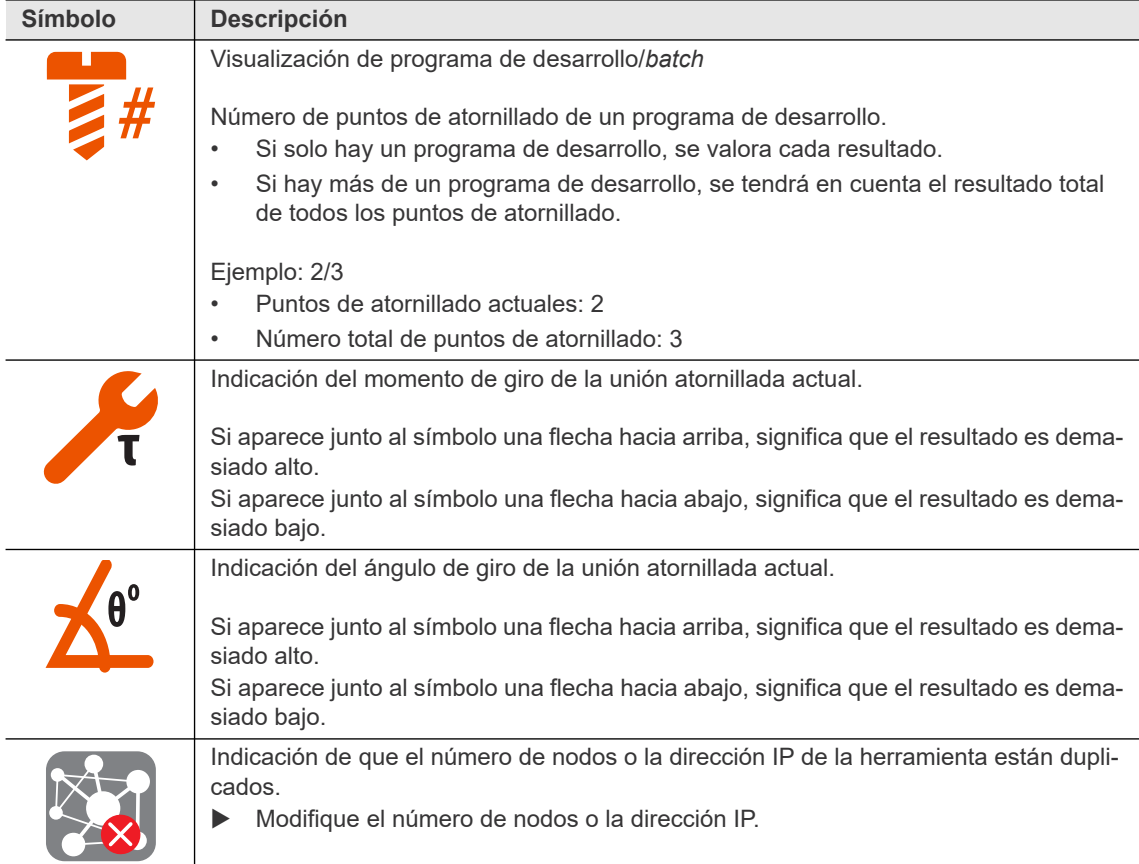

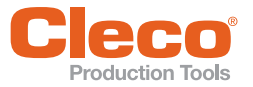

#### <span id="page-14-2"></span><span id="page-14-1"></span>**ES Seleccionar GP/programa de desarrollo**

Para cambiar entre GP/programas de desarrollo en el modo mPro, debe estar activada en el controlador la función de *selección externa de GP/programa de desarrollo*.

- 1. En el controlador, seleccione *Navegador > Opciones avanzadas > Grupo de herramientas > S/E*.
- 2. Active la casilla de control *Selección externa de GP/programa de desarrollo*.
- 3. En *Modo*, seleccione *Menú de herramientas (LiveWire/CellCore)*.
- 4. Presione <Navegador> para guardar los ajustes.
- 5. Para cambiar de GP/programa de desarrollo en la herramienta, presione **o complete**  $\rightarrow$  Solo es posible seleccionar GP/programas de desarrollo previamente configurados.
	- $\rightarrow$  Aparece un nuevo indicador con las siguientes opciones de selección:

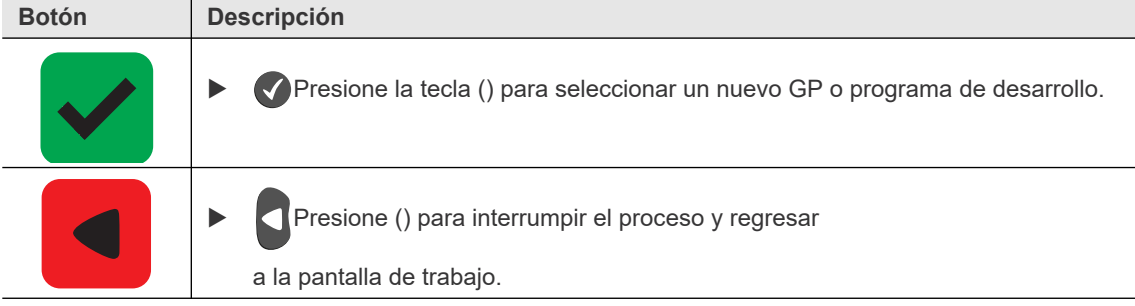

Los GP/programas de trabajo se pueden modificar también cuando la herramienta o el controlador están fuera de línea. En todo caso, solo es posible proseguir con la unión atornillada cuando se restablece la conexión entre la herramienta y el controlador.

#### <span id="page-14-0"></span>**3.4.2 Pantalla de trabajo en modo FastApps**

<span id="page-14-3"></span>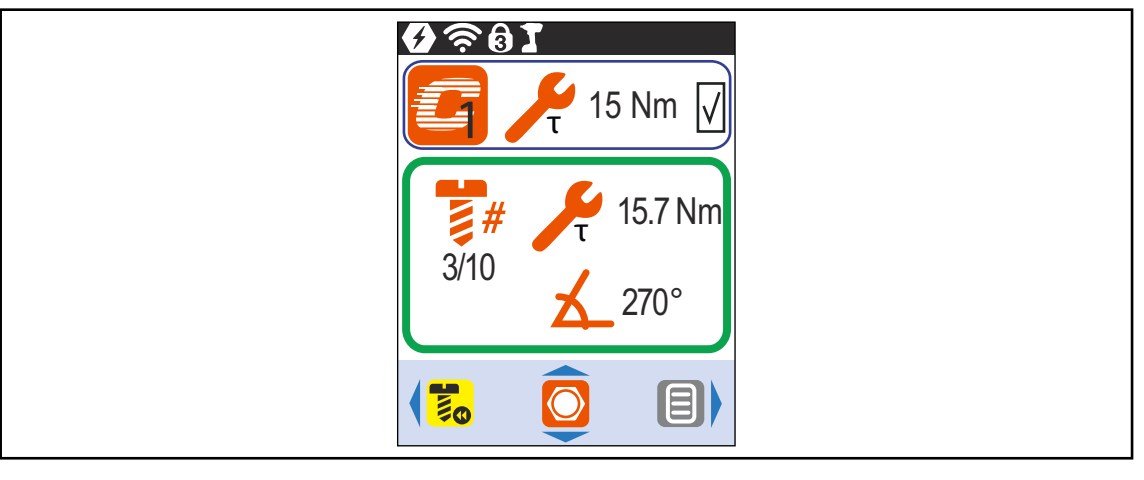

*Fig. 3-5: Pantalla de trabajo en modo FastApps*

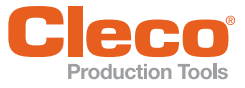

## **ES Indicaciones de FastApps**

<span id="page-15-3"></span><span id="page-15-2"></span>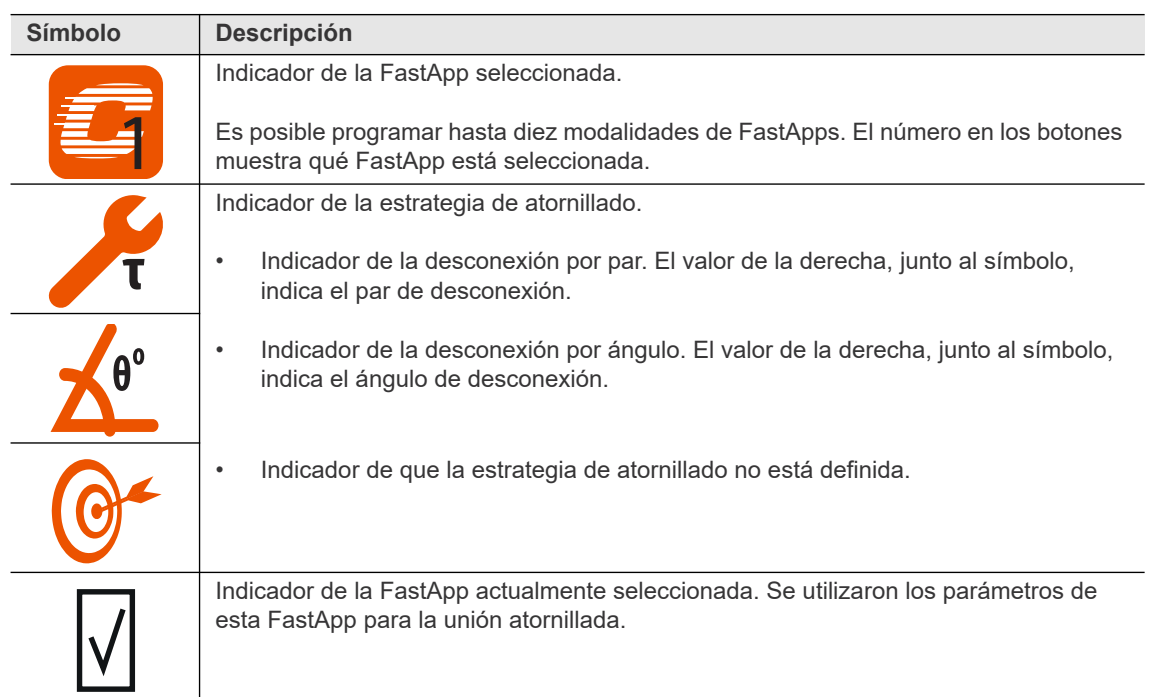

#### **Visualización de valores de medición**

<span id="page-15-4"></span><span id="page-15-1"></span><span id="page-15-0"></span>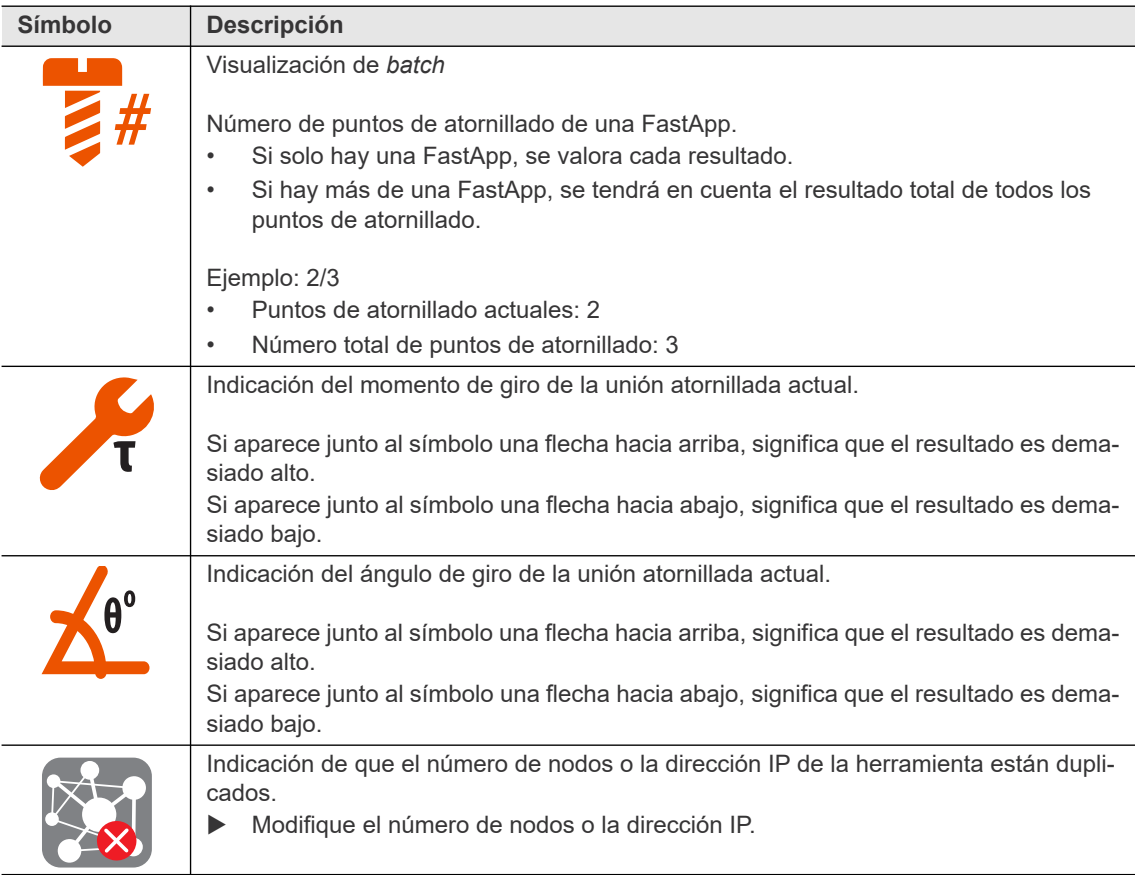

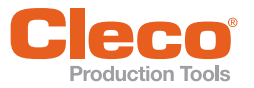

#### <span id="page-16-2"></span>**ES Selección de FastApps**

- Presione **O compara** para alternar entre FastApps.
	- $\rightarrow$  Solo es posible seleccionar FastApps previamente configuradas.
	- $\rightarrow$  Aparece un nuevo indicador con las siguientes opciones de selección:

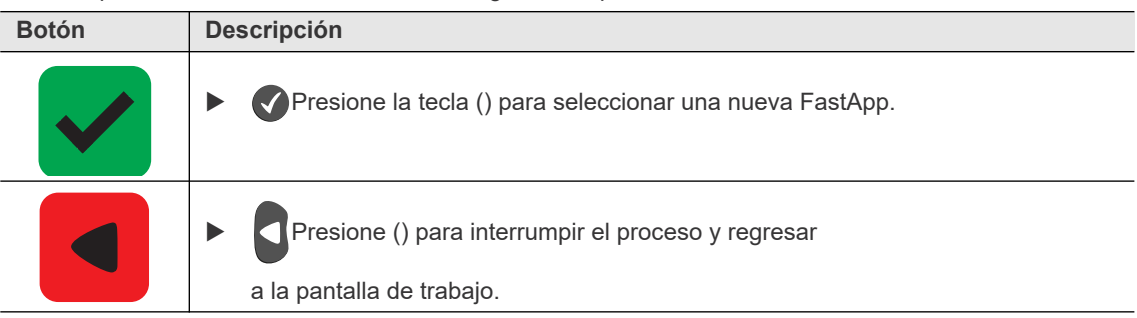

Si en un momento dado las FastApps están bloqueadas  $\epsilon$  (en  $\epsilon$  >  $\epsilon$ ), las opciones de selección no estarán disponibles.

En este caso, es preciso introducir un pin para poder cambiar a otra FastApp. Para ello, deberá estar definido un pin en el menú correspondiente ( $\Box$ >  $\Box$ ).

#### <span id="page-16-0"></span>**3.4.3 Avance a la izquierda**

<span id="page-16-1"></span>En el menú *Avance a la izquierda*, la herramienta gira en el sentido de giro opuesto al configurado en el controlador del programa de desarrollo/FastApp o en el menú de la FastApp correspondiente. Al atornillar, la pantalla LCD se ilumina en amarillo y gris. El número de revoluciones en avance a la izquierda comienza en 20 rpm y aumenta hasta las 300 rpm.

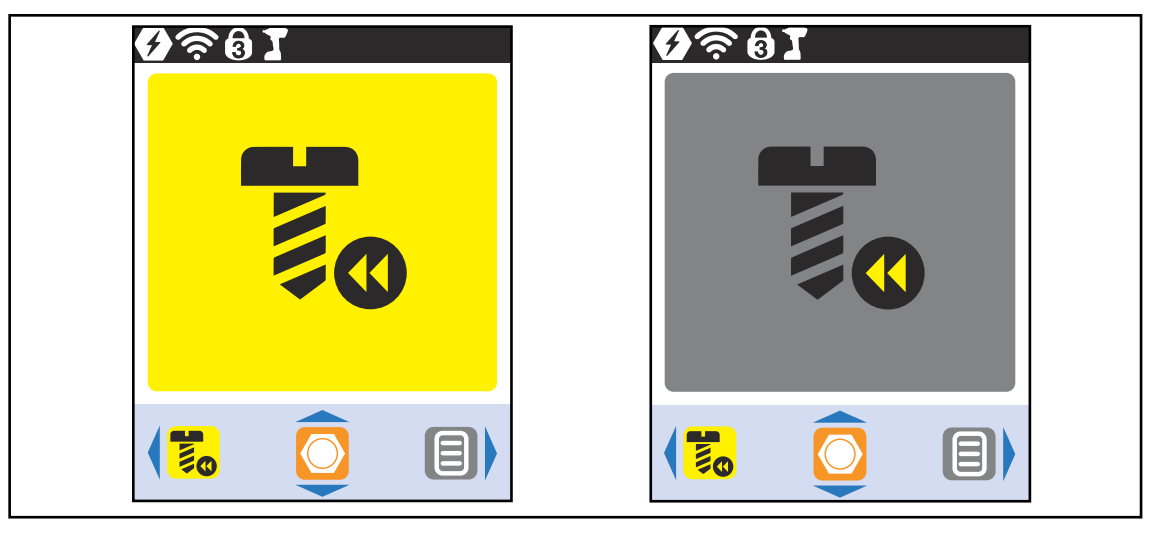

*Fig. 3-6: Pantalla LCD en avance a la izquierda*

Presione **para regresar a la pantalla de trabajo.** 

**3**

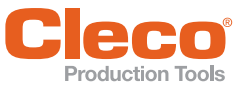

# <span id="page-17-0"></span>**ES 3.5 Menú principal**

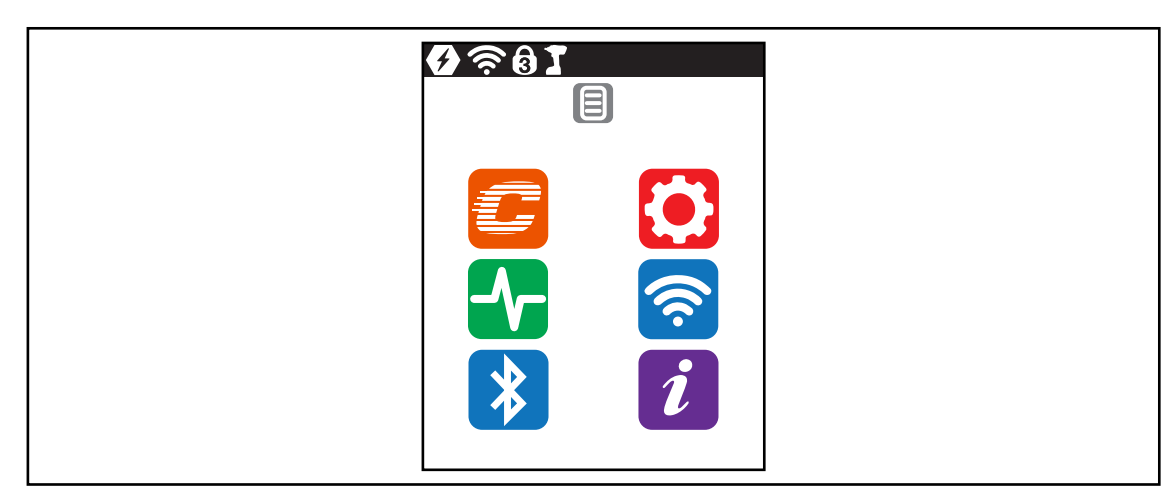

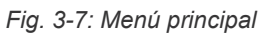

<span id="page-17-6"></span><span id="page-17-5"></span><span id="page-17-4"></span><span id="page-17-3"></span><span id="page-17-2"></span><span id="page-17-1"></span>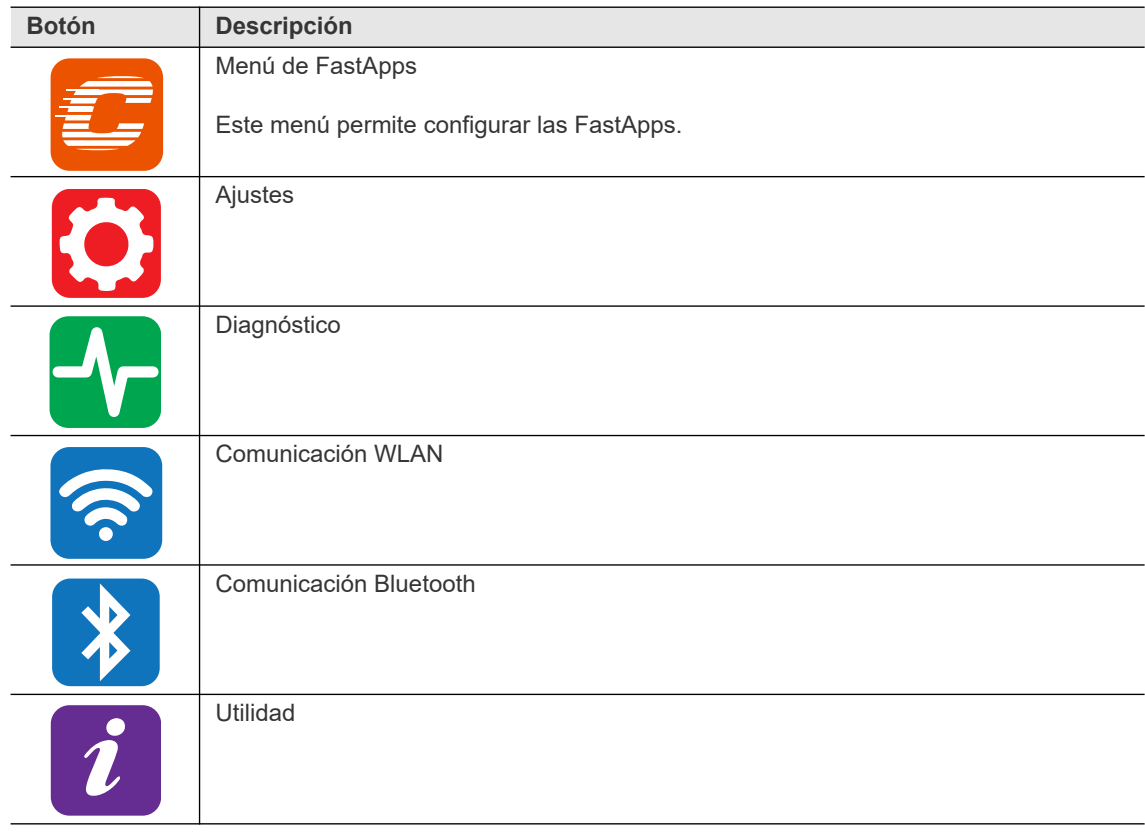

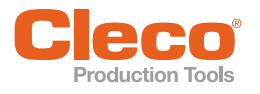

# <span id="page-18-0"></span>**Example 15 Aproduction Tools**<br> **3.6 Menú de FastApps**

<span id="page-18-3"></span>El menú de FastApps permite configurar las FastApps. En el modo mPro, el menú de FastApps carece de funciones.

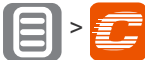

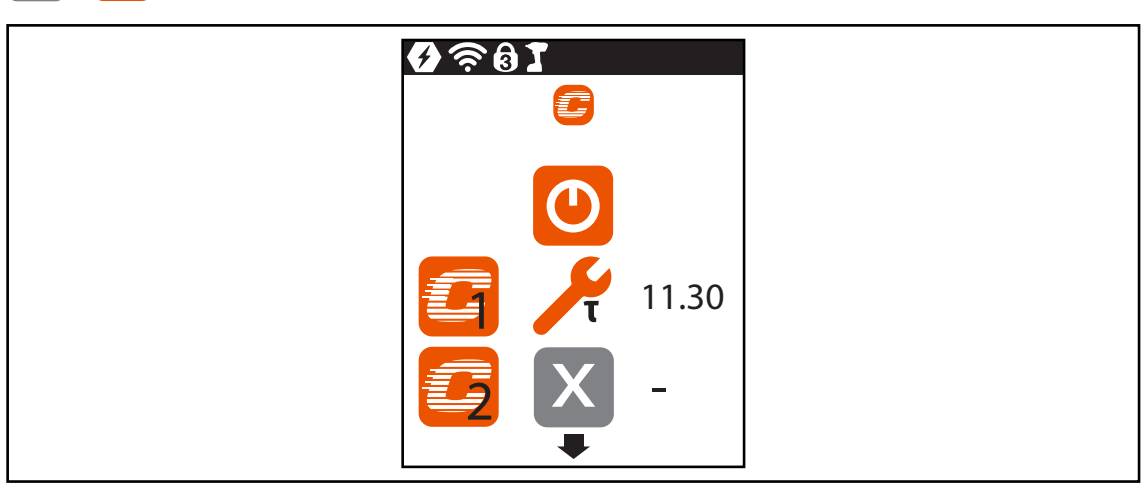

*Fig. 3-8: Menú - Menú de FastApps*

<span id="page-18-6"></span><span id="page-18-5"></span><span id="page-18-4"></span><span id="page-18-2"></span><span id="page-18-1"></span>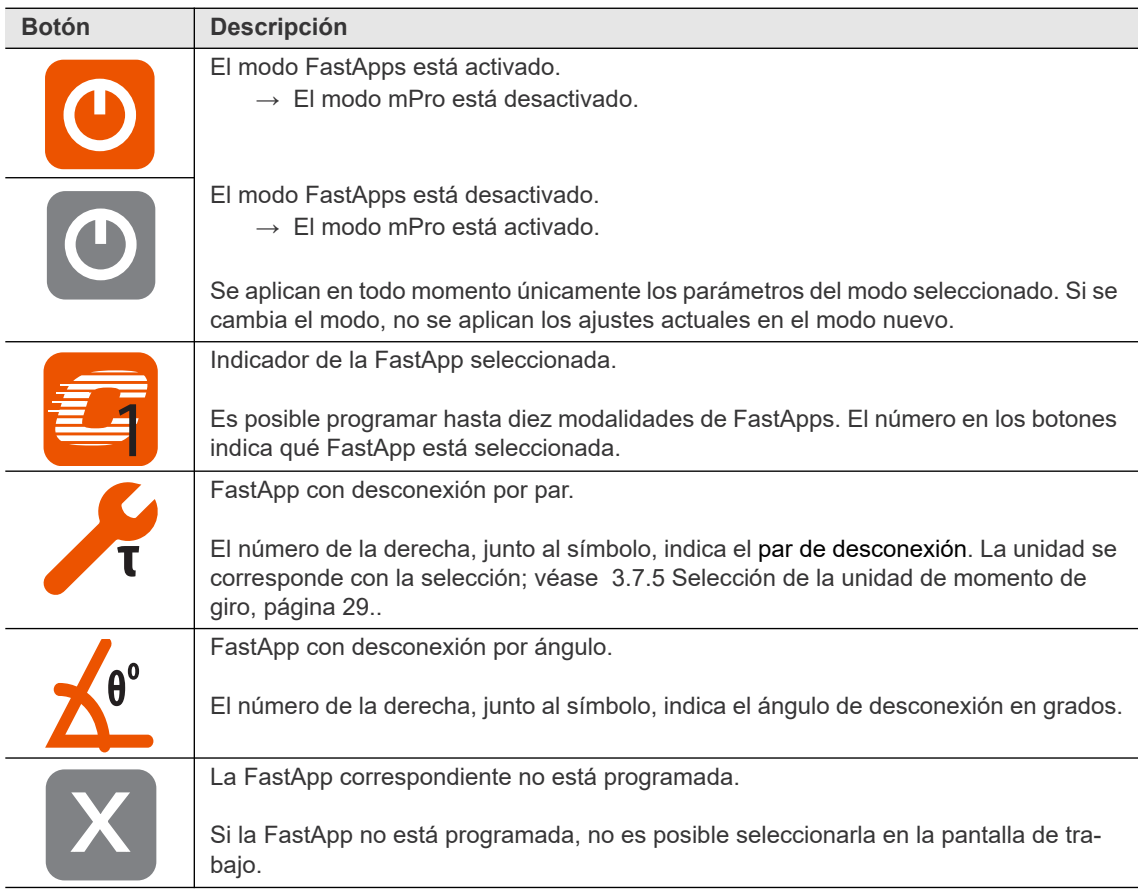

**3**

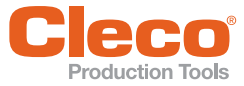

#### <span id="page-19-0"></span>**ES 3.6.1 Configuración de FastApps**

<span id="page-19-2"></span><span id="page-19-1"></span>Es posible programar hasta diez modalidades de FastApps. El tiempo de atornillado máximo es de 60 segundos.

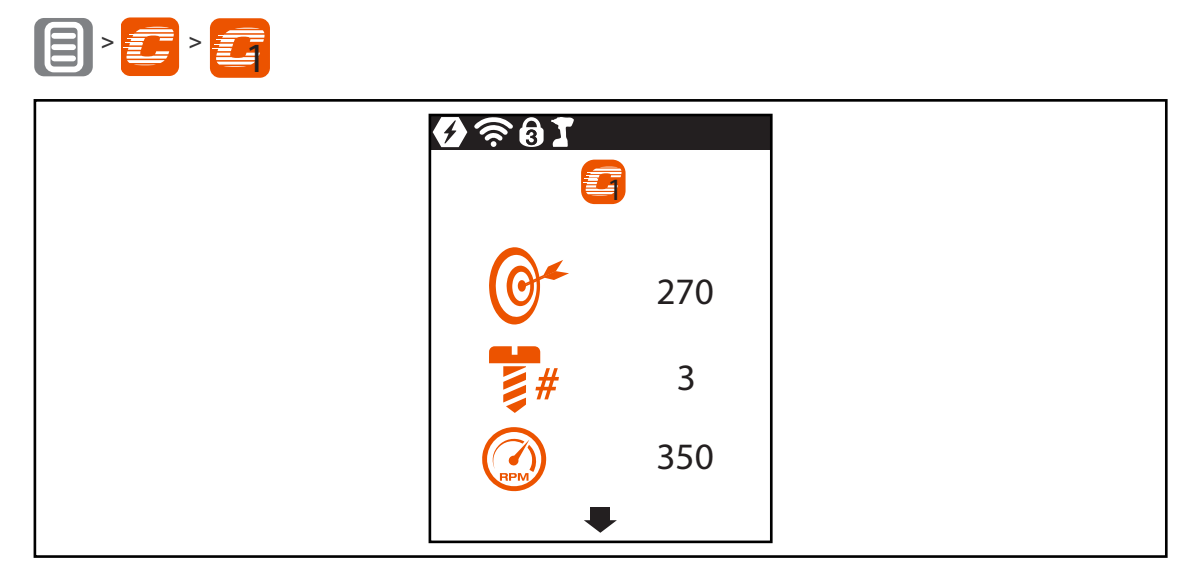

*Fig. 3-9: Submenú - Configuración de FastApps*

<span id="page-19-3"></span>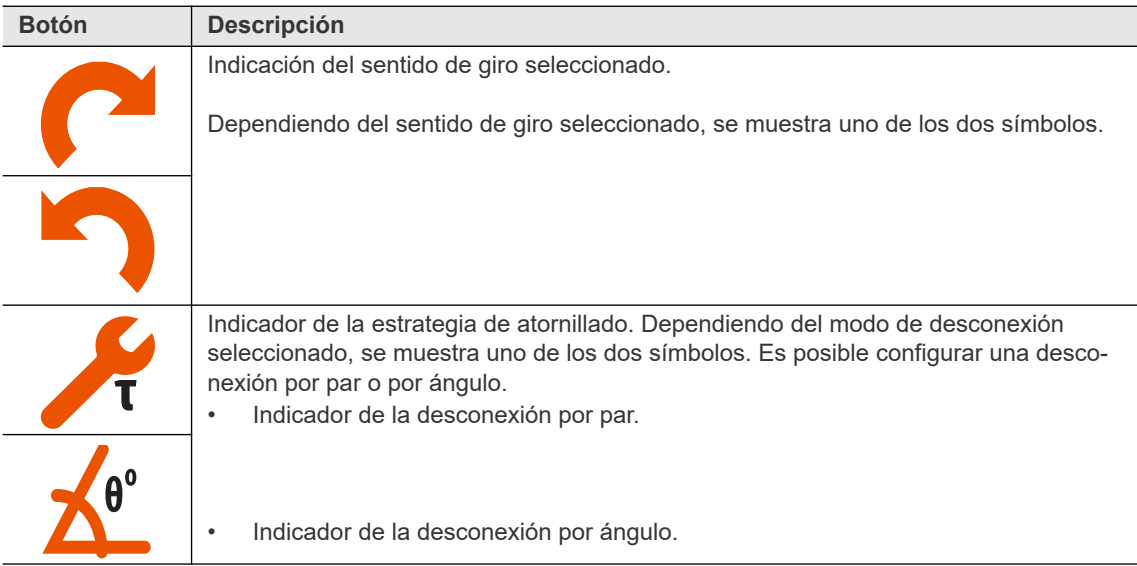

**ES**

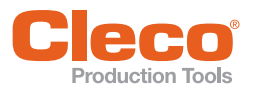

<span id="page-20-3"></span><span id="page-20-2"></span><span id="page-20-1"></span><span id="page-20-0"></span>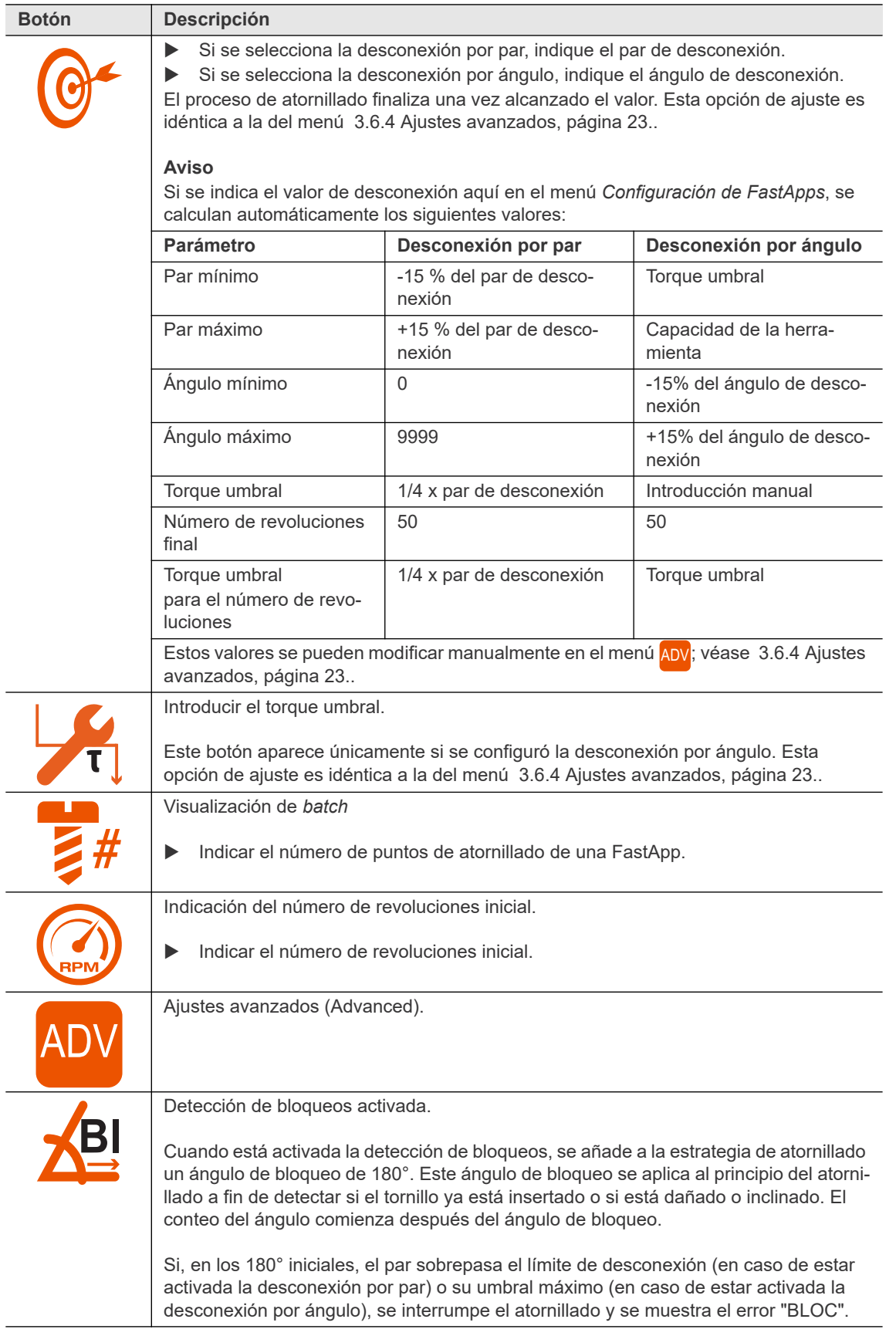

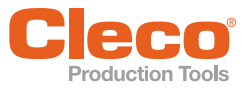

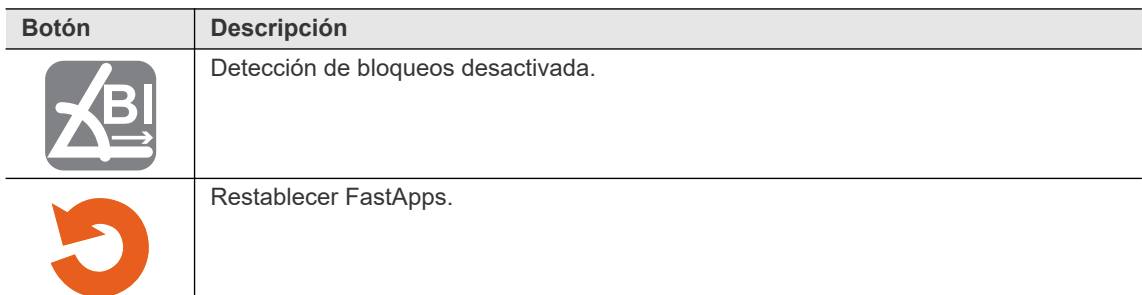

### <span id="page-21-0"></span>**3.6.2 Selección de sentido de giro**

<span id="page-21-1"></span>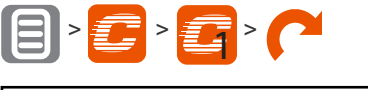

| 9.61<br>$\frac{1}{\sqrt{1-\frac{1}{2}}\sqrt{1-\frac{1}{2}}\left(\frac{1}{2}-\frac{1}{2}\right)}$ |  |
|--------------------------------------------------------------------------------------------------|--|
| PI D                                                                                             |  |
|                                                                                                  |  |
|                                                                                                  |  |

*Fig. 3-10: Submenú - Selección de sentido de giro*

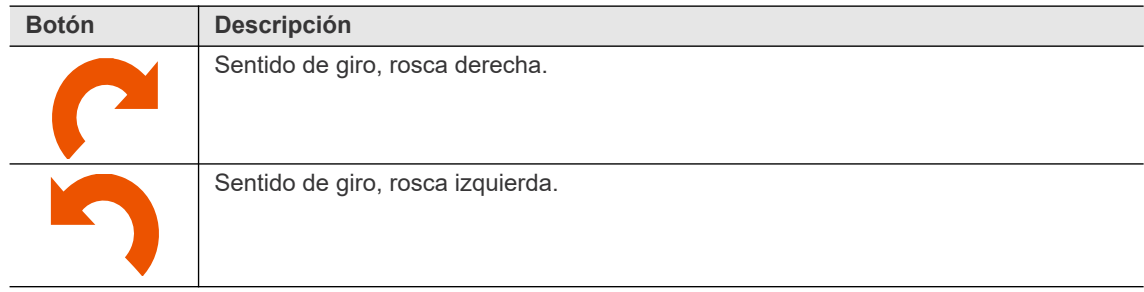

<span id="page-22-0"></span>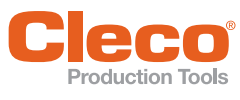

<span id="page-22-5"></span>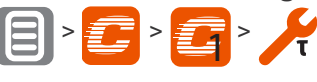

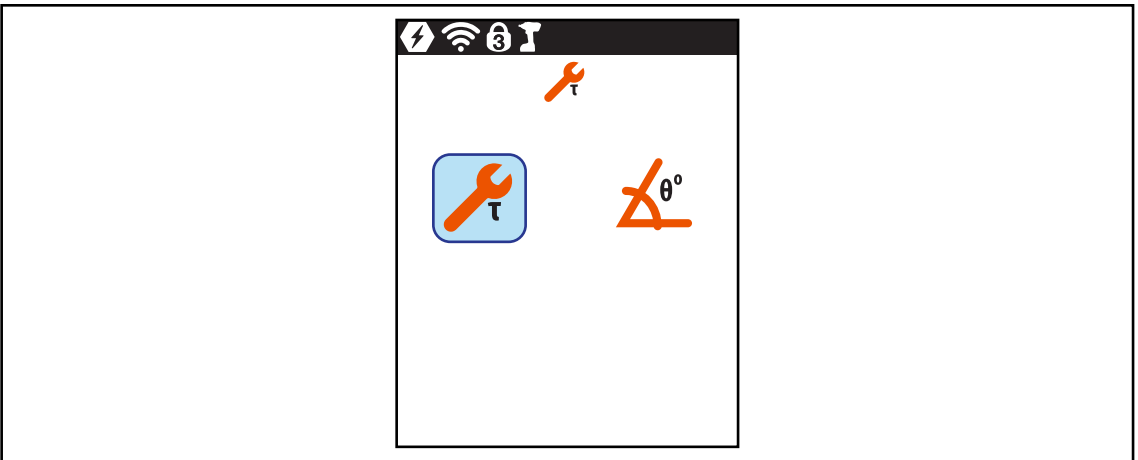

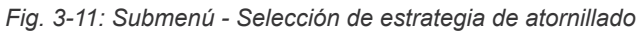

<span id="page-22-4"></span><span id="page-22-3"></span>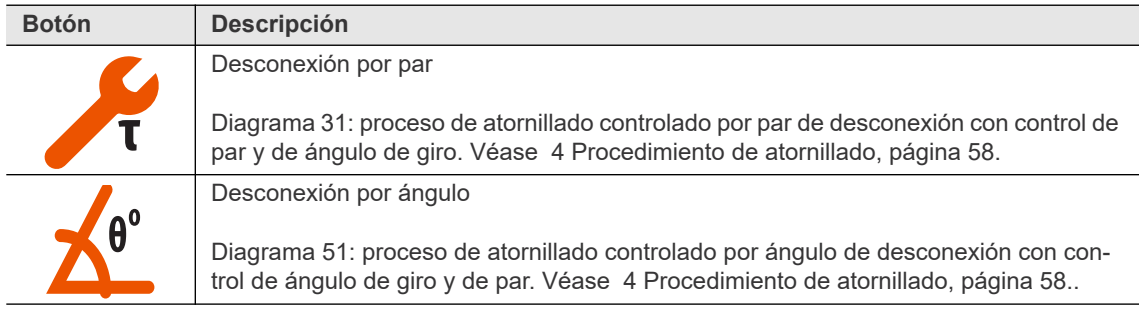

### <span id="page-22-1"></span>**3.6.4 Ajustes avanzados**

<span id="page-22-2"></span>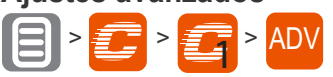

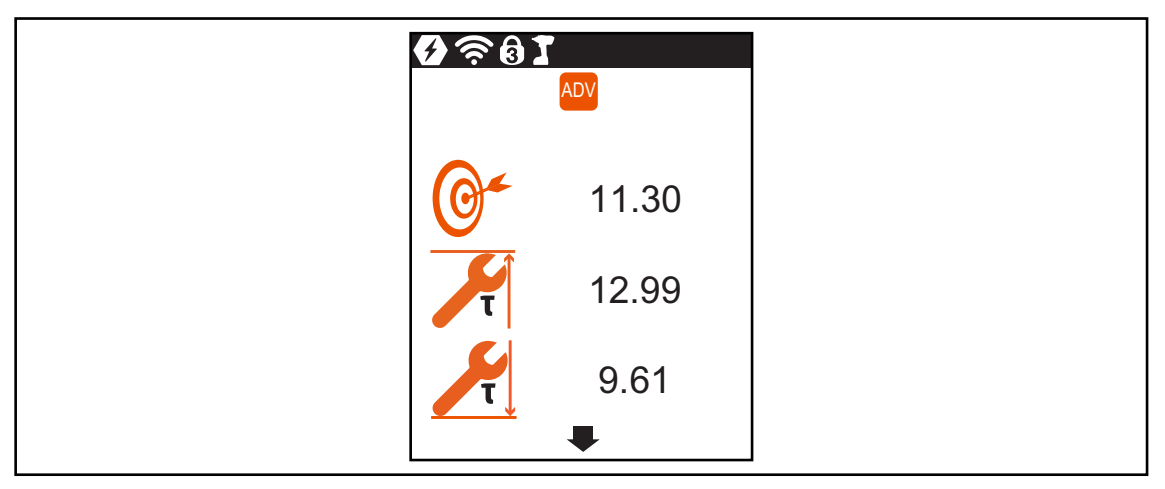

*Fig. 3-12: Submenú - Ajustes avanzados*

**3 ES**

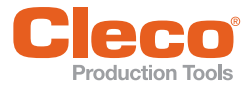

<span id="page-23-6"></span><span id="page-23-5"></span>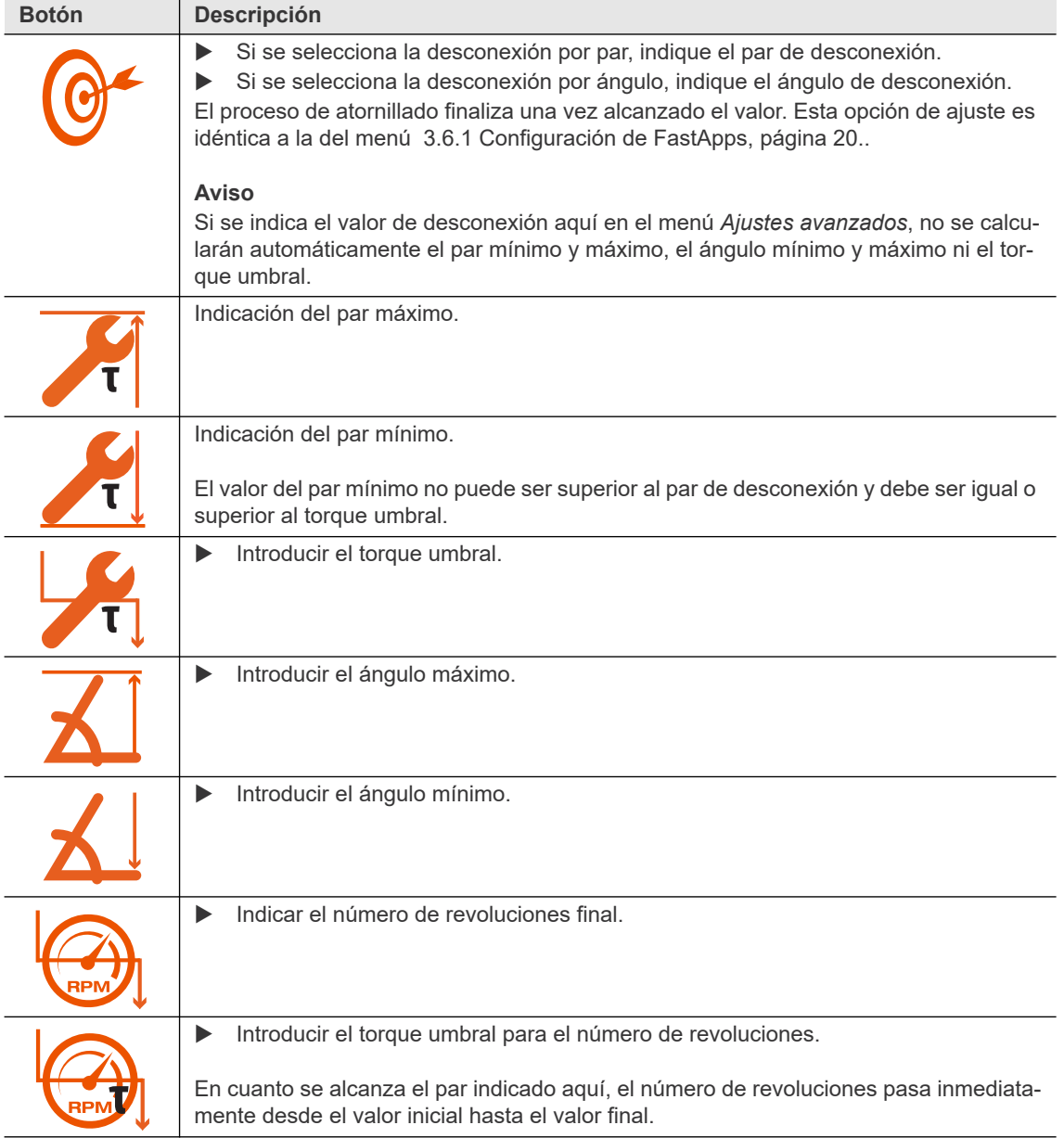

#### <span id="page-23-0"></span>**3.6.5 Restablecer FastApp**

<span id="page-23-4"></span><span id="page-23-3"></span><span id="page-23-2"></span><span id="page-23-1"></span>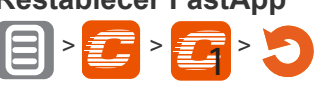

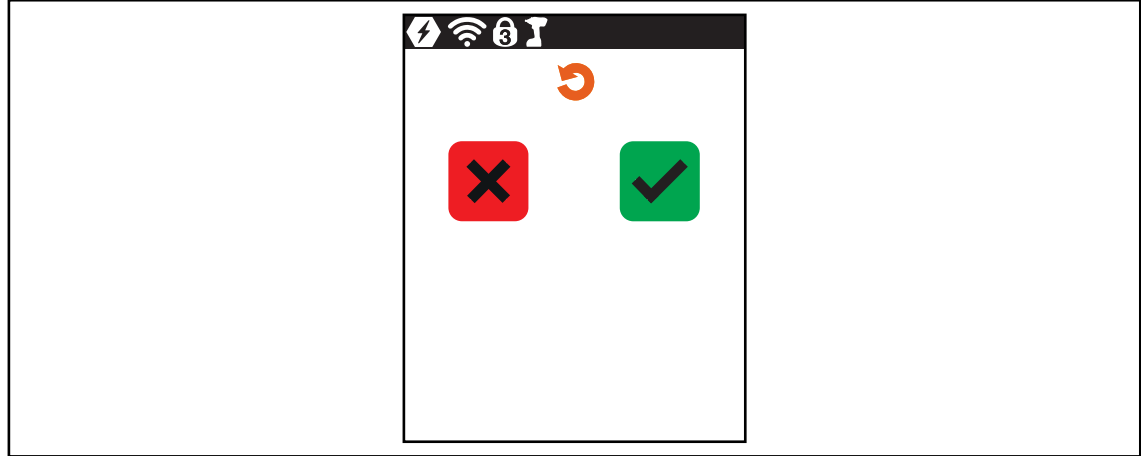

*Fig. 3-13: Submenú - Restablecer FastApp*

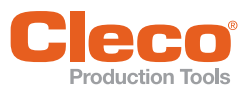

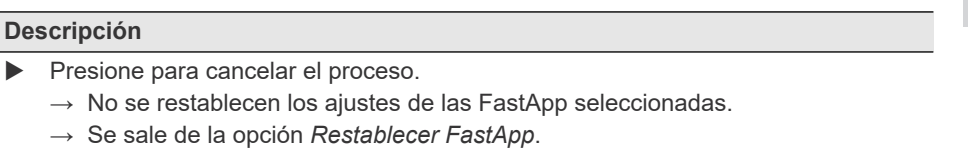

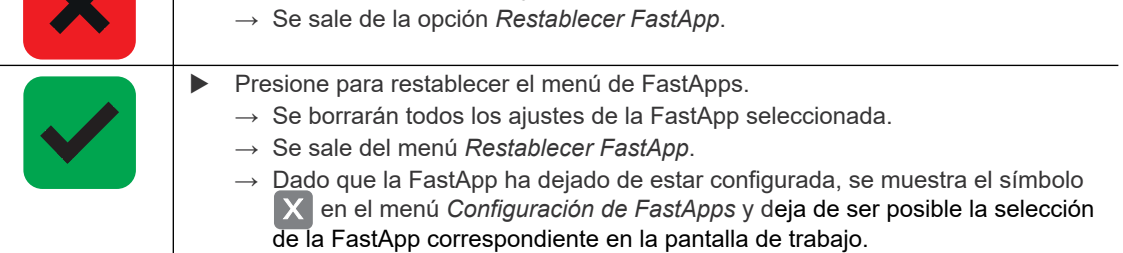

# <span id="page-24-0"></span>**3.7 Ajustes**

<span id="page-24-1"></span>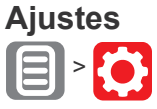

**Botón Descripción**

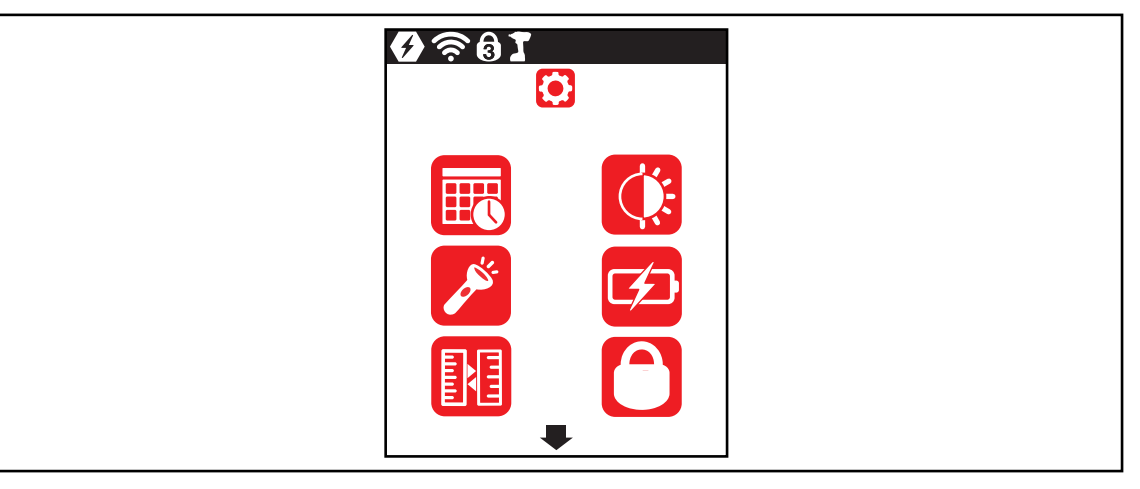

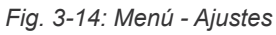

<span id="page-24-8"></span><span id="page-24-7"></span><span id="page-24-6"></span><span id="page-24-5"></span><span id="page-24-4"></span><span id="page-24-3"></span><span id="page-24-2"></span>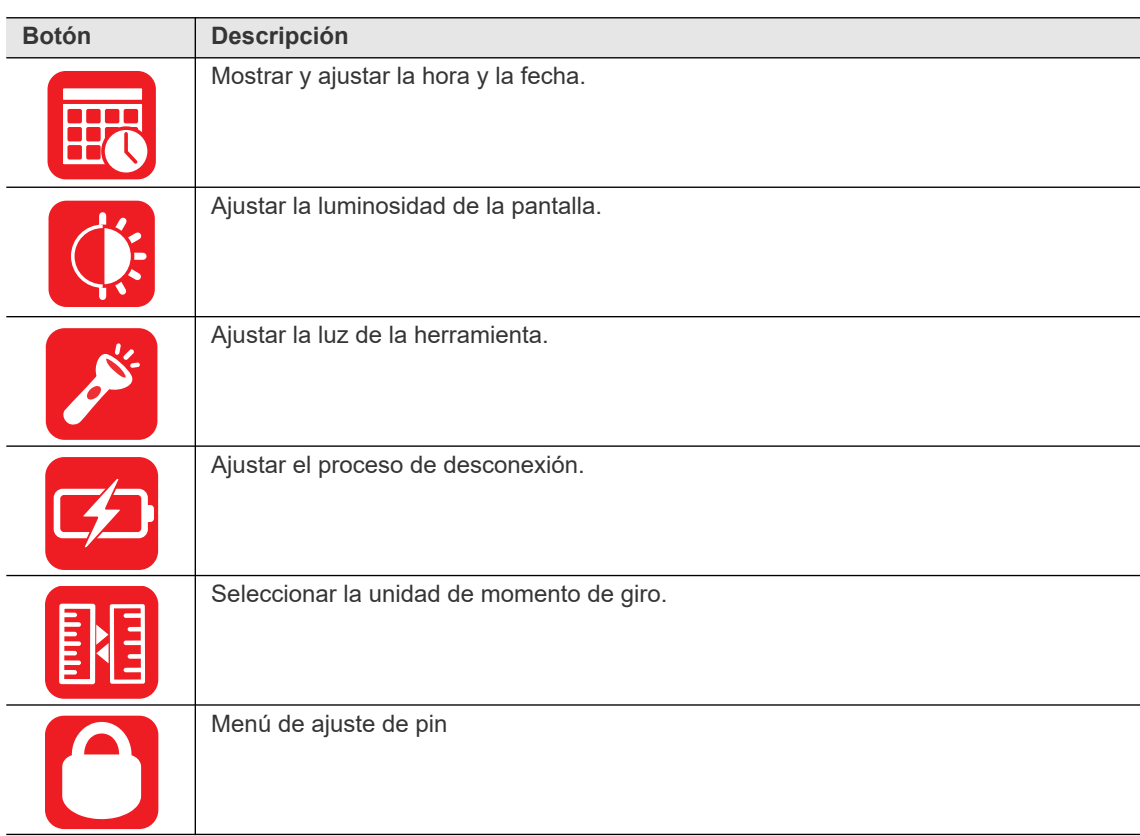

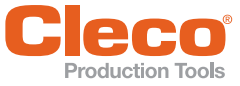

<span id="page-25-2"></span><span id="page-25-1"></span>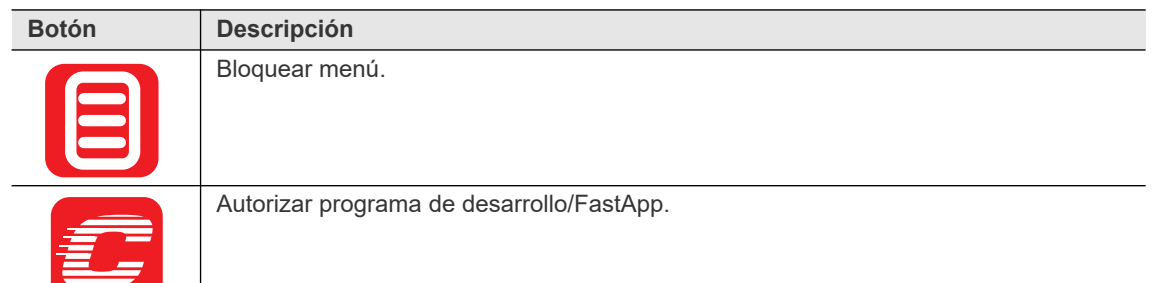

#### <span id="page-25-0"></span>**3.7.1 Ajustes de fecha y hora**

<span id="page-25-4"></span><span id="page-25-3"></span>La fecha y la hora se pueden modificar únicamente en el modo FastApps. En el modo mPro, este menú solo cumple funciones de visualización.

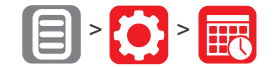

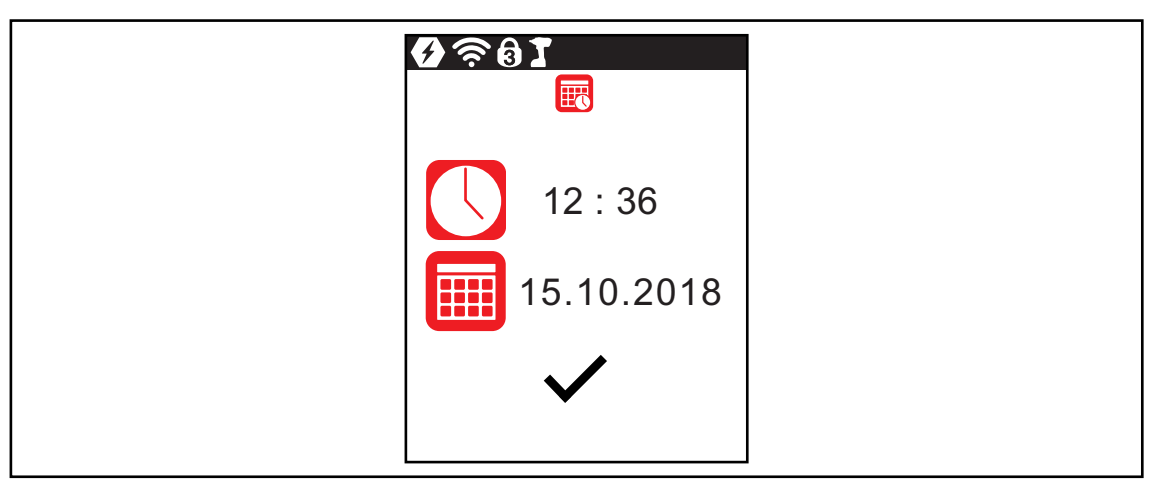

*Fig. 3-15: Submenú - Ajustes de fecha y hora*

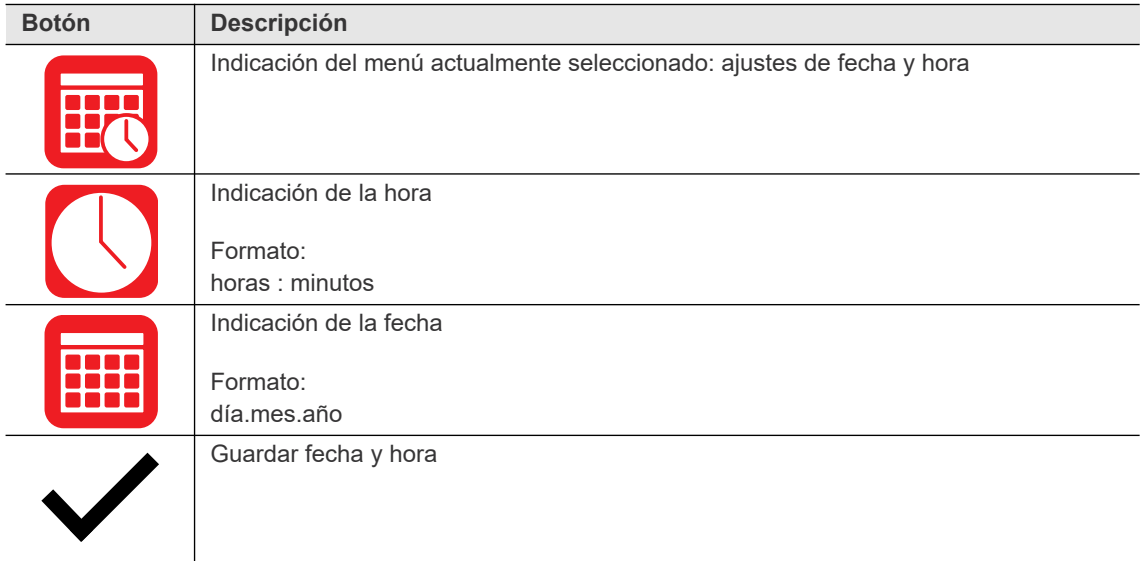

Para modificar la hora o la fecha:

- 1. Seleccione la fecha o la hora y presione la tecla  $\blacklozenge$ .
- 2. Introduzca por separado, en su caso, las horas y los minutos o el día, el mes y el año.
	- Aumente o disminuya las cifras con las teclas  $\bigcap y$
	- Navegue por los campos de entrada con las teclas <

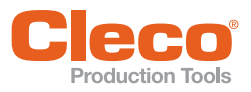

- **ES 2. ES 2. ES 2. ES 2. ES 2. ES 2. ES 2. ES 2. ES 2. ES 2. ES 2. ES 2. ES 2. ES 2. ES 2. ES 2. ES 2. ES 2. ES**<br>ES 2. Confirme con la tecla  $\blacklozenge$ .
	- → Una vez aplicados los cambios, se verificarán los valores introducidos. Si los valores introducidos son permisibles, el campo de entrada se ilumina en color verde y la marca de verificación en negro. Si los valores introducidos no son permisibles, el campo de entrada se ilumina en rojo y es preciso realizar cambios.
	- 4. Para guardar los cambios, presione  $\blacktriangleright$ .

 $\rightarrow$  Una vez guardados los cambios, se sale del menú. Para salir del menú sin guardar los cambios, mantenga presionada la tecla | |

#### <span id="page-26-0"></span>**3.7.2 Ajuste de la luminosidad de la pantalla**

<span id="page-26-1"></span>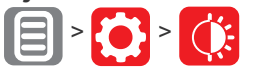

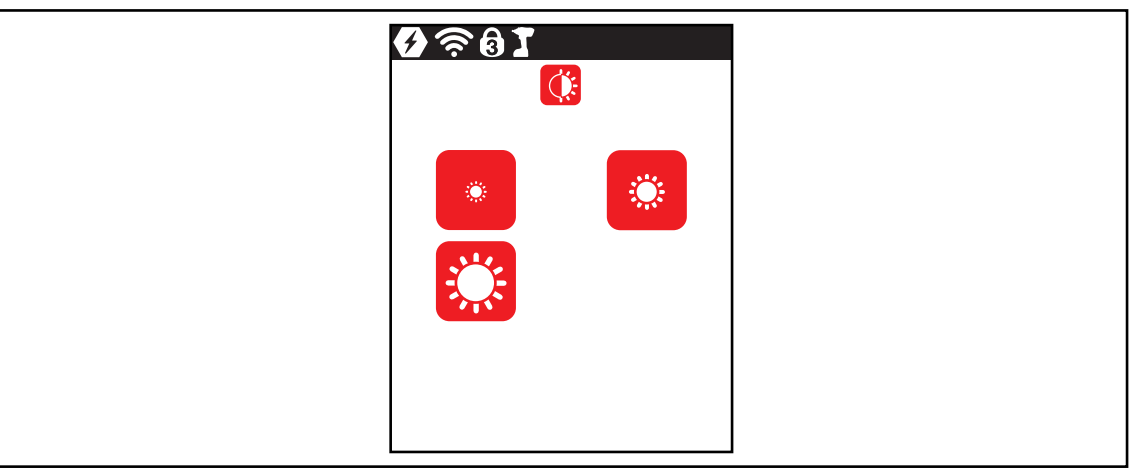

*Fig. 3-16: Submenú - Ajuste de la luminosidad de la pantalla*

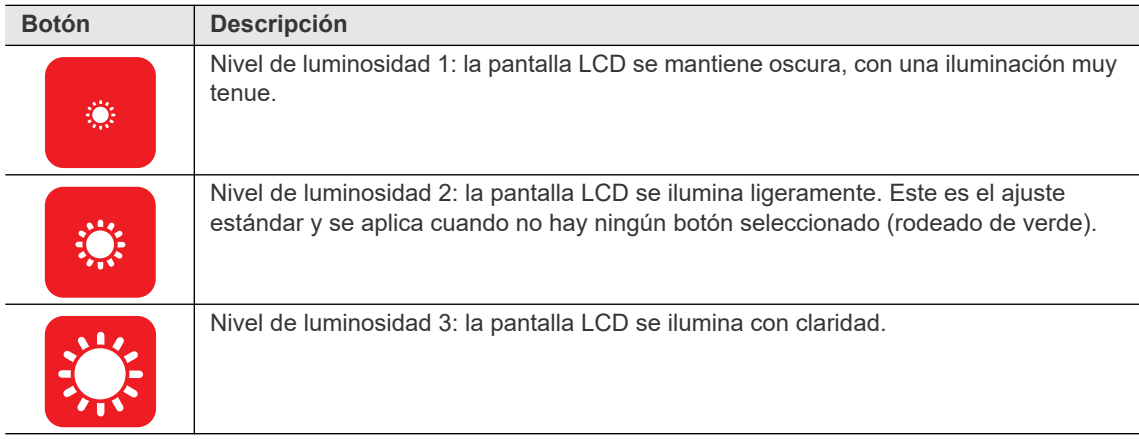

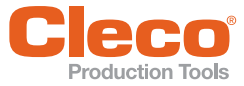

#### <span id="page-27-0"></span>**ES 3.7.3 Ajuste de la luz de la herramienta**

<span id="page-27-1"></span>Este menú solo está disponible en el modo FastApps. La luz de la herramienta ilumina el punto de atornillado.

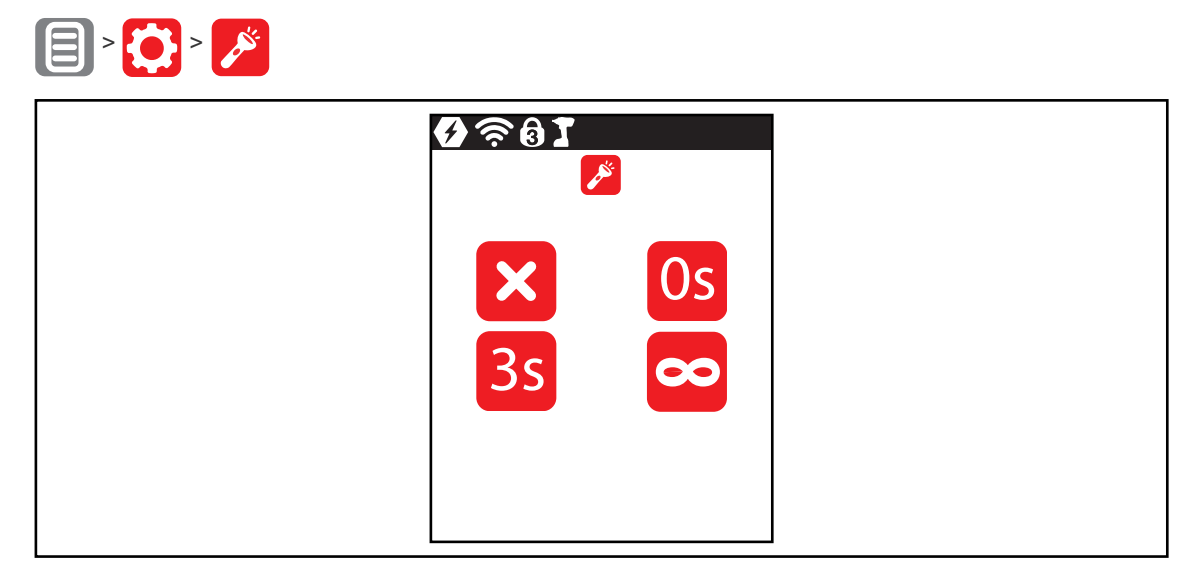

*Fig. 3-17: Submenú - Ajuste de la luz de la herramienta*

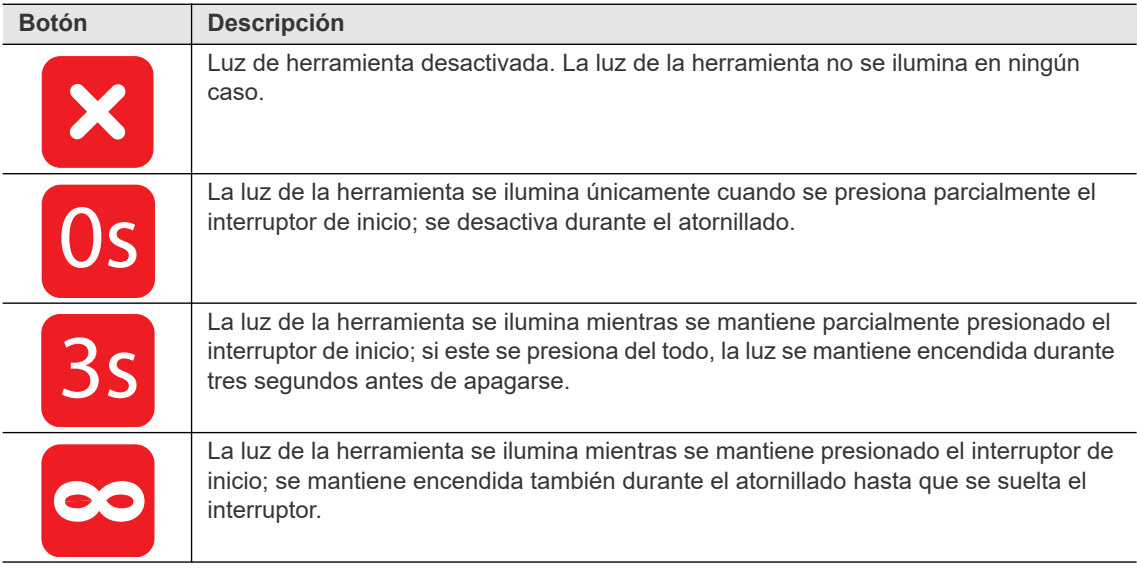

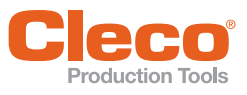

### <span id="page-28-0"></span>**ES 3.7.4 Ajuste del proceso de desconexión**

<span id="page-28-2"></span>Este menú solo está disponible en el modo FastApps. En el modo mPro, los valores solo pueden modificarse en el controlador.

| $\left[\bigcup_{i=1}^{n} \left \bigcirc\right  \right] \times \left[\bigcirc\right]$ |                                                |       |  |
|--------------------------------------------------------------------------------------|------------------------------------------------|-------|--|
|                                                                                      | $\widehat{\mathcal{F}}$ $\widehat{\mathbf{e}}$ | Œ     |  |
|                                                                                      |                                                | 15    |  |
|                                                                                      |                                                | 15.70 |  |
|                                                                                      |                                                |       |  |

*Fig. 3-18: Submenú - Ajuste del proceso de desconexión*

<span id="page-28-3"></span>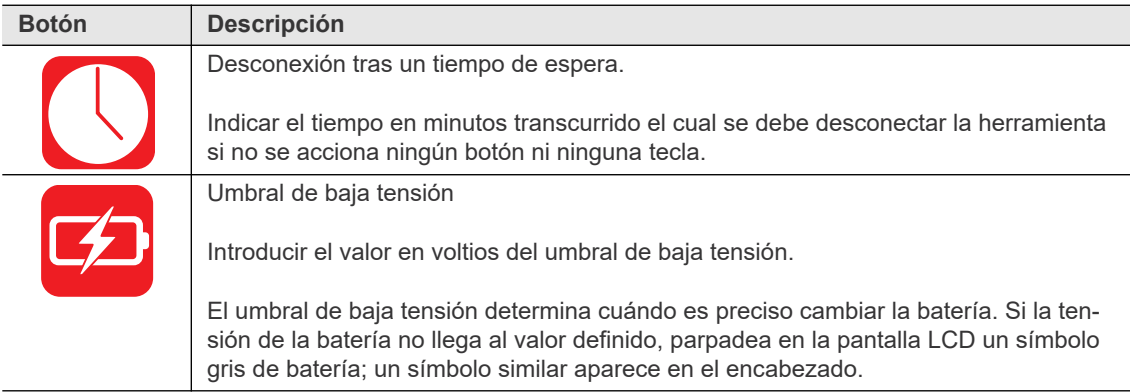

#### <span id="page-28-1"></span>**3.7.5 Selección de la unidad de momento de giro**

<span id="page-28-4"></span>Los valores de momento de giro se muestran en la pantalla de trabajo en la unidad seleccionada. Dicha unidad se utiliza también para la exportación de datos.

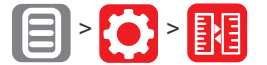

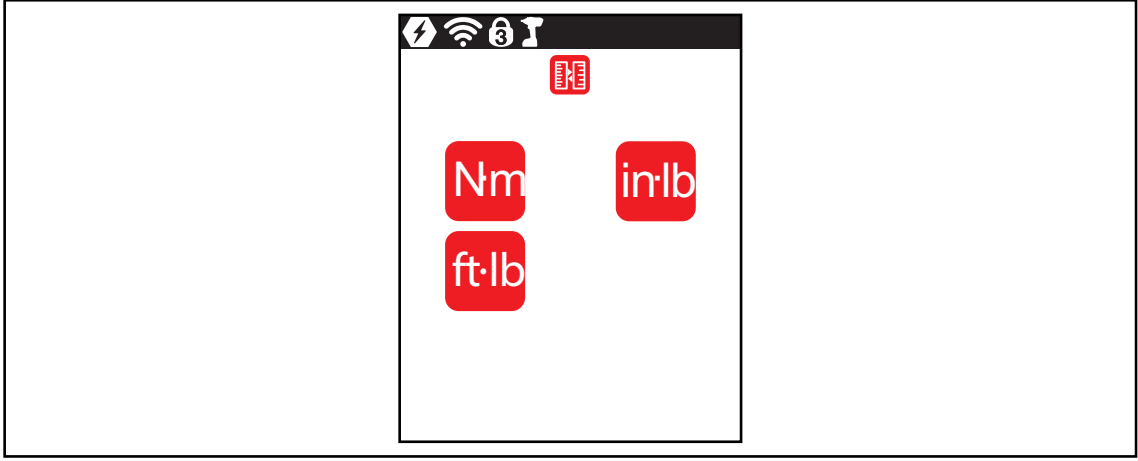

*Fig. 3-19: Submenú - Selección de unidades*

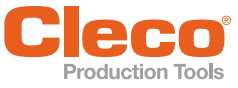

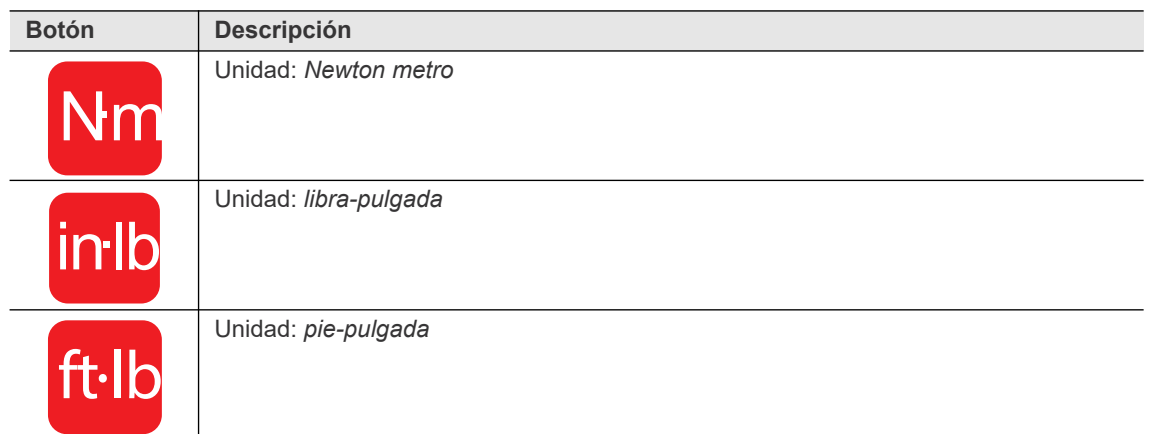

#### <span id="page-29-0"></span>**3.7.6 Menú de ajuste de pin**

<span id="page-29-1"></span>Es posible definir hasta tres pins para tres niveles de autorización. Dependiendo del nivel de autorización, es posible modificar distintos menús. Si hay un pin definido, los menús pueden abrirse con normalidad; no obstante, solo se pueden realizar modificaciones en los mismos una vez introducido el pin necesario.

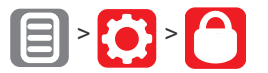

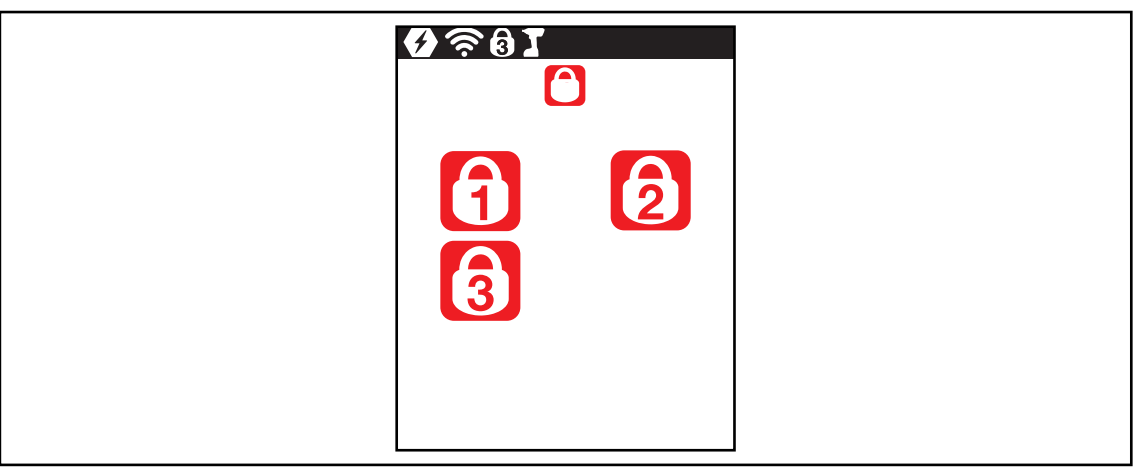

*Fig. 3-20: Submenú - Menú de ajuste de pin*

| <b>Botón</b> | <b>Descripción</b>                     |
|--------------|----------------------------------------|
|              | Nivel de autorización 1                |
| 3            | Válido para el menú:                   |
|              | Nivel de autorización 2                |
| 6            | Válido para los menús: <b>TANA</b>     |
|              | Nivel de autorización 3                |
| 6            | Válido para los menús: <b>TO</b> 4 3 1 |

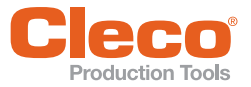

**ES** Si solo hay un pin definido, este será válido para todos los niveles de autorización. Los pins de los niveles superiores de autorización son también válidos para niveles inferiores.

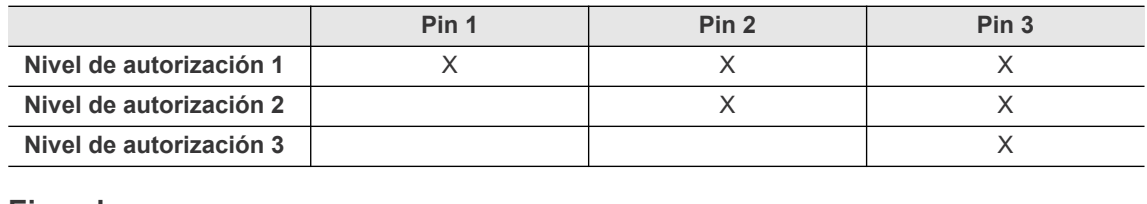

#### **Ejemplo**

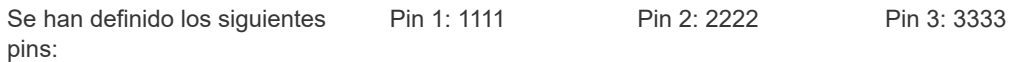

Si se solicita el pin 2, es posible utilizar tanto el pin 2 (2222) como el pin 3 (3333) para editar un menú; solo el pin 1 (1111) es incorrecto.

#### <span id="page-30-0"></span>**Introducción de un pin**

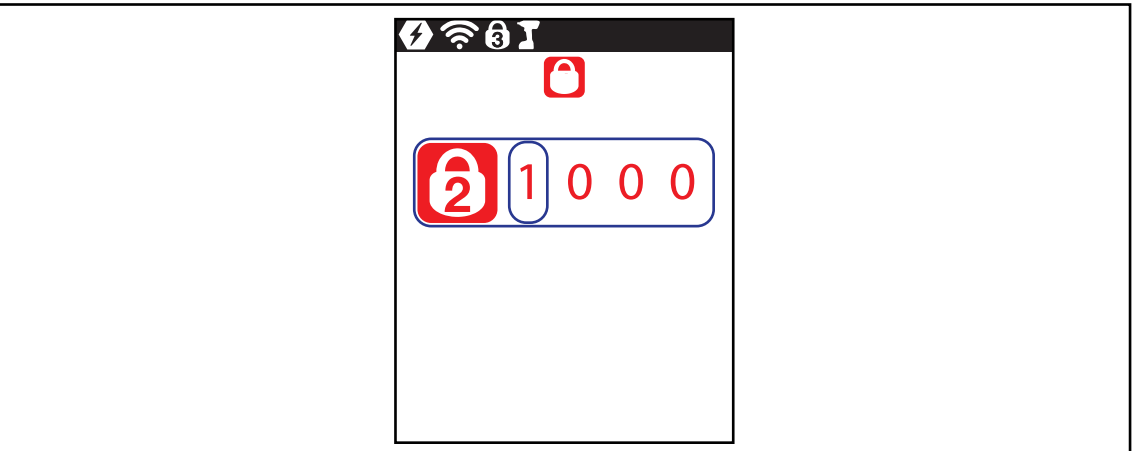

*Fig. 3-21: Submenú - Introducción de un pin*

Si está habilitado un pin, aparece el símbolo de un candado en el encabezado y en el menú correspondiente. El número que aparece en el símbolo de candado del encabezado  $\binom{2}{1}$  indica el nivel de autorización actual. Si se requiere un pin de un nivel de autorización superior para abrir un menú, se mostrará el símbolo de candado en el menú correspondiente. Para abrir estos menús, es preciso indicar un pin.

Cada pin consta de cuatro cifras. Para introducir un pin:

- 1. Escriba cuatro cifras. La cifra del candado indica el pin que es preciso emplear.
	- Aumente o disminuya las cifras entre 0 y 9 con las teclas  $\ell$
	- Navegue por los cuatro campos de entrada con las teclas
- 2. Confirme el pin con la tecla  $\blacktriangle$ .
	- $\rightarrow$  Si el pin se resalta en verde, es correcto.
	- $\rightarrow$  Si el pin se resalta en rojo, es incorrecto.

Una vez desbloqueada, la herramienta se vuelve a bloquear si no se realiza ninguna acción en el transcurso de dos minutos o si se regresa a la pantalla de trabajo.

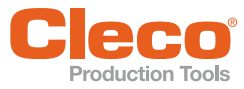

### <span id="page-31-1"></span>**ES Modificación de un pin**  $\mathbf{B}$   $\mathbf{O}$   $\mathbf{O}$   $\mathbf{O}$

| $\hat{\mathcal{Z}}_0$<br>6 |  |
|----------------------------|--|
| dd 1000                    |  |
| <b>New</b>                 |  |
|                            |  |

*Fig. 3-22: Submenú - modificación de un pin*

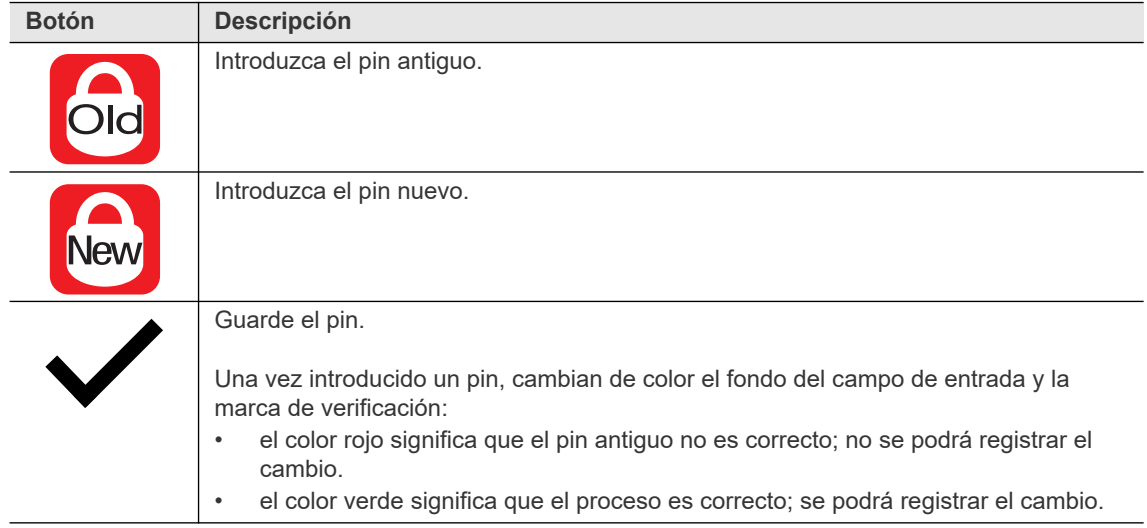

Para cambiar un pin:

- 1. Navegue a *Modificación de un pin* ( $\|\cdot\|$  >  $\|\cdot\|$  y seleccione uno de los tres niveles de autorización  $|A|$ 6 $|A|$
- 2. V Presione la tecla () para activar el campo de entrada. Las cifras se introducen de forma individual.
- 3. Introduzca el pin antiguo en **c**ia. Si no se ha definido aún ningún pin, introduzca 0000.
- 4. Introduzca el nuevo pin en **New**. No se puede emplear como pin la combinación 0000. **New**
- 5. Presione  $\blacktriangleright$  para guardar el pin.
	- → Se activa el nuevo pin y se sale del menú.

#### <span id="page-31-0"></span>**Desactivación del pin**

Introduzca 0000 en  $_{\text{New}}$  para desactivar un pin.

<span id="page-32-0"></span>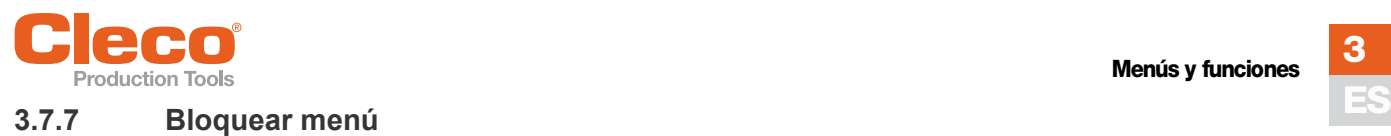

<span id="page-32-2"></span>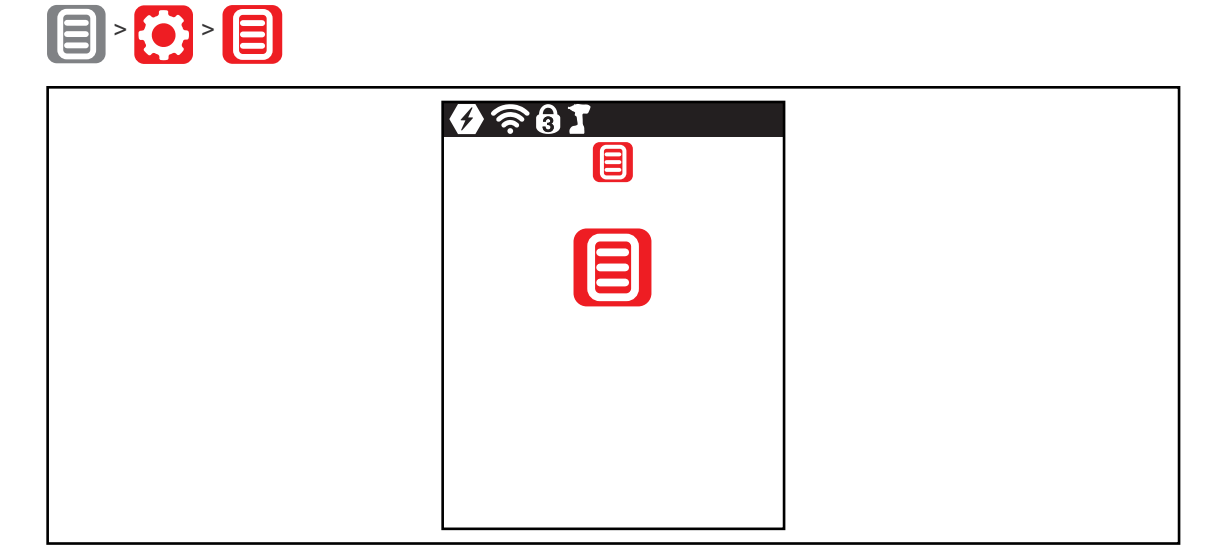

*Fig. 3-23: Submenú - Bloquear menú*

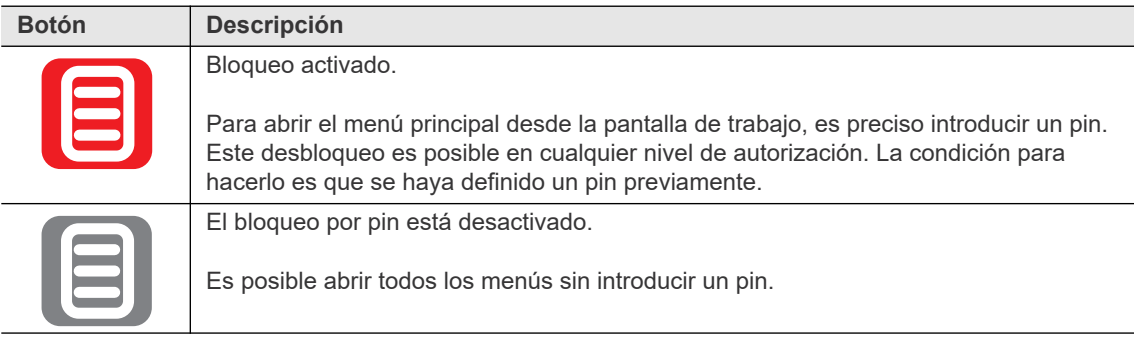

#### <span id="page-32-1"></span>**3.7.8 Autorización de programa de desarrollo/FastApp**

<span id="page-32-3"></span>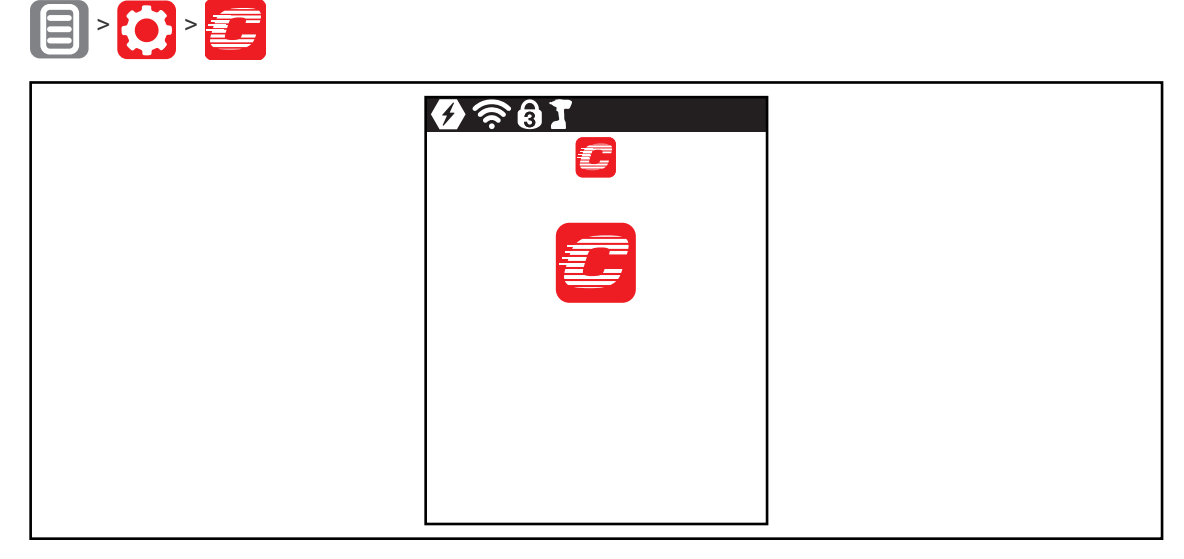

*Fig. 3-24: Submenú - Autorización de programa de desarrollo/FastApp*

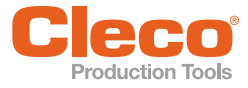

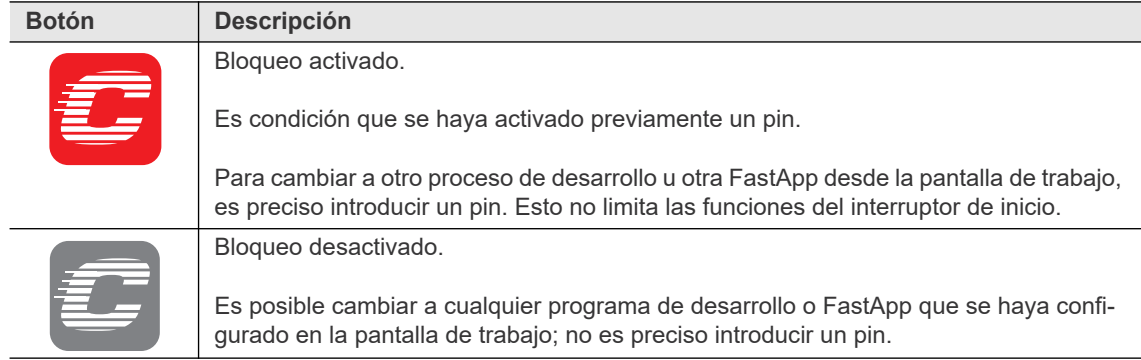

#### <span id="page-33-0"></span>**3.8 Diagnóstico**

<span id="page-33-1"></span>En el menú *Diagnóstico* hay diversas funciones de prueba.

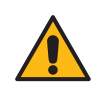

#### **Advertencia**

Atención: piezas en movimiento.

- No manipule nunca piezas de la herramienta en movimiento.
- Asegúrese de que la rotación de la herramienta no pueda entrañar ningún peligro.
- No realice pruebas de diagnóstico en la pieza de trabajo, sino con la herramienta en rotación libre.

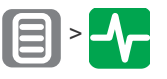

*Fig. 3-25: Menú - Diagnóstico*

<span id="page-33-5"></span><span id="page-33-4"></span><span id="page-33-3"></span><span id="page-33-2"></span>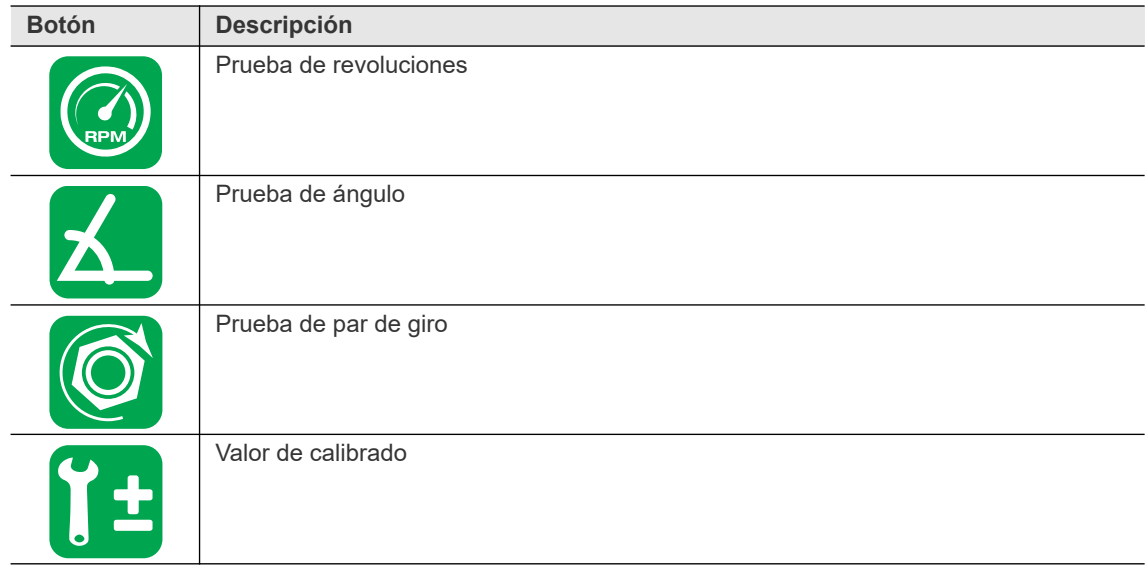

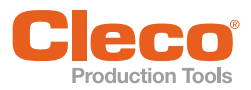

<span id="page-34-6"></span><span id="page-34-3"></span>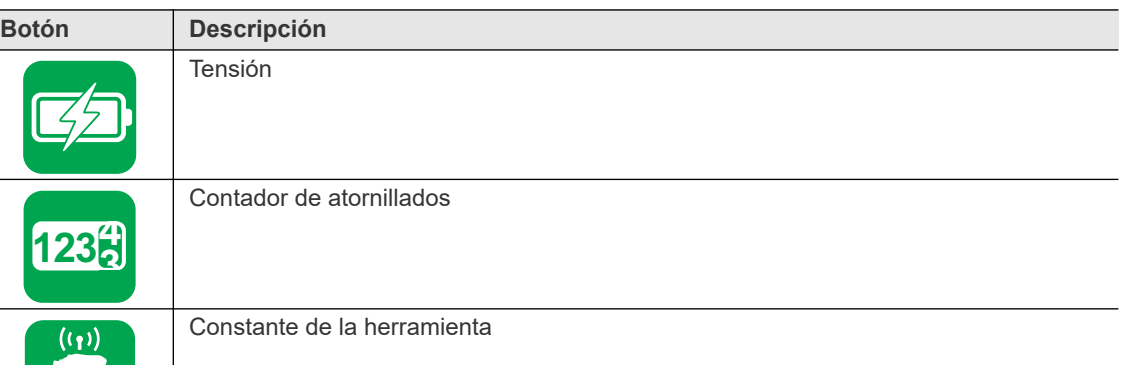

#### <span id="page-34-0"></span>**3.8.1 Prueba de revoluciones**

<span id="page-34-5"></span><span id="page-34-2"></span>La medición de revoluciones se calcula a partir de la información de ángulo del motor. Al soltar la tecla de inicio, la herramienta se detiene. El portaherramientas supervisa el par a modo de función de seguridad. Si se excede en un 15 % del valor de calibrado, se interrumpe la medición del par de giro.

Para iniciar las pruebas, mantenga presionado el interruptor de inicio.

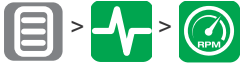

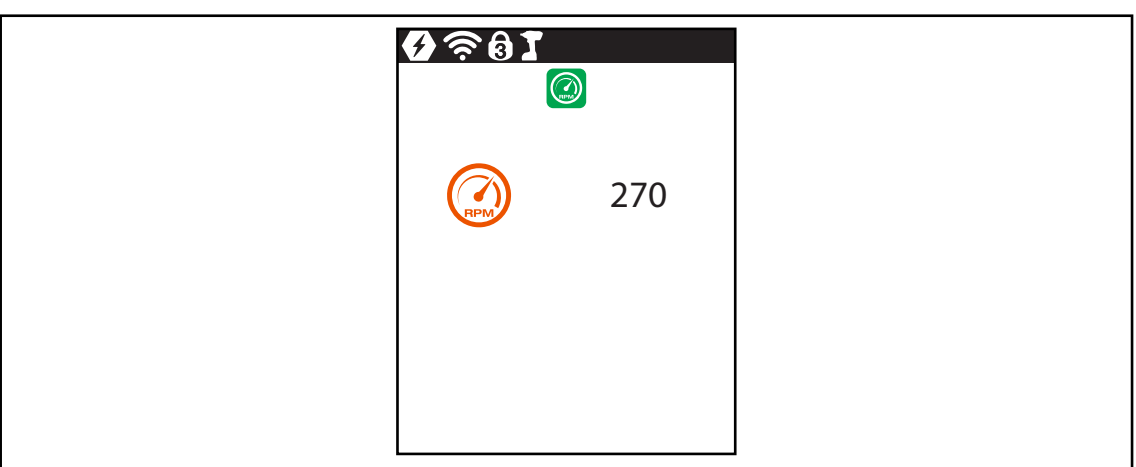

*Fig. 3-26: Submenú - Prueba de revoluciones*

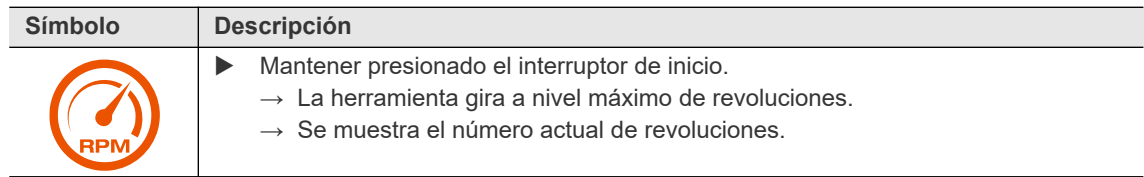

#### <span id="page-34-1"></span>**3.8.2 Prueba de ángulo**

<span id="page-34-4"></span>Esta función de prueba permite efectuar una valoración de la medición de ángulos.

Con la tecla de inicio, la herramienta arranca al 25 % de la velocidad máxima. El número de revoluciones está limitado a 60 rpm. Después de una vuelta en el eje de salida (ángulo nominal 360°), la herramienta se detiene. Durante un tiempo de avance de inercia ajustado en 200 ms, se seguirán captando eventuales impulsos de ángulo. El resultado total se muestra como ángulo real.

Si no se interrumpe el avance de prueba por un criterio de control y si el resultado general es superior o igual a 360°, se valora como correcto (OK) y se aplica. Como criterios de control sirven el par y un tiempo de control.

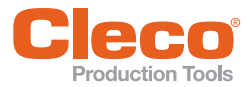

**ES** Si el par de giro excede por defecto el 15 % del valor calibrado (incluso durante el Temp PostCiclo), o si se acaba el lapso de control de cuatro segundos, se interrumpe el avance de prueba con una evaluación de "Par demasiado alto" o "Tiempo máximo de atornillado excedido". No obstante, es el propio usuario quien debe comprobar si el giro del eje de salida de la herramienta coincide con el valor mostrado (p. ej., señalando una marca).

Asegúrese de que el eje de transmisión haya realizado realmente el número de revoluciones mostrado (p. ej., marcando su posición). Cuando el giro completo del eje de transmisión no se corresponde con el valor mostrado, esto puede deberse a que se determinó un factor de ángulo incorrecto o a que el transductor de ángulo está defectuoso.

Para iniciar las pruebas, mantenga presionado el interruptor de inicio.

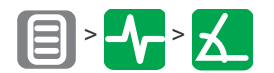

| $\epsilon \approx 0.5$ | $\bf \Xi$  |
|------------------------|------------|
| $\theta$ <sup>o</sup>  | 360<br>362 |
|                        |            |

*Fig. 3-27: Submenú - Prueba de ángulo*

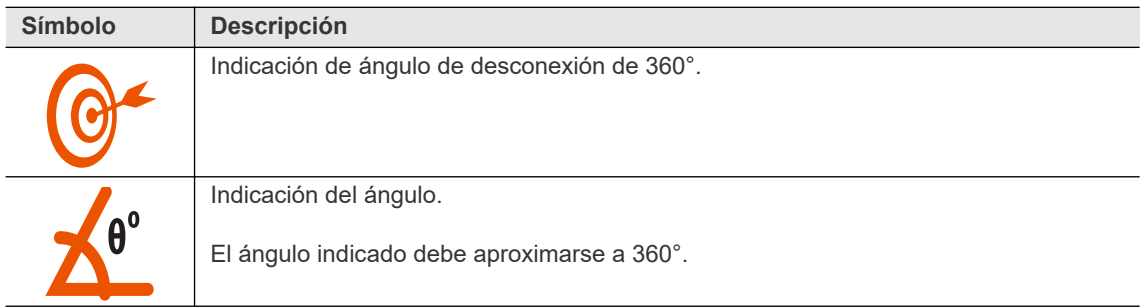

#### <span id="page-35-0"></span>**3.8.3 Prueba de par de giro**

<span id="page-35-1"></span>Con la prueba de par de giro, es posible valorar la capacidad funcional del transductor de datos y la medición del par de giro. Al comienzo de la prueba, el par de giro es de 0 Nm. El par de giro se mide y se muestra durante todo el transcurso de la prueba.

Para iniciar las pruebas, mantenga presionado el interruptor de inicio.

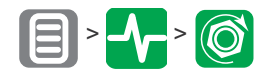

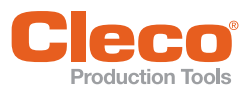

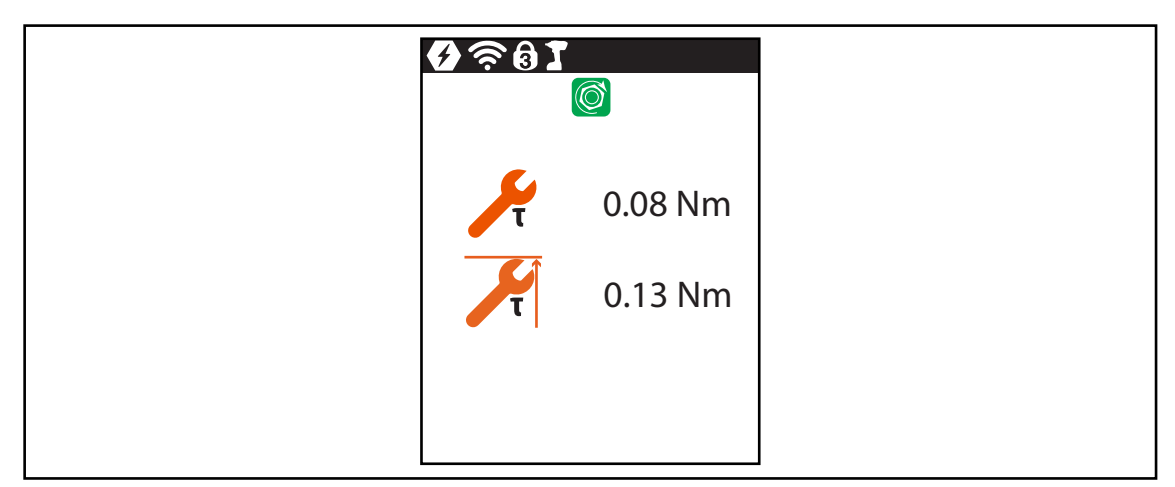

*Fig. 3-28: Submenú - Prueba de par de giro*

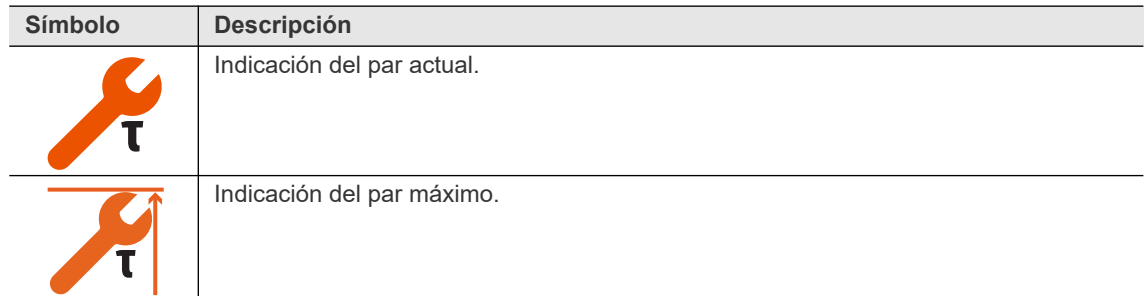

#### <span id="page-36-0"></span>**3.8.4 Valor de calibrado**

<span id="page-36-1"></span>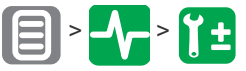

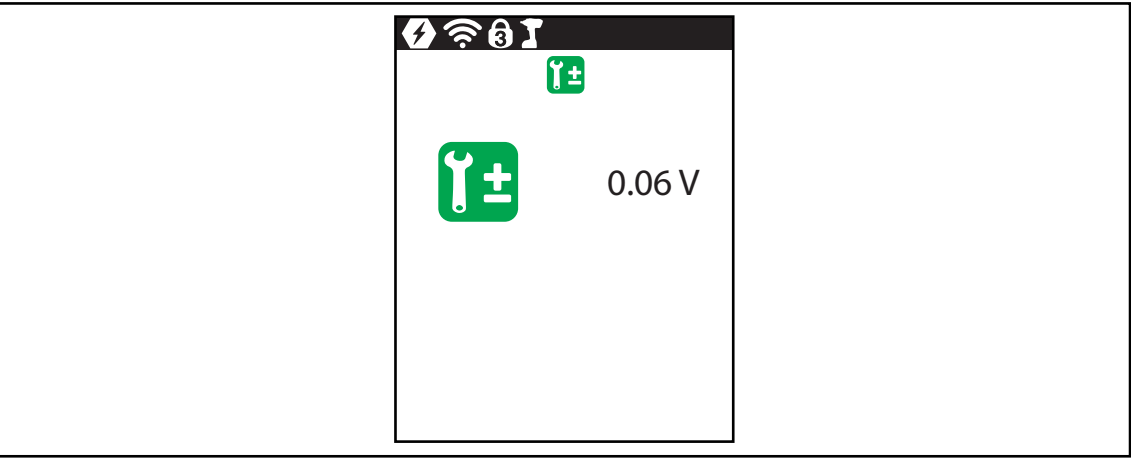

#### *Fig. 3-29: Valor de calibración*

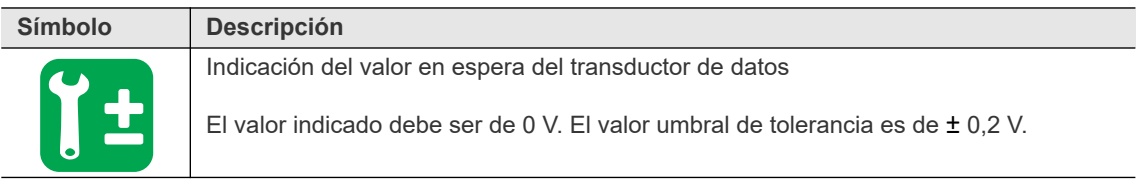

<span id="page-37-0"></span>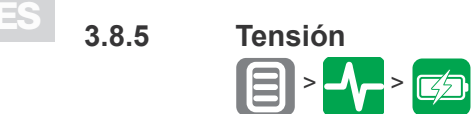

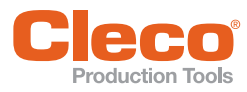

<span id="page-37-1"></span>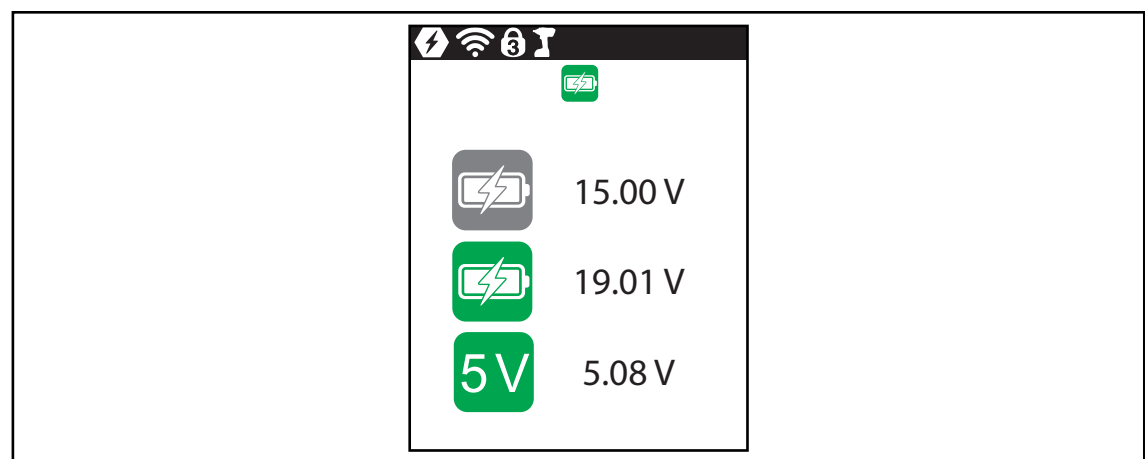

#### *Fig. 3-30: Submenú - Tensión*

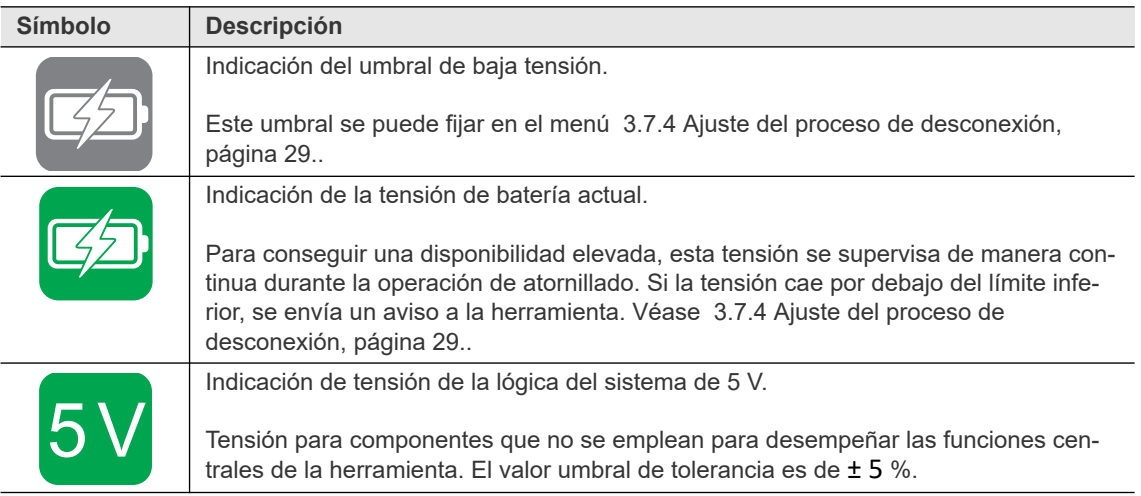

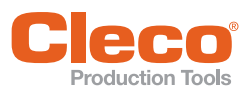

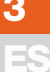

# <span id="page-38-0"></span>**Example 3.8.6** Contador de atornillados

<span id="page-38-2"></span>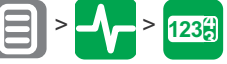

| 9 I V |                          |      |  |
|-------|--------------------------|------|--|
|       | 9.61                     |      |  |
|       | 1233<br>123 <sup>4</sup> | 1923 |  |
|       |                          |      |  |

*Fig. 3-31: Submenú - Número de uniones atornilladas*

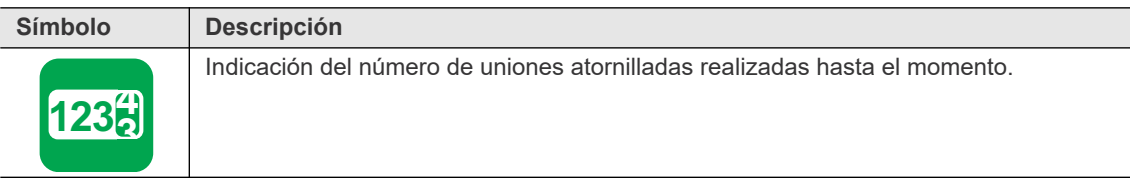

#### <span id="page-38-1"></span>**3.8.7 Valor de calibración del par de giro**

<span id="page-38-3"></span>Este menú solo está disponible en el modo FastApps. En el modo mPro, el menú está oculto.

En el menú *Valor de calibración del par de giro* se puede adaptar el valor de calibración del torque o momento de giro de la herramienta. Esto puede ser necesario si varía el par de giro de la herramienta a medida que esta se utiliza.

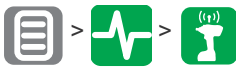

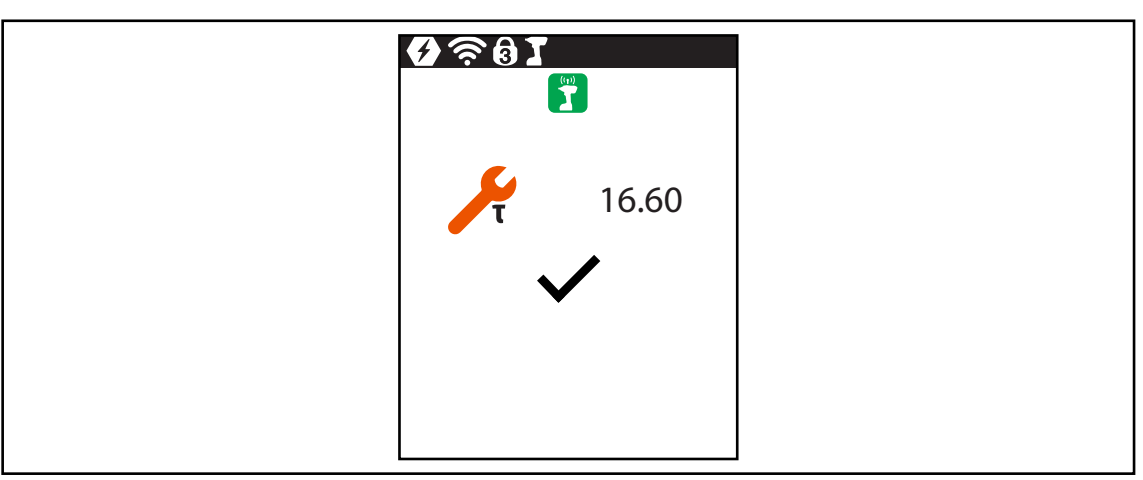

*Fig. 3-32: Menú - Valor de calibración de MG*

**3 ES**

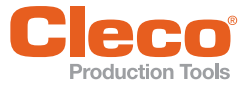

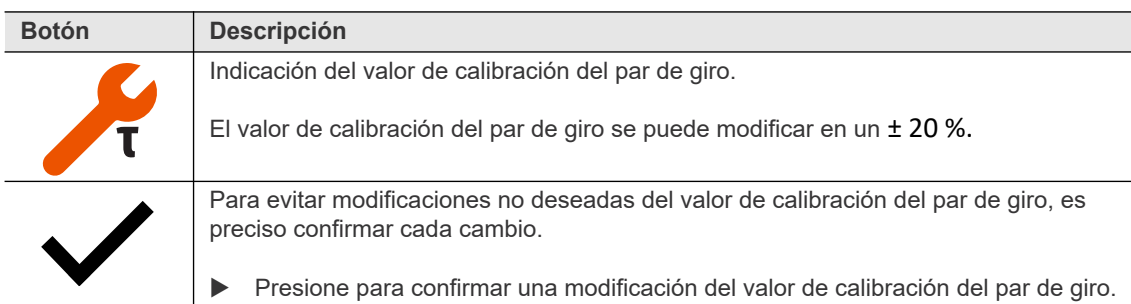

Para modificar el valor de calibración del par de giro:

- 1. Seleccione () para activar el campo de entrada.
- 2. Aumente/reduzca el valor de calibración del par de giro con las teclas  $\wedge$  y  $\wedge$  y  $\wedge$  o  $\wedge$  y  $\triangleright$ .
- 3. Para guardar los cambios, presione  $\blacktriangleright$ .
	- $\rightarrow$  La marca de verificación quedará destacada en verde.
	- $\rightarrow$  La constante de la herramienta se guarda.
	- → Se sale del menú *Valor de calibración de MG*.

<span id="page-39-1"></span>Si no se desea guarda una modificación del valor de calibración del par de giro, se puede salir del menú presionando la tecla

#### <span id="page-39-0"></span>**3.9 Comunicación WLAN**

En este menú figura información relativa a la conexión WLAN. Para configurar los ajustes WLAN, es preciso emplear el *software LiveWire RF Configuration*. Véase el documento *P2372JH*.

Si la herramienta está programada para desviar los ajustes WLAN por DHCP, a la derecha del símbolo aparecerá "-" mientras no se pueda establecer una conexión.

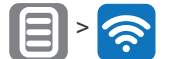

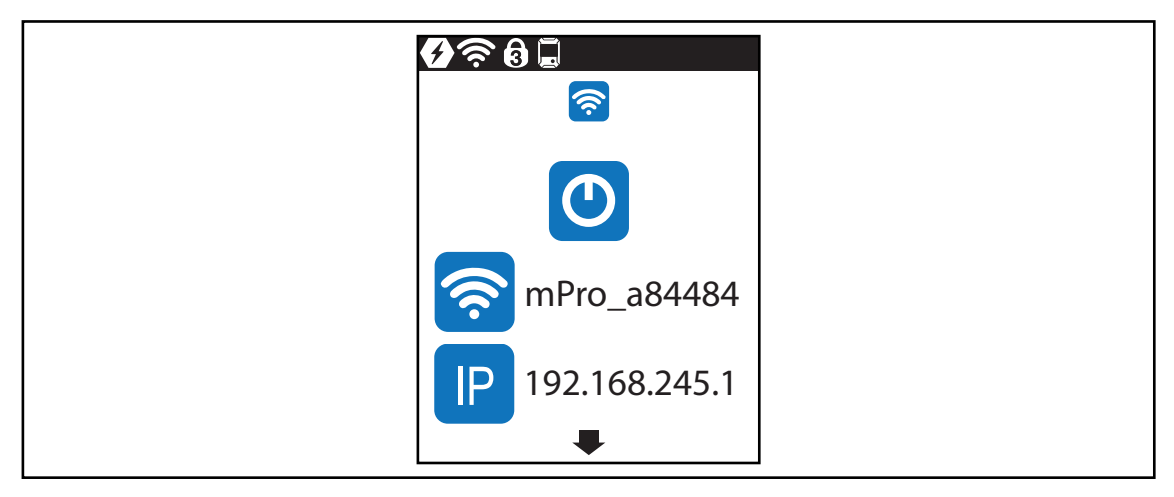

*Fig. 3-33: Menú - Comunicación WLAN*

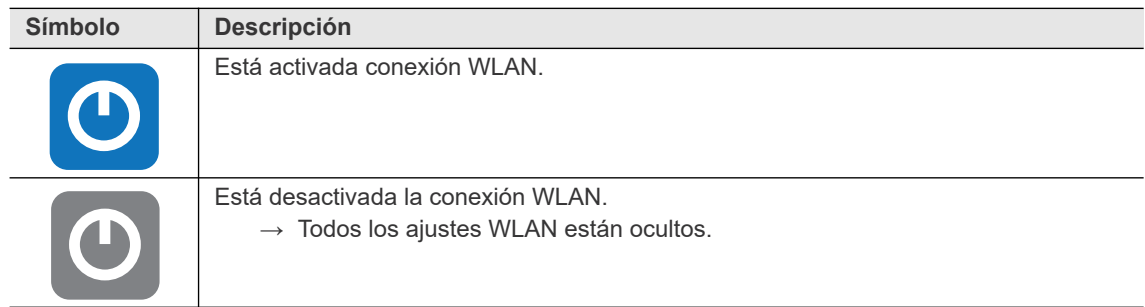

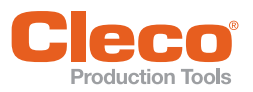

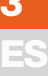

<span id="page-40-4"></span><span id="page-40-2"></span><span id="page-40-1"></span><span id="page-40-0"></span>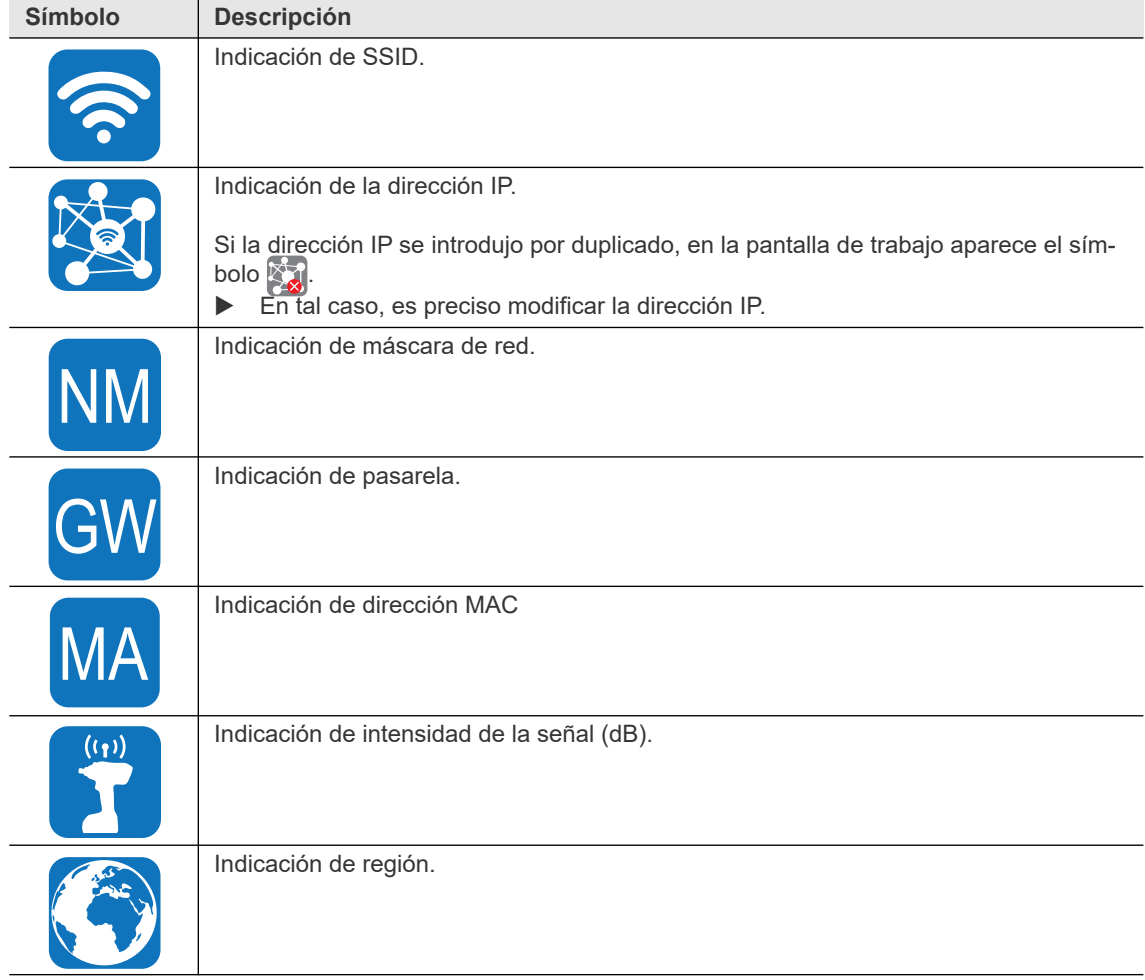

#### <span id="page-40-3"></span>**Activar/desactivar conexión WLAN**

Este menú aparece cuando es preciso activar o desactivar la conexión WLAN.

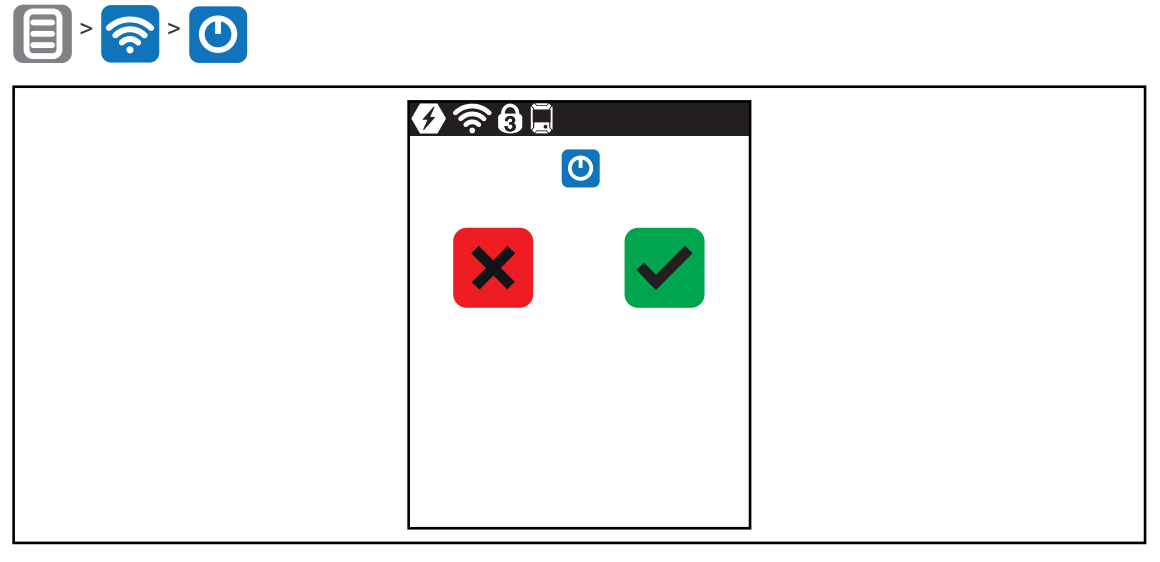

*Fig. 3-34: Submenú - Activar/desactivar conexión WLAN*

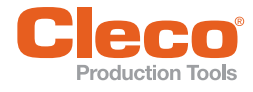

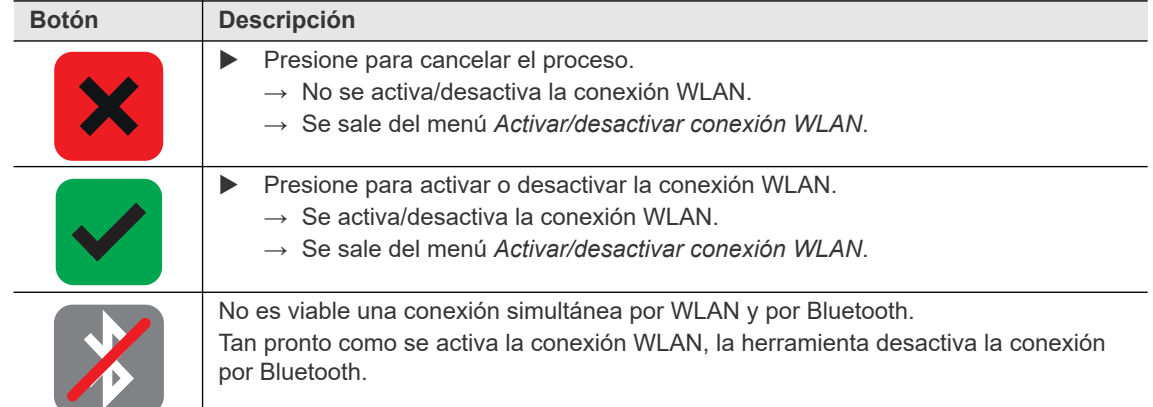

### <span id="page-41-0"></span>**3.10 Comunicación Bluetooth**

<span id="page-41-1"></span>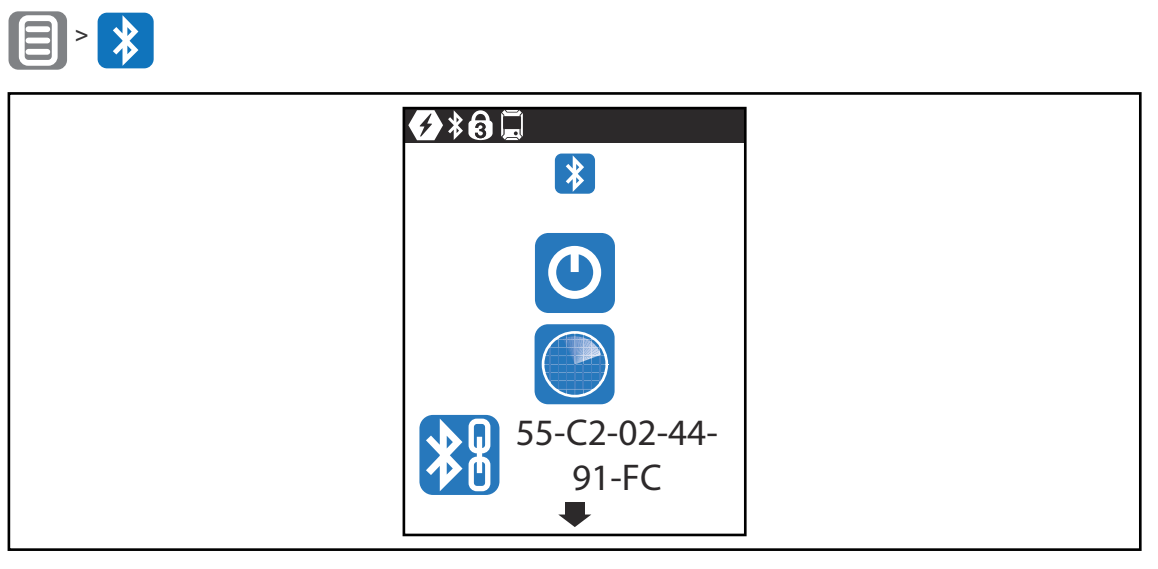

*Fig. 3-35: Menú - Comunicación Bluetooth*

<span id="page-41-5"></span><span id="page-41-4"></span><span id="page-41-3"></span><span id="page-41-2"></span>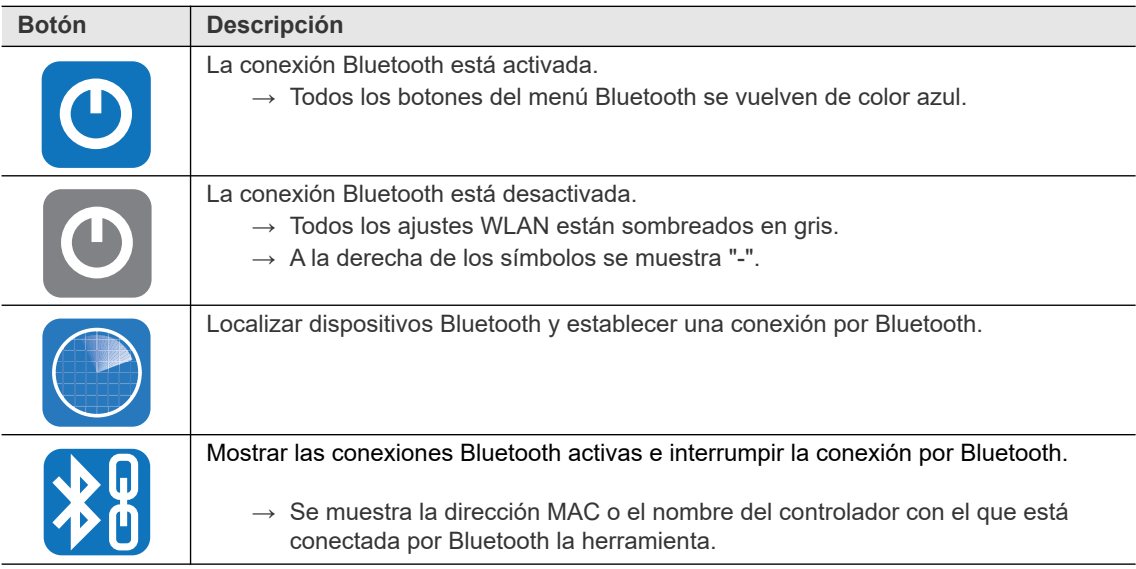

**ES**

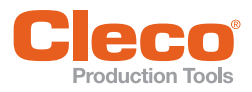

<span id="page-42-3"></span>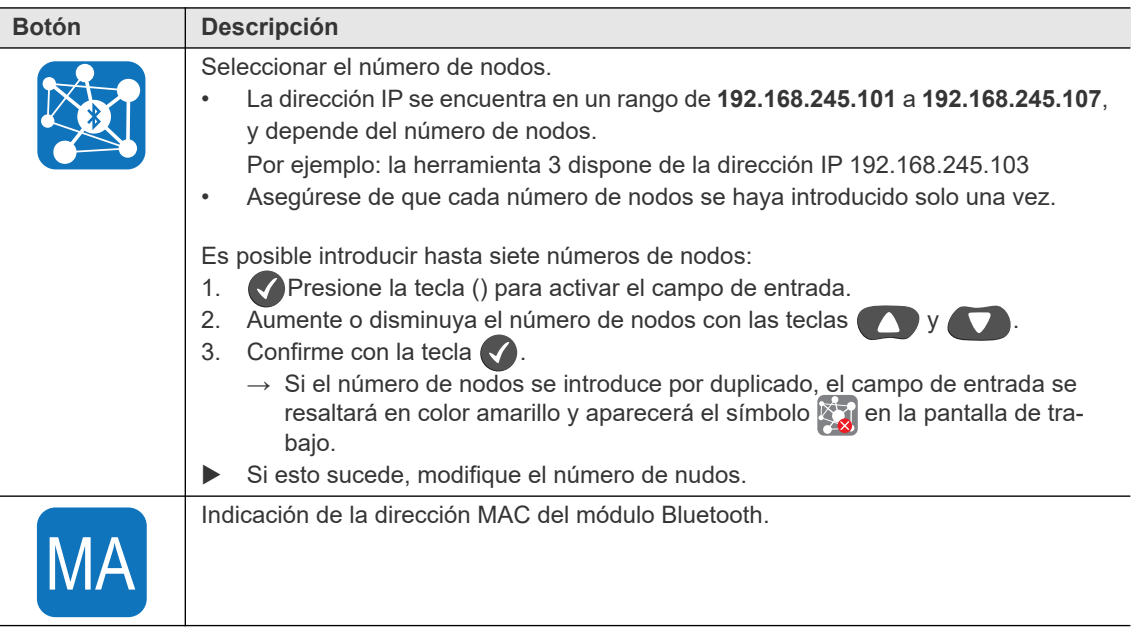

#### <span id="page-42-0"></span>**3.10.1 Activar/desactivar Bluetooth**

<span id="page-42-2"></span><span id="page-42-1"></span>Este menú aparece cuando es preciso activar o desactivar la conexión por Bluetooth.

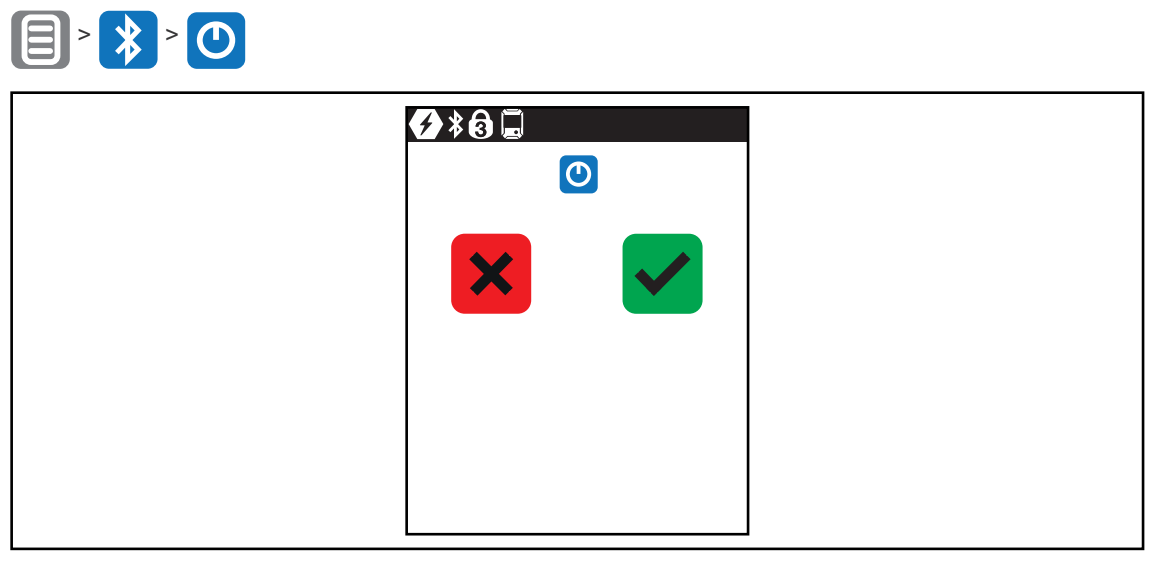

*Fig. 3-36: Submenú - Activar/desactivar Bluetooth*

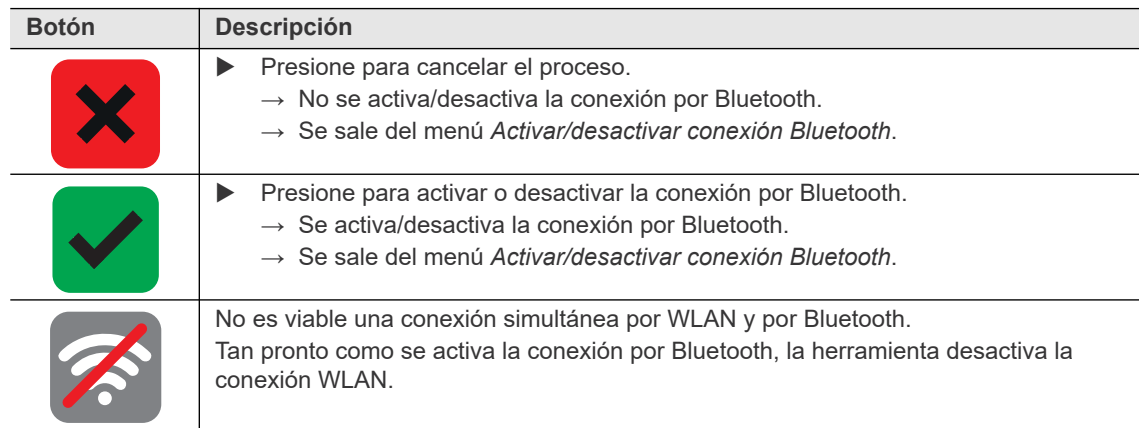

**3**

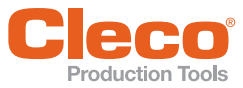

## <span id="page-43-0"></span>**ES 3.10.2 Localizar dispositivos Bluetooth**

<span id="page-43-1"></span>El escaneo de localización se produce hasta que se abre el menú.

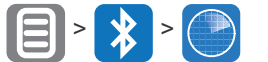

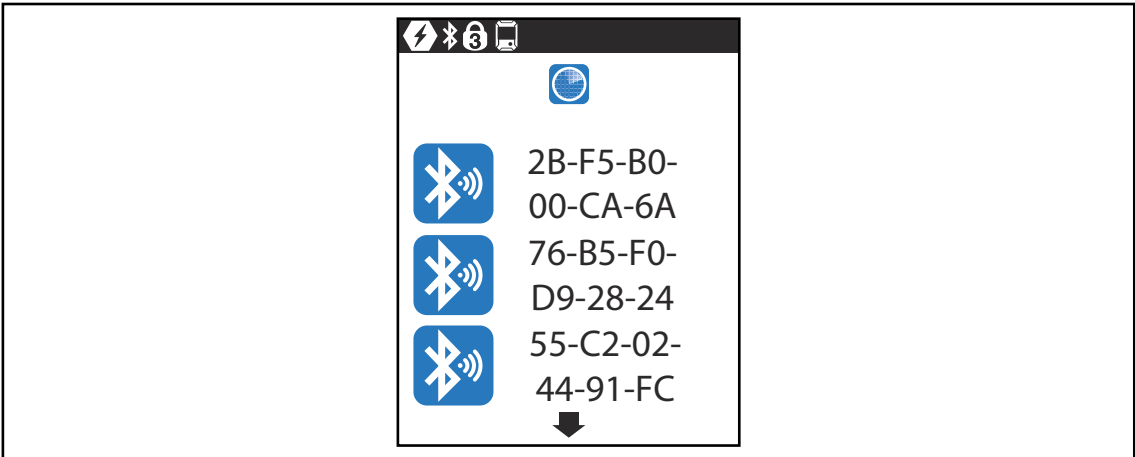

*Fig. 3-37: Submenú - Localizar dispositivos Bluetooth*

<span id="page-43-3"></span><span id="page-43-2"></span>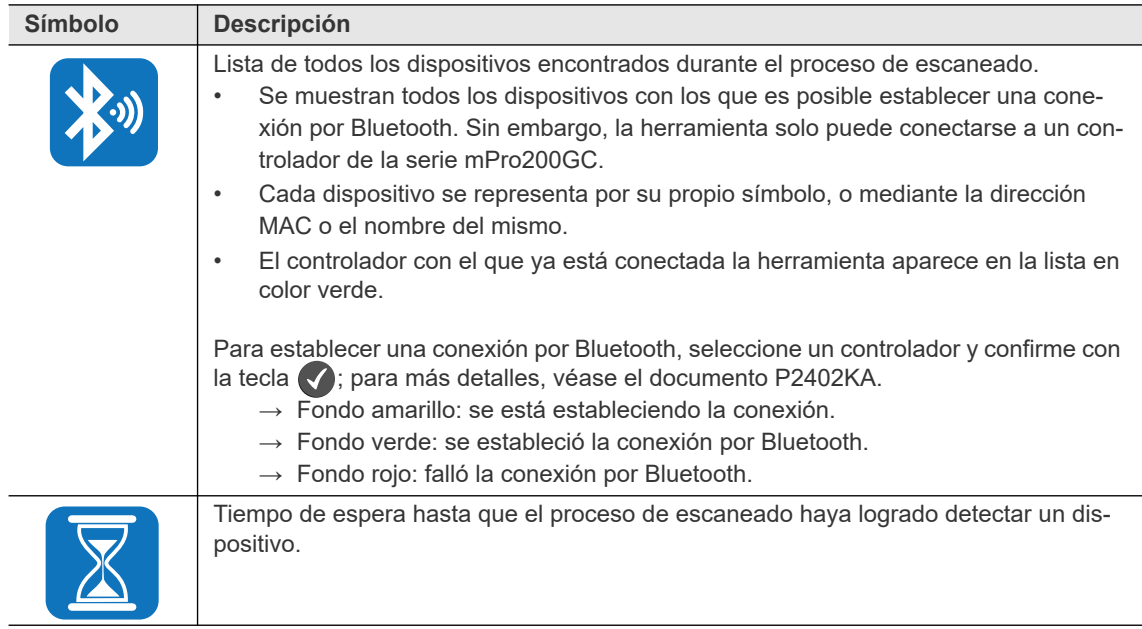

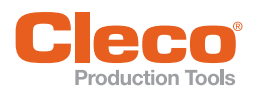

# <span id="page-44-0"></span>**3.10.3** Interrumpir conexión Bluetooth  $\begin{picture}(20,20) \put(0,0){\line(1,0){15}} \put(15,0){\line(1,0){15}} \put(15,0){\line(1,0){15}} \put(15,0){\line(1,0){15}} \put(15,0){\line(1,0){15}} \put(15,0){\line(1,0){15}} \put(15,0){\line(1,0){15}} \put(15,0){\line(1,0){15}} \put(15,0){\line(1,0){15}} \put(15,0){\line(1,0){15}} \put(15,0){\line(1,0){15}} \put(15,0){\line(1$

| <b>O</b> *OD<br>\$8 |  |
|---------------------|--|
| $\blacktriangle$    |  |
|                     |  |
|                     |  |

*Fig. 3-38: Submenú - Interrumpir conexión Bluetooth*

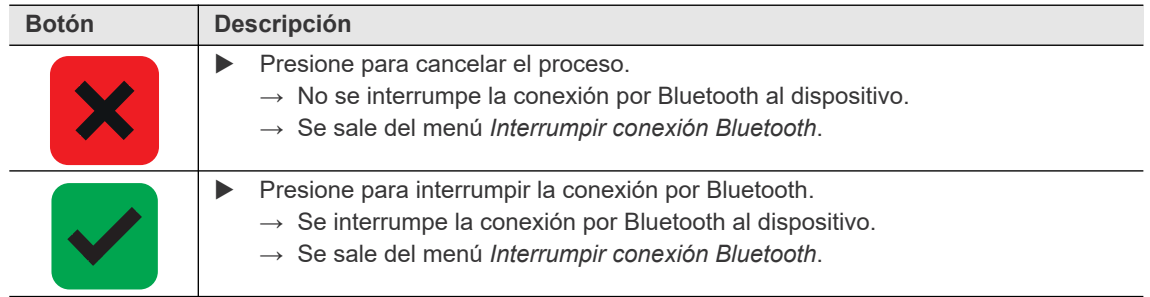

<span id="page-45-9"></span>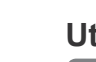

<span id="page-45-0"></span>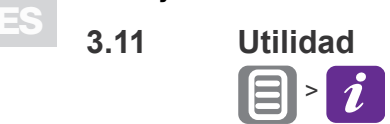

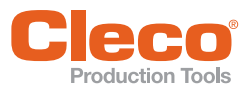

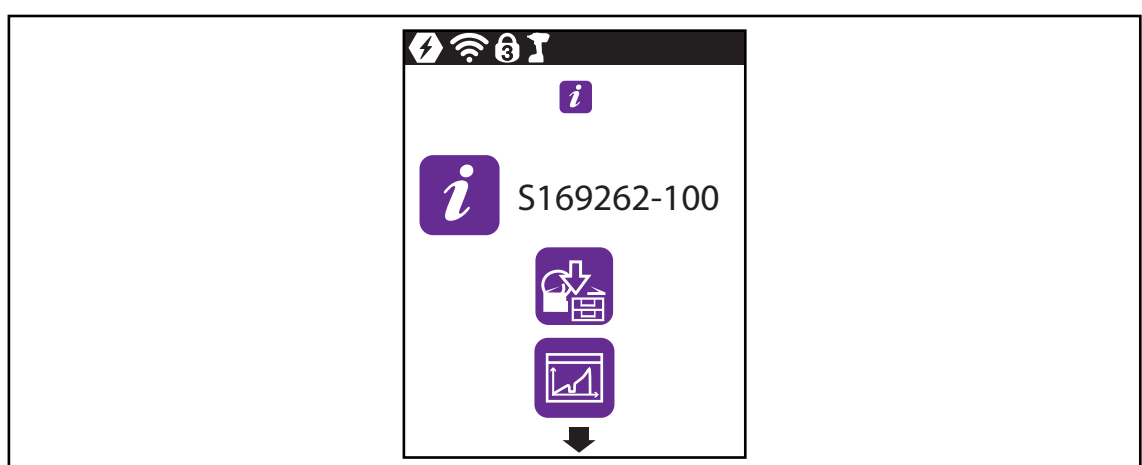

#### *Fig. 3-39: Menú - Utilidad*

<span id="page-45-10"></span><span id="page-45-8"></span><span id="page-45-7"></span><span id="page-45-6"></span><span id="page-45-5"></span><span id="page-45-4"></span><span id="page-45-3"></span><span id="page-45-2"></span><span id="page-45-1"></span>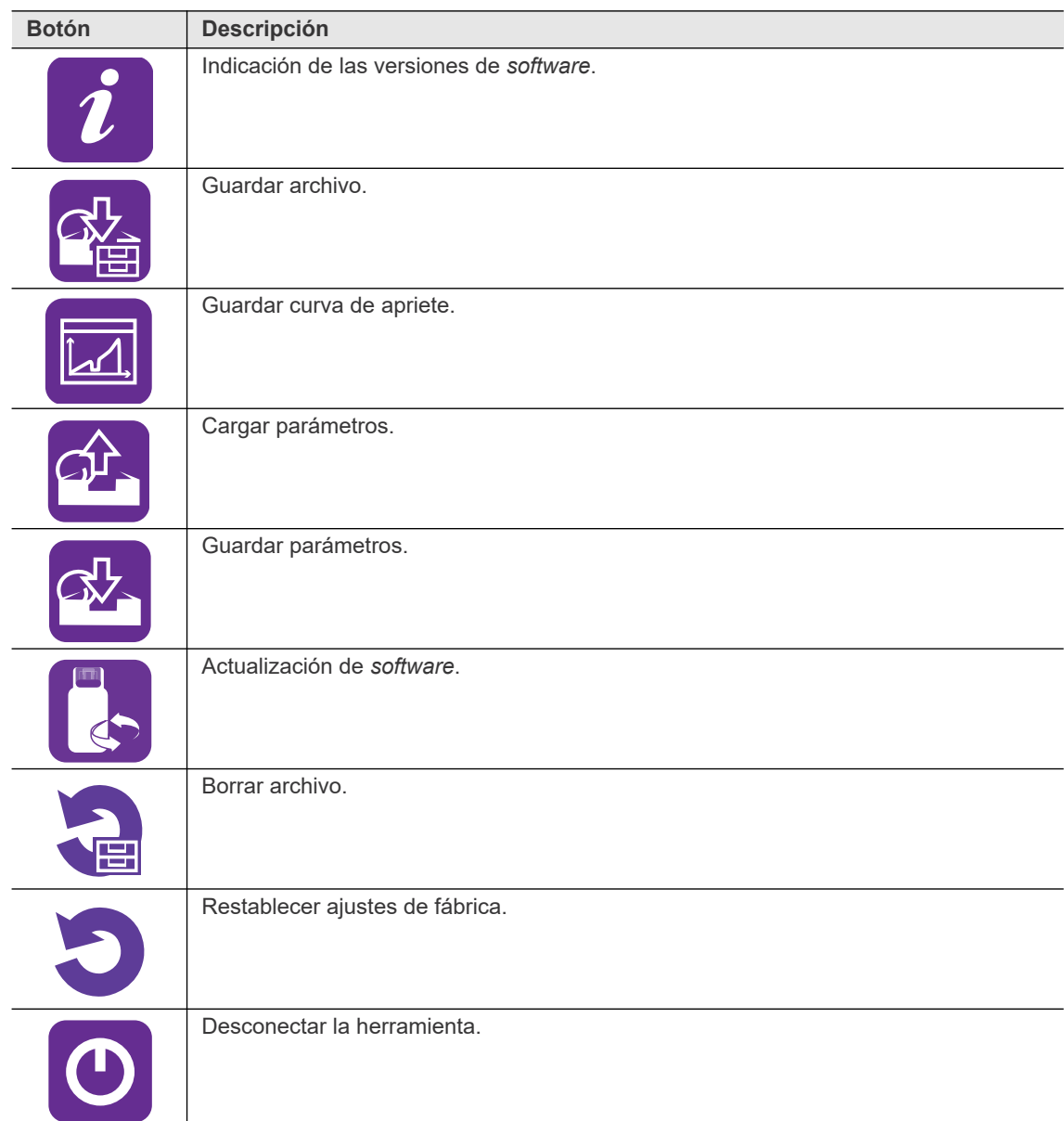

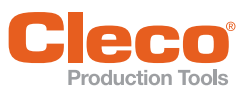

# <span id="page-46-0"></span>**Example 2.11.1** Mostrar versión de *software*<br> **ES 3.11.1** Mostrar versión de *software*

 $\boxed{\mathbf{B}}\cdot\mathbf{i}\cdot\mathbf{i}$ 

| $\approx 0.1$                             |
|-------------------------------------------|
| $\mathbf{i}$                              |
| S16962-<br><b>SY</b><br>100-M7-<br>5a2139 |
| S169258-<br>100-R296-<br>337c868          |
| 57.<br>3.5.2.84<br>ᆷ                      |

*Fig. 3-40: Submenú - Mostrar versión de software*

<span id="page-46-6"></span><span id="page-46-5"></span><span id="page-46-4"></span>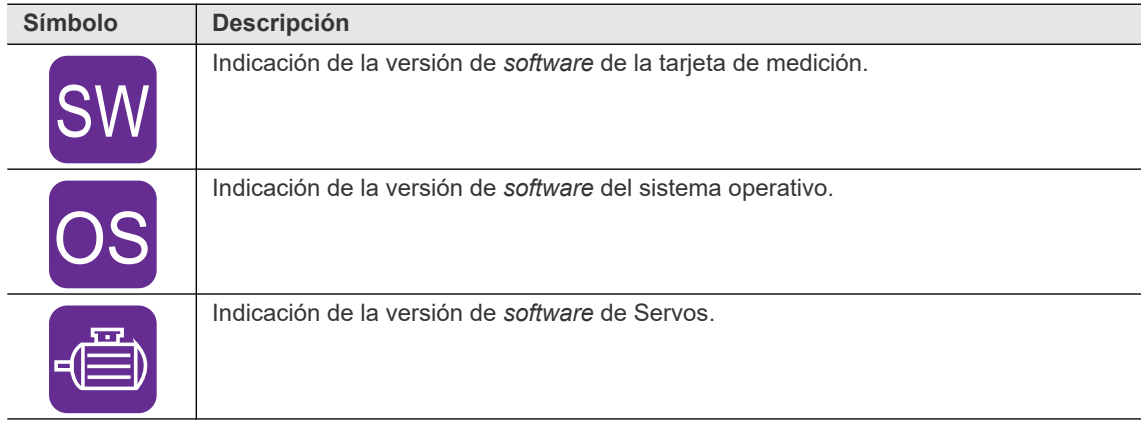

### <span id="page-46-1"></span>**3.11.2 Guardar archivo**

<span id="page-46-3"></span><span id="page-46-2"></span>Este menú solo está disponible en el modo FastApps. En el modo mPro no se registran datos de archivo en la herramienta.

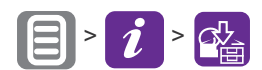

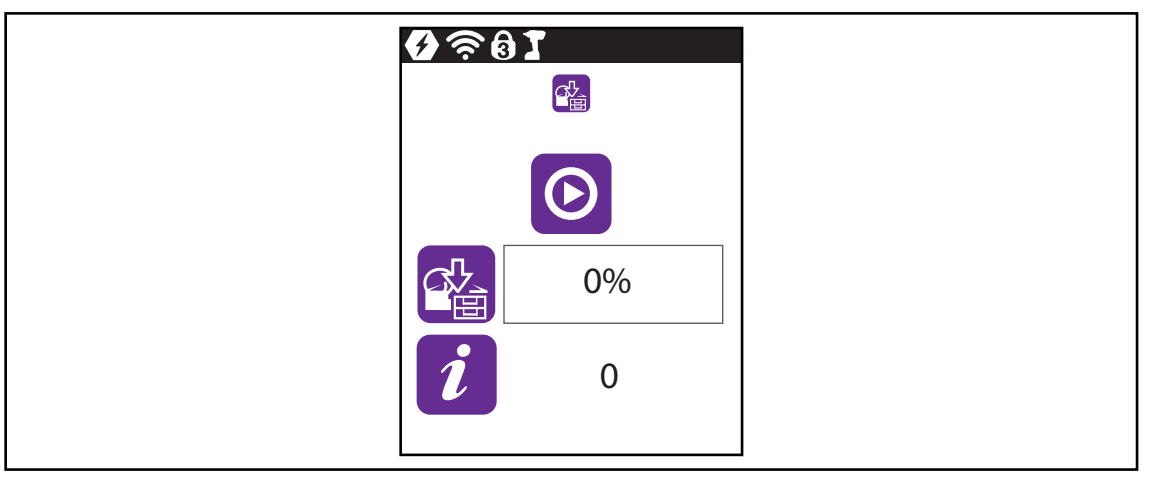

*Fig. 3-41: Submenú - Guardar archivo*

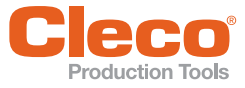

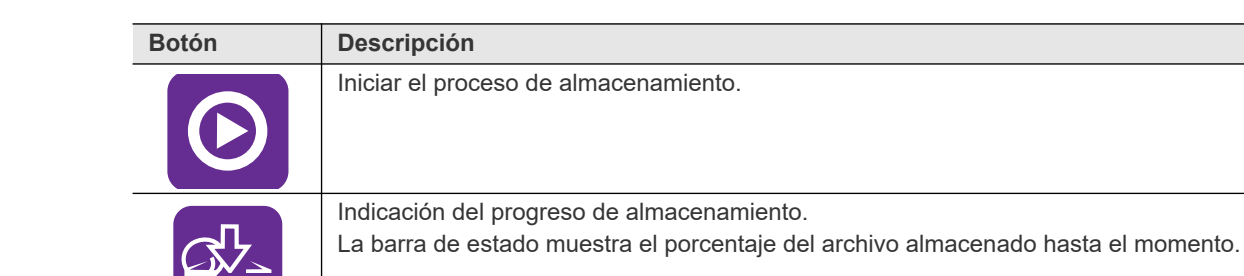

<span id="page-47-1"></span><span id="page-47-0"></span>Indicación del estado del archivo guardado. Una vez finalizado el almacenamiento, la barra de estado se vuelve de color rojo o verde: • El color verde significa que el proceso de almacenamiento finalizó correctamente; en la línea de estado aparece "OK".

- El color rojo significa que se produjo un error al guardar. Véase [Mensajes de](#page-60-1) [error de almacenamiento de datos y actualización de software, página 61.](#page-60-1)
- Indicación de cómo se muestran las cifras decimales del par de giro. **e**

12

Para guardar el archivo:

- 1. Conecte la memoria USB a la herramienta por medio del cable Micro-b USB.
- 2. Navegue a *Guardar archivo*:  $\boxed{=}$  >  $\boxed{i}$  >  $\boxed{^{\circ}$
- 3. Presione () para empezar a guardar.
	- → La barra de progreso y la de estado indican cuándo se terminó de guardar el archivo.
	- $\rightarrow$  Al finalizar el proceso se genera un archivo . csv.

El archivo .csv incluye una tabla que consta de las columnas siguientes:

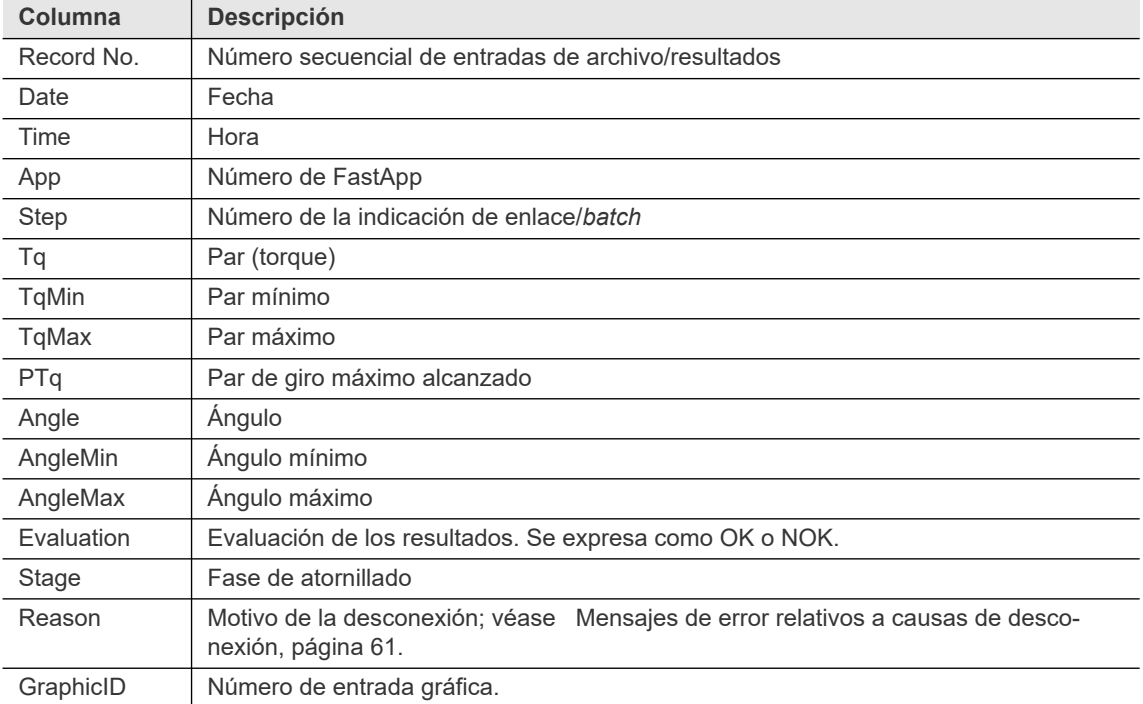

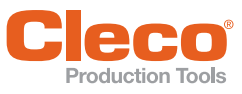

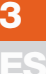

<span id="page-48-1"></span>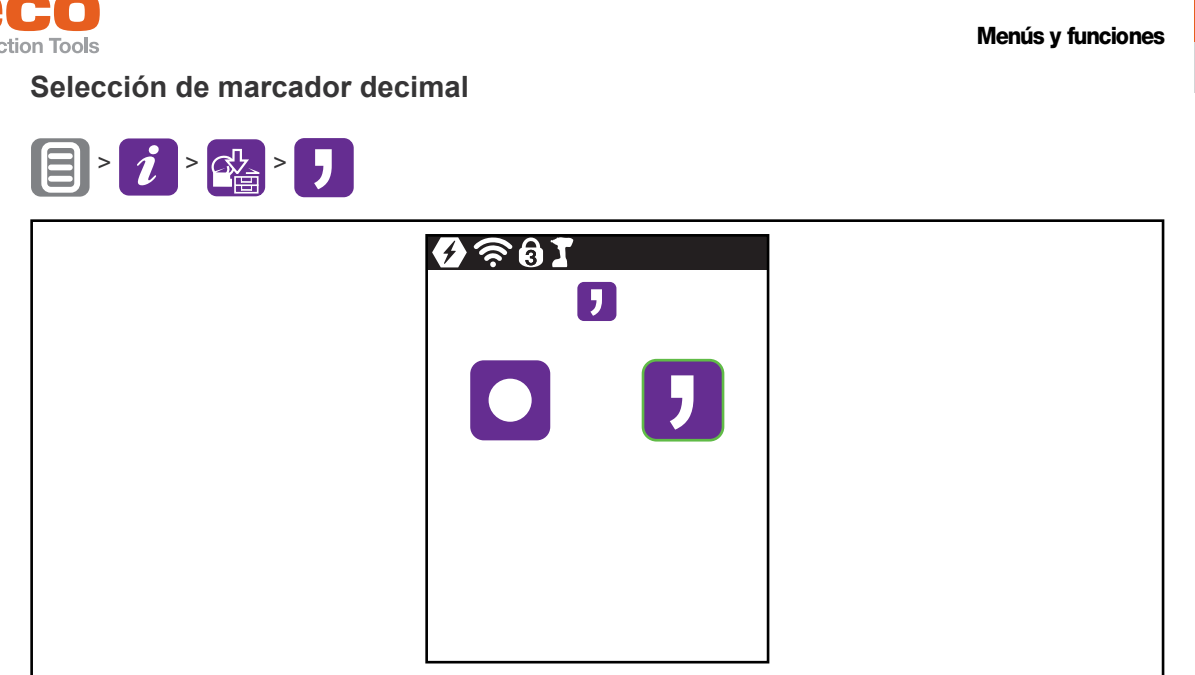

*Fig. 3-42: Submenú - Selección de marcador decimal*

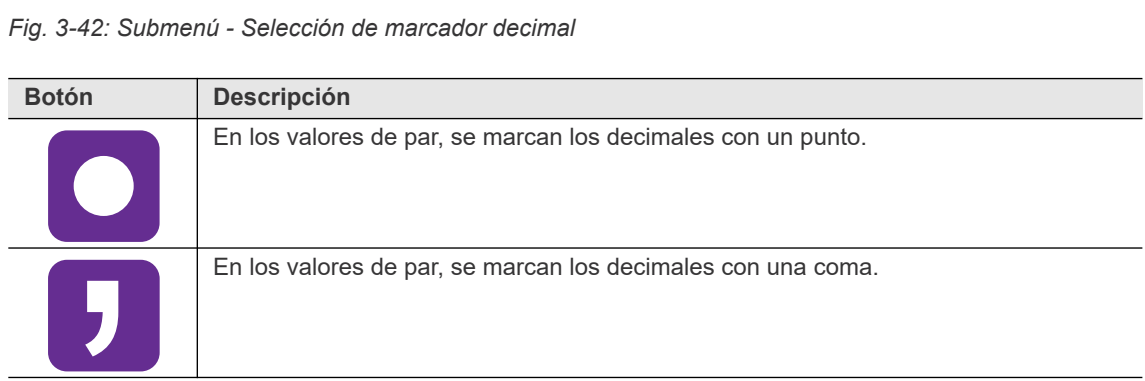

#### <span id="page-48-0"></span>**3.11.3 Guardar curva de apriete**

Este menú solo está disponible en el modo FastApps. En el modo mPro no se registran curvas de apriete en la herramienta.

La curva de apriete permite visualizar el par de giro en el transcurso de un proceso de atornillado.

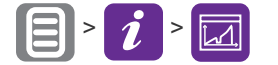

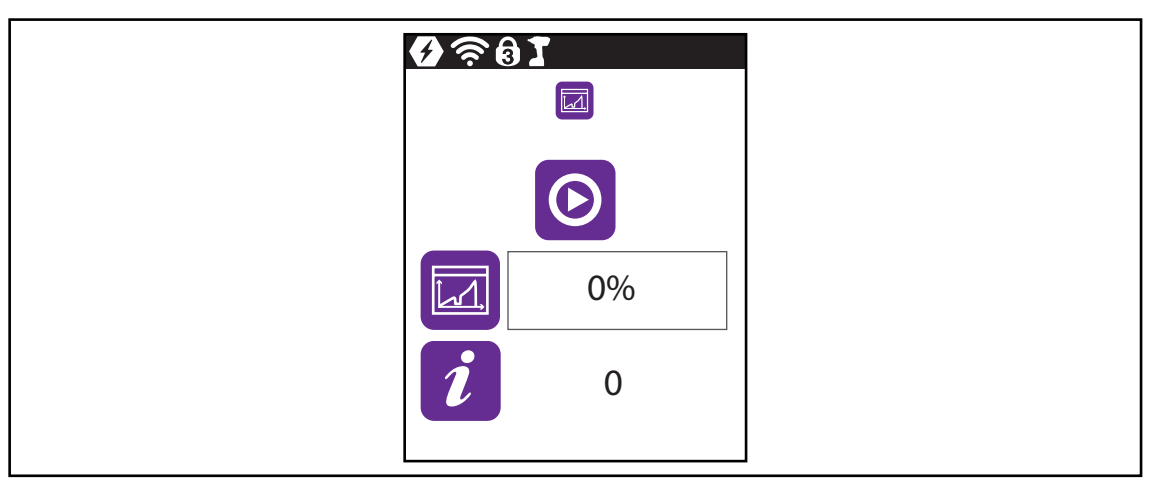

*Fig. 3-43: Submenú - Guardar curva de apriete*

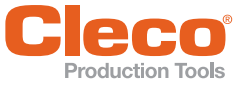

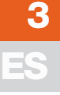

<span id="page-49-2"></span><span id="page-49-1"></span>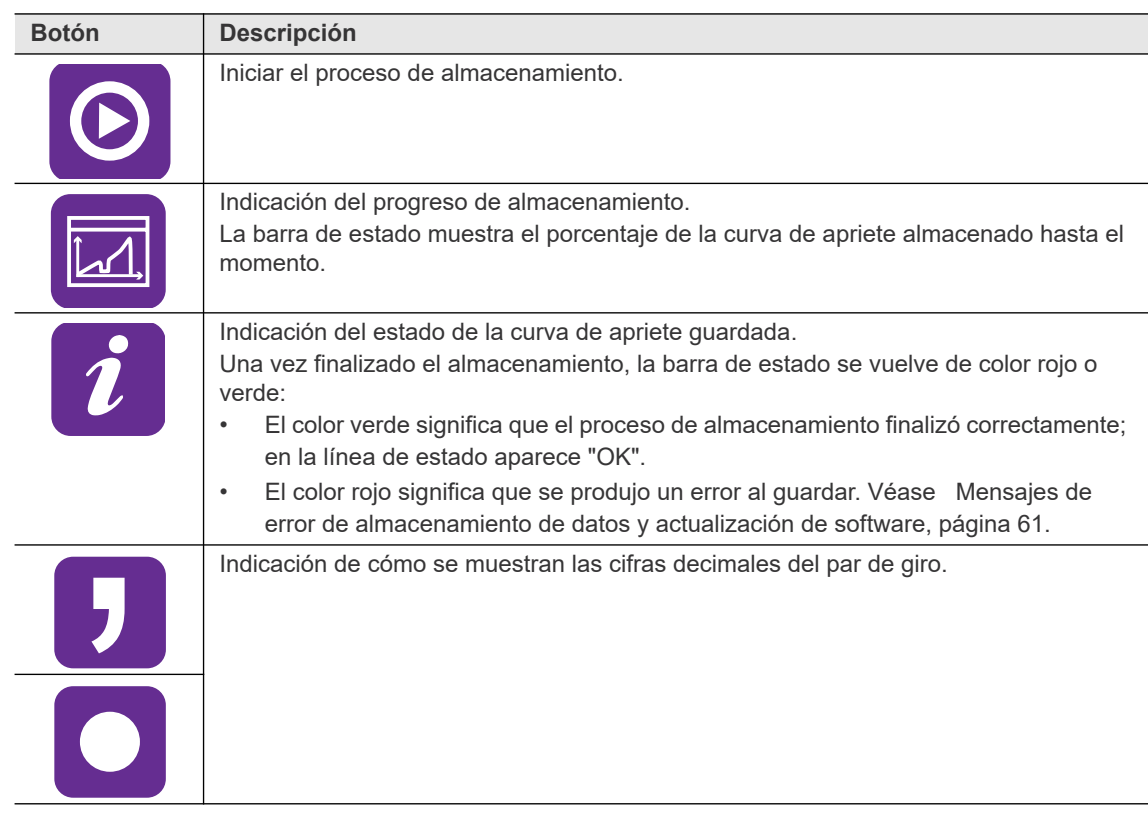

Para guardar curvas de apriete:

- 1. Conecte la memoria USB a la herramienta por medio del cable Micro-b USB.
- 2. Navegue a *Guardar curvas de apriete*:  $\boxed{3}$   $\boxed{i}$   $\boxed{3}$
- 3. **O** Presione () para empezar a guardar.
	- → La barra de progreso y la de estado indican cuándo se terminó de guardar el archivo.
	- $\rightarrow$  Se generará una carpeta que contiene un archivo . csv y un archivo . svg. El nombre de la carpeta consta de la fecha y la hora en que se produjo la exportación: graphic\_año\_mes\_día\_hora\_minuto\_segundo

#### <span id="page-49-0"></span>**Archivo csv**

En el archivo .csv se registran el ángulo, el tiempo, el par de giro y el número de revoluciones para cada punto de datos.

El nombre del archivo .csv consta de la fecha y la hora en que se generó el resultado. El identificador ID de la denominación del archivo se corresponde con la columna *GraphicID* de la tabla del mismo; véase [3.11.2 Guardar archivo, página 47.](#page-46-1) Esto permite asignar la gráfica de cada resultado de medición a su archivo correspondiente:

graphic\_ID\_año\_mes\_día\_hora\_minuto\_segundo.csv

El archivo . csv incluye una tabla que consta de las columnas siguientes:

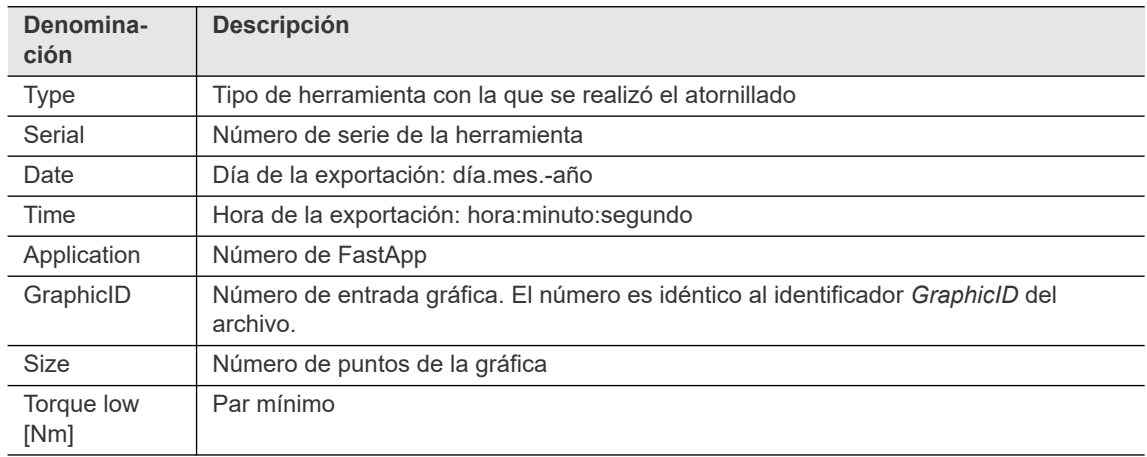

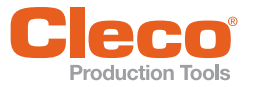

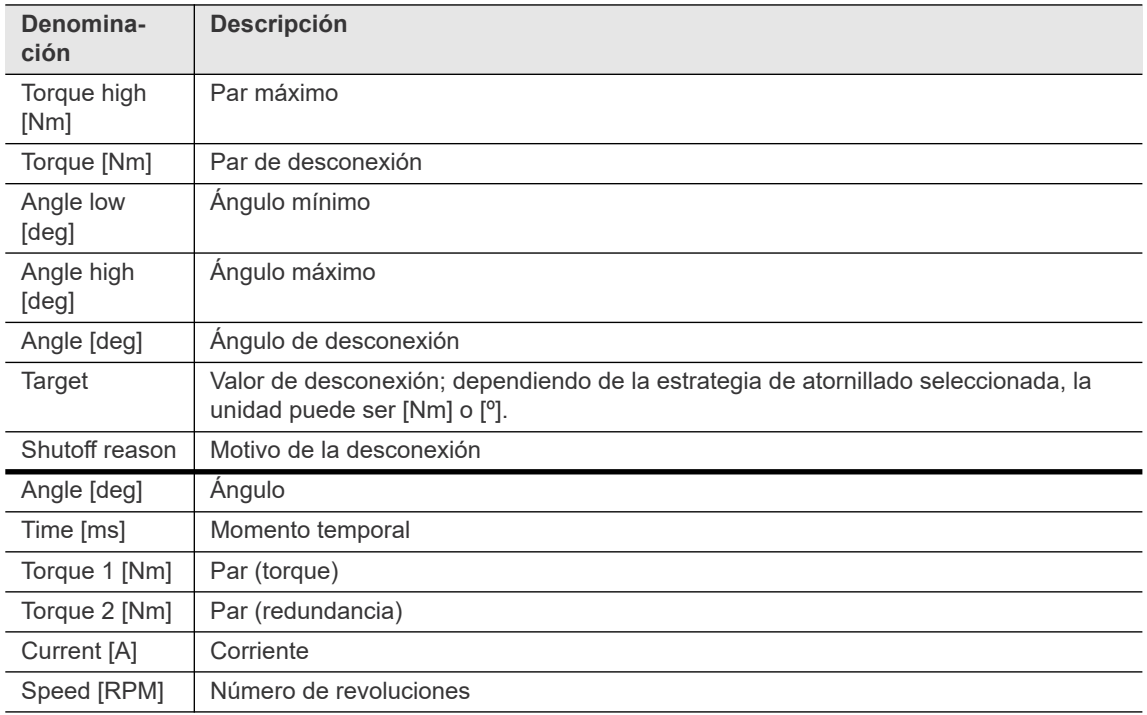

#### <span id="page-50-0"></span>**Archivo .svg**

En el archivo .svg se representan gráficamente los puntos de datos del archivo .csv.

El nombre del archivo .svg consta de la fecha y la hora en que se generó el resultado. El identificador ID de la denominación del archivo se corresponde con la columna *GraphicID* de la tabla del mismo; véase [3.11.2 Guardar archivo, página 47.](#page-46-1) Esto permite asignar la gráfica de cada resultado de medición a su archivo correspondiente:

graphic\_ID\_año\_mes\_día\_hora\_minuto\_segundo.svg

La escala de los ejes depende de los valores de medición. El registro en la gráfica finaliza cuando se alcanzan los valores de desconexión.

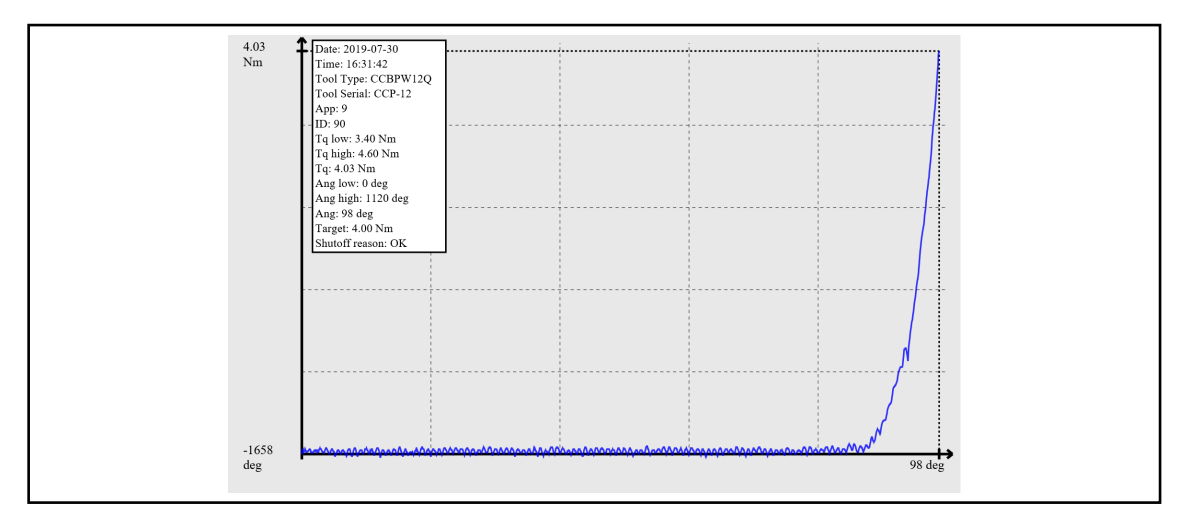

*Fig. 3-44: Exportación gráfica - Curva de apriete*

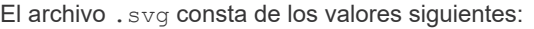

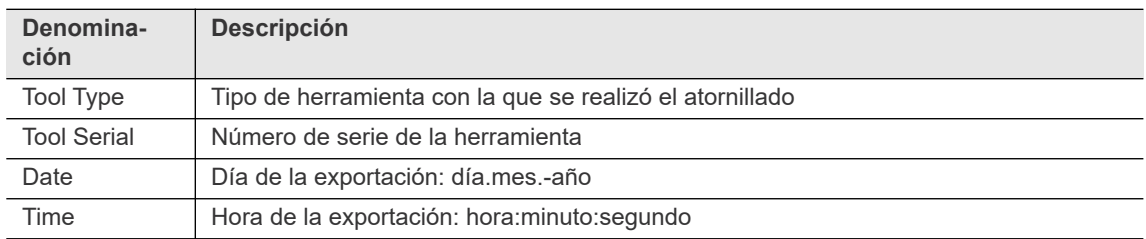

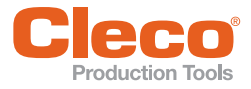

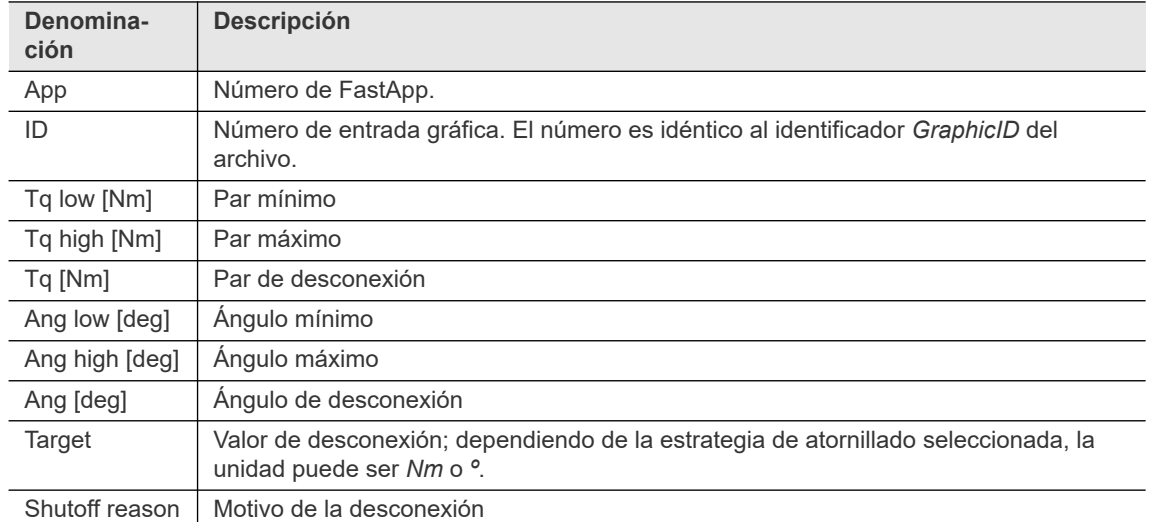

#### <span id="page-51-0"></span>**Selección de marcador decimal**

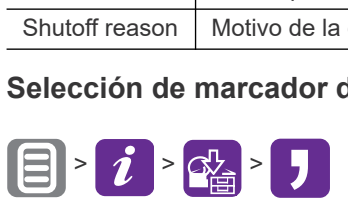

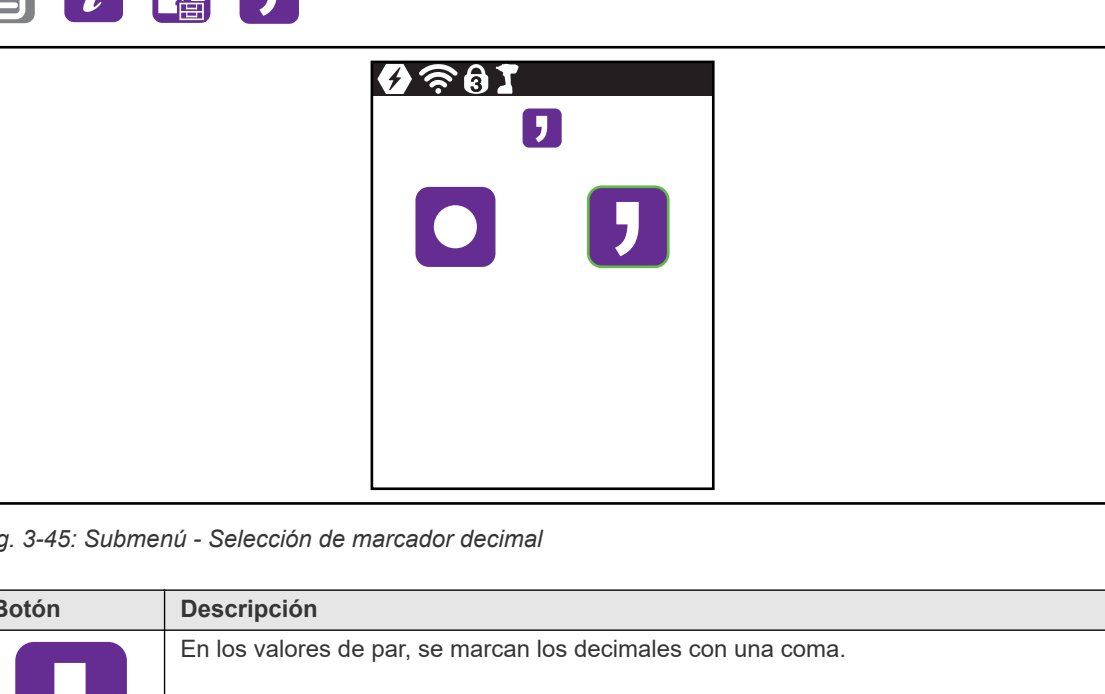

*Fig. 3-45: Submenú - Selección de marcador decimal*

| <b>Botón</b> | <b>Descripción</b>                                           |
|--------------|--------------------------------------------------------------|
|              | En los valores de par, se marcan los decimales con una coma. |
|              | En los valores de par, se marcan los decimales con un punto. |

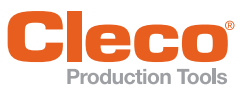

## <span id="page-52-0"></span>**ES 3.11.4 Cargar parámetros**

<span id="page-52-2"></span>Se cargan todos los datos en la herramienta, salvo los de archivo.

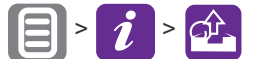

| $\overline{\mathcal{P}}$ $\mathbf{0.1}$<br>$\bigoplus$ |  |
|--------------------------------------------------------|--|
| $\Theta$<br>$0\%$                                      |  |
| $\overline{\bm{i}}$                                    |  |

*Fig. 3-46: Submenú - Cargar parámetros*

<span id="page-52-3"></span>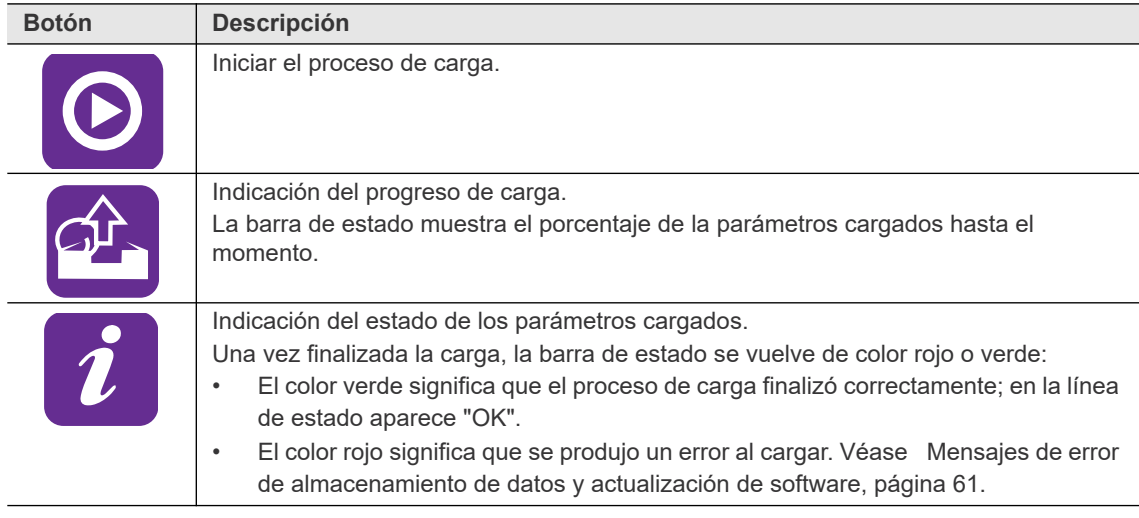

<span id="page-52-1"></span>Para cargar los parámetros:

- 1. Guarde un archivo de parámetros (parameters (FechaHora).zip) en una memoria USB. En dicha memoria solo puede haber un archivo con la extensión . zip.
- 2. Conecte la memoria USB a la herramienta por medio del cable Micro-b USB.
- 2. Sonsolo la membrana parámetros:  $\boxed{\Xi}$  >  $\boxed{\bm{i}}$  >  $\boxed{\bm{\hat{x}}$
- 4. Presione () para empezar a cargar.
	- → La barra de progreso y la de estado indican cuándo finaliza la carga de datos.

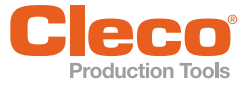

#### <span id="page-53-0"></span>**ES 3.11.5 Guardar parámetros**

<span id="page-53-2"></span>Se almacenan datos de parámetros, mensajes de aviso, información y ajustes. No se guardan los datos de archivos.

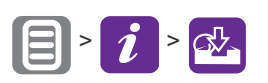

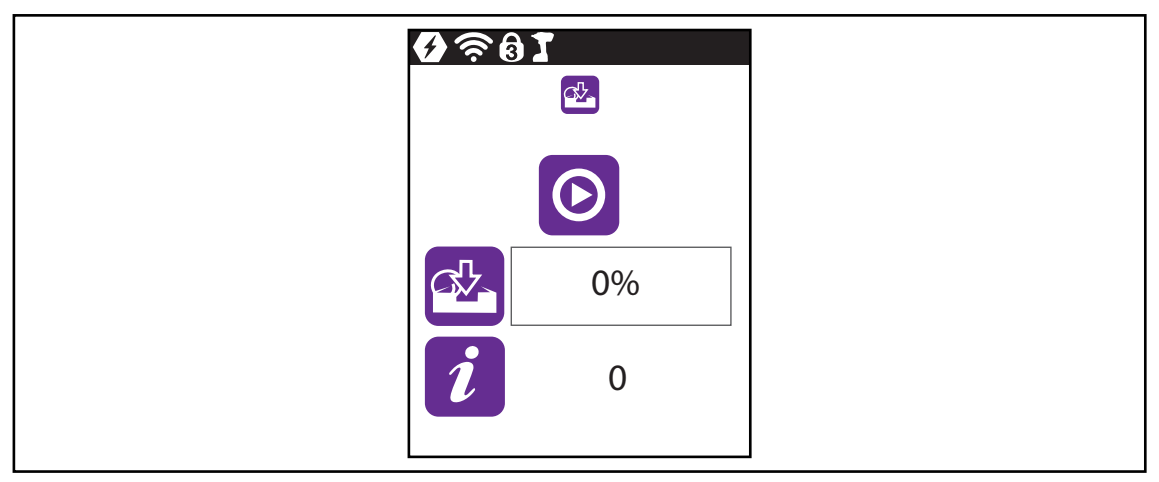

*Fig. 3-47: Submenú - Guardar parámetros*

<span id="page-53-3"></span>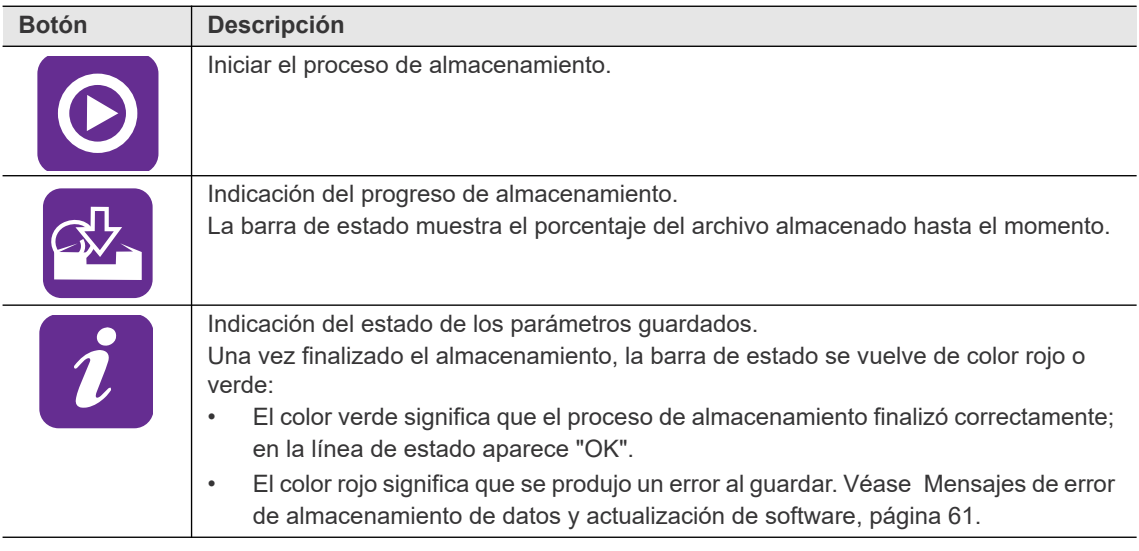

<span id="page-53-1"></span>Para guardar los parámetros:

- 1. Conecte la memoria USB a la herramienta por medio del cable Micro-b USB.
- 2. Navegue a *Guardar parámetros*:  $\boxed{=}$  >  $\boxed{i}$  >  $\boxed{ab}$
- 3. **P** Presione () para empezar a guardar.
	- $\overline{\rightarrow}$  La barra de progreso y la de estado indican cuándo se guardaron los datos.
	- → Se genera un archivo protegido por contraseña: parameters\_(FechaHora).zip

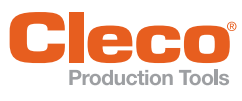

#### <span id="page-54-0"></span>**ES 3.11.6 Actualización de** *software*

<span id="page-54-1"></span>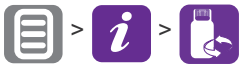

| $\boldsymbol{\Theta} \in \mathbf{0}$   |  |
|----------------------------------------|--|
| $\begin{pmatrix} 1 \\ 1 \end{pmatrix}$ |  |
| $\odot$                                |  |
| $\blacksquare$<br>E-<br>$0\%$          |  |
|                                        |  |
|                                        |  |

*Fig. 3-48: Submenú - Actualización de software*

<span id="page-54-3"></span>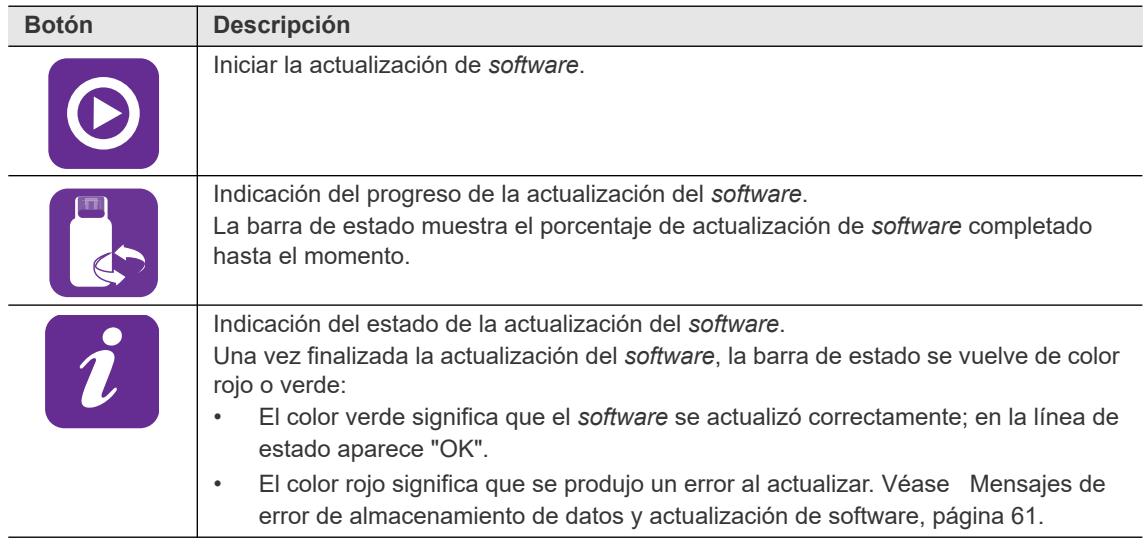

<span id="page-54-2"></span>Existen dos opciones para realizar una actualización de *software*.

#### **Opción 1:**

- 1. Descargue la actualización de *software* del sitio web http://software.apextoolgroup.com/.
- 2. Guarde un archivo (.tma) en una memoria USB. En dicha memoria solo puede haber un archivo con la extensión .tma.
- 3. Conecte la memoria USB a la herramienta por medio del cable Micro-b USB.
- 4. Navegue a *Actualización de software*:  $\Box > 0$
- 5. Presione () para iniciar la actualización del *software*.
	- $\rightarrow$  La barra de progreso y la de estado indican cuándo finalizó la actualización.
	- → Una vez actualizado el *software*, la herramienta se reinicia.

#### **Opción 2:**

Realice la actualización con el *software LiveWire RF Configuration*. Véase el documento *P2372JH*.

<span id="page-55-0"></span>**ES 3.11.7 Borrar archivo**

<span id="page-55-3"></span> $\begin{picture}(20,20) \put(0,0){\line(1,0){10}} \put(15,0){\line(1,0){10}} \put(15,0){\line(1,0){10}} \put(15,0){\line(1,0){10}} \put(15,0){\line(1,0){10}} \put(15,0){\line(1,0){10}} \put(15,0){\line(1,0){10}} \put(15,0){\line(1,0){10}} \put(15,0){\line(1,0){10}} \put(15,0){\line(1,0){10}} \put(15,0){\line(1,0){10}} \put(15,0){\line(1$ 

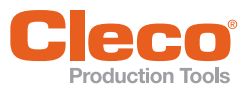

| $\bullet$ $\approx$ $\bullet$ $\bullet$ |  |  |  |
|-----------------------------------------|--|--|--|
| $\boldsymbol{x}$                        |  |  |  |
|                                         |  |  |  |
|                                         |  |  |  |

*Fig. 3-49: Submenú - Borrar archivo*

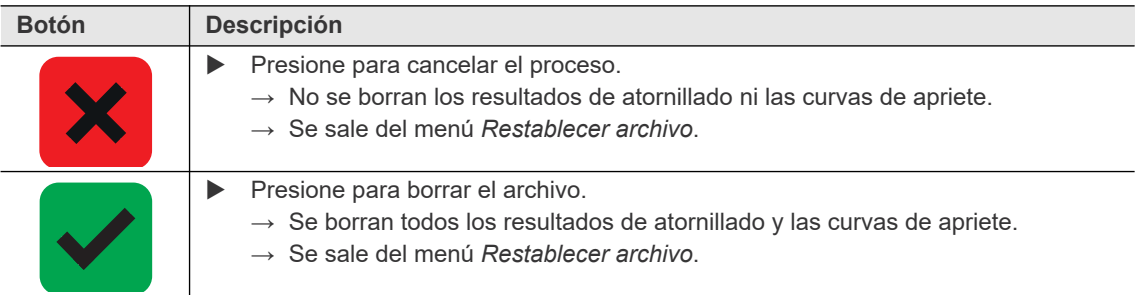

#### <span id="page-55-1"></span>**3.11.8 Restablecer ajustes de fábrica**

<span id="page-55-4"></span><span id="page-55-2"></span>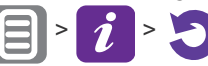

| $\boldsymbol{\Theta} \in \mathbf{0}$<br>$\overline{\phantom{a}}$ |  |  |
|------------------------------------------------------------------|--|--|
| $\blacklozenge$                                                  |  |  |
|                                                                  |  |  |
|                                                                  |  |  |

*Fig. 3-50: Submenú - Restablecer ajustes de fábrica*

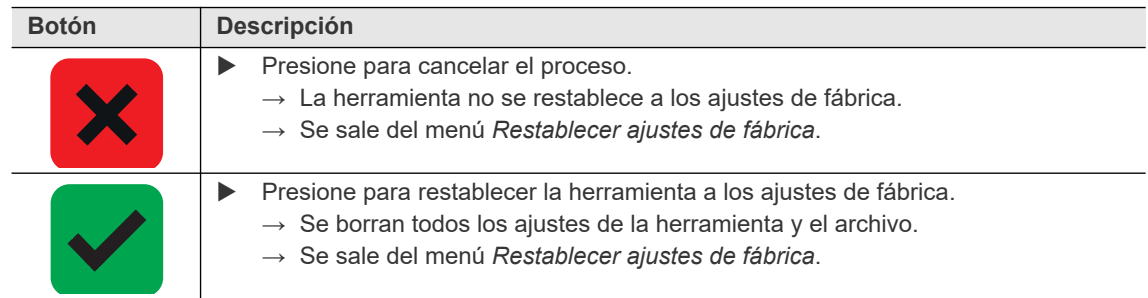

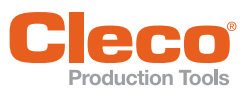

<span id="page-56-0"></span>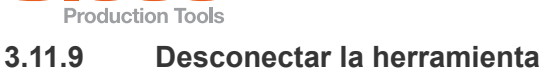

<span id="page-56-1"></span> $\bigoplus$   $i \bigotimes$ 

| $\bullet$ $\approx$ $\bullet$ $\bullet$<br>$\bigcirc$ |  |  |
|-------------------------------------------------------|--|--|
| $\boldsymbol{\mathsf{x}}$                             |  |  |
|                                                       |  |  |
|                                                       |  |  |

*Fig. 3-51: Submenú - Desconectar la herramienta*

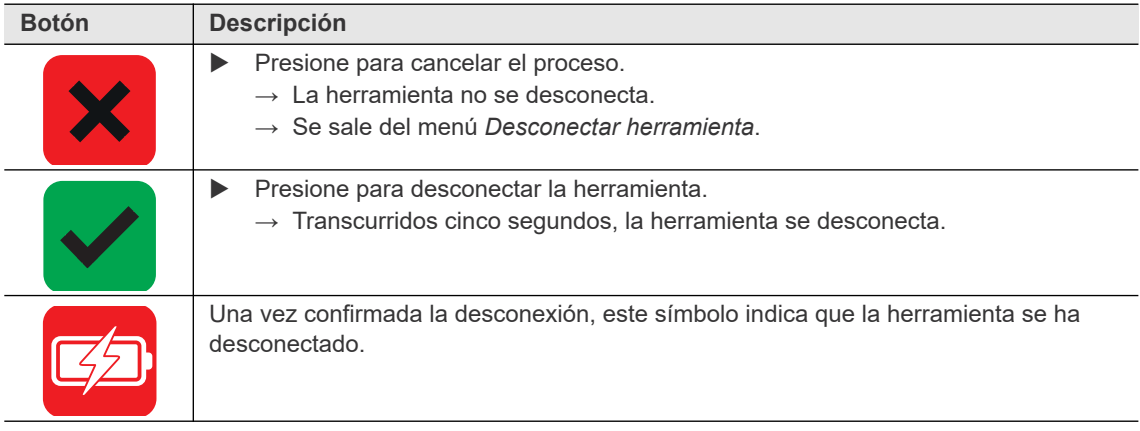

**4**

<span id="page-57-2"></span>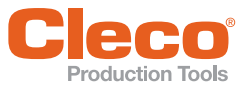

## <span id="page-57-0"></span>**ES 4 Procedimiento de atornillado**

<span id="page-57-1"></span>En el modo FastApps es posible elegir entre dos procedimientos de atornillado:

• **Desconexión por par: diagrama 31 de supervisión avanzada controlada por par de giro** Proceso de atornillado controlado por par de desconexión con control de par y de ángulo de giro.

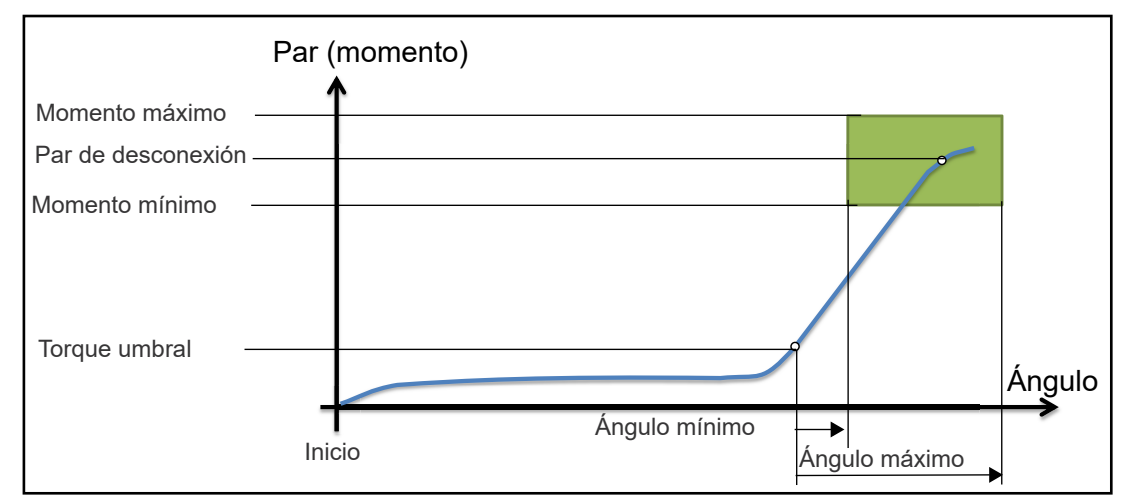

*Fig. 4-1: Representación gráfica: desconexión por par*

• **Desconexión por ángulo: diagrama 51 de supervisión avanzada controlada por ángulo** Proceso de atornillado controlado por ángulo de desconexión con control de ángulo de giro y de par.

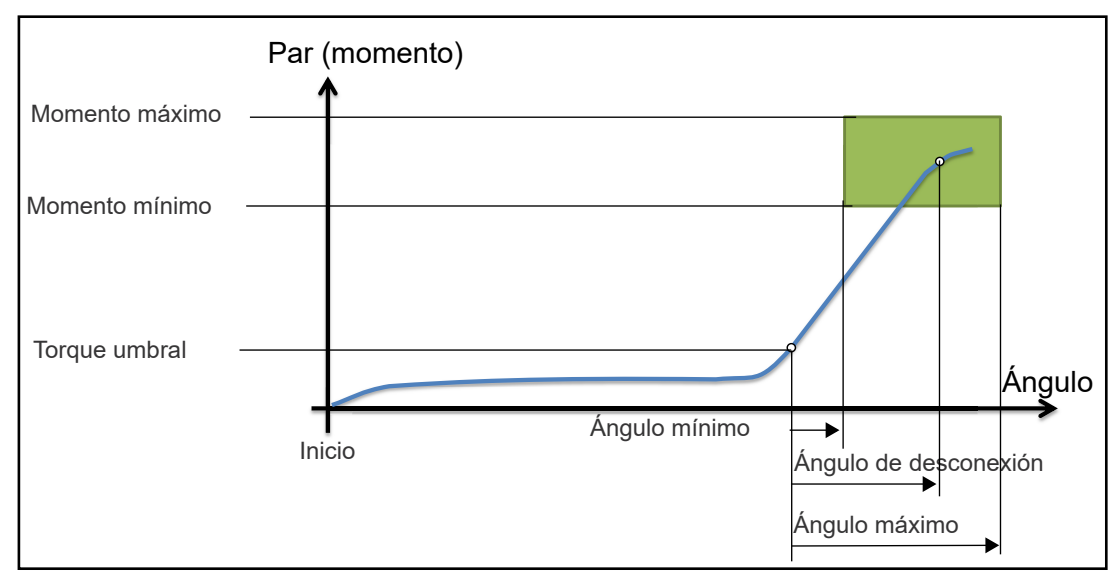

*Fig. 4-2: Representación gráfica: desconexión por ángulo*

La descripción siguiente es válida para ambos procesos de atornillado.

Para el número de revoluciones, seleccione un segundo parámetro: *número de revoluciones final*. Con un número de revoluciones final, el procedimiento es distinto en los modos mPro y de FastApps:

- Modo FastApps: si está configurado un *número de revoluciones final*, el número de revoluciones varía desde el umbral de revoluciones como valor inicial hasta el par máximo como valor final.
- Modo mPro: si está configurado un *número de revoluciones final*, el número de revoluciones se deriva del torque umbral como valor inicial hasta el par máximo como valor final.

El número final de revoluciones debe ser más bajo que el estándar.

El conteo del ángulo comienza al alcanzar el *torque umbral*.

Una vez se haya producido la desconexión (sea por *par de desconexión* o por *ángulo de desconexión*), el momento alcanzado o el ángulo correspondiente se comparará con el *momento máximo/mínimo* y con el *ángulo máximo/mínimo*; en consecuencia, se valorará el resultado como OK o NOK.

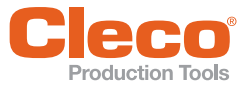

**Production Tools**<br>Es posible programar los siguientes parámetros en la configuración de FastApp correspondiente. Véase ["Configuración de FastApps" en la página 20](#page-19-1) y [Ajustes avanzados, página 23](#page-22-2).

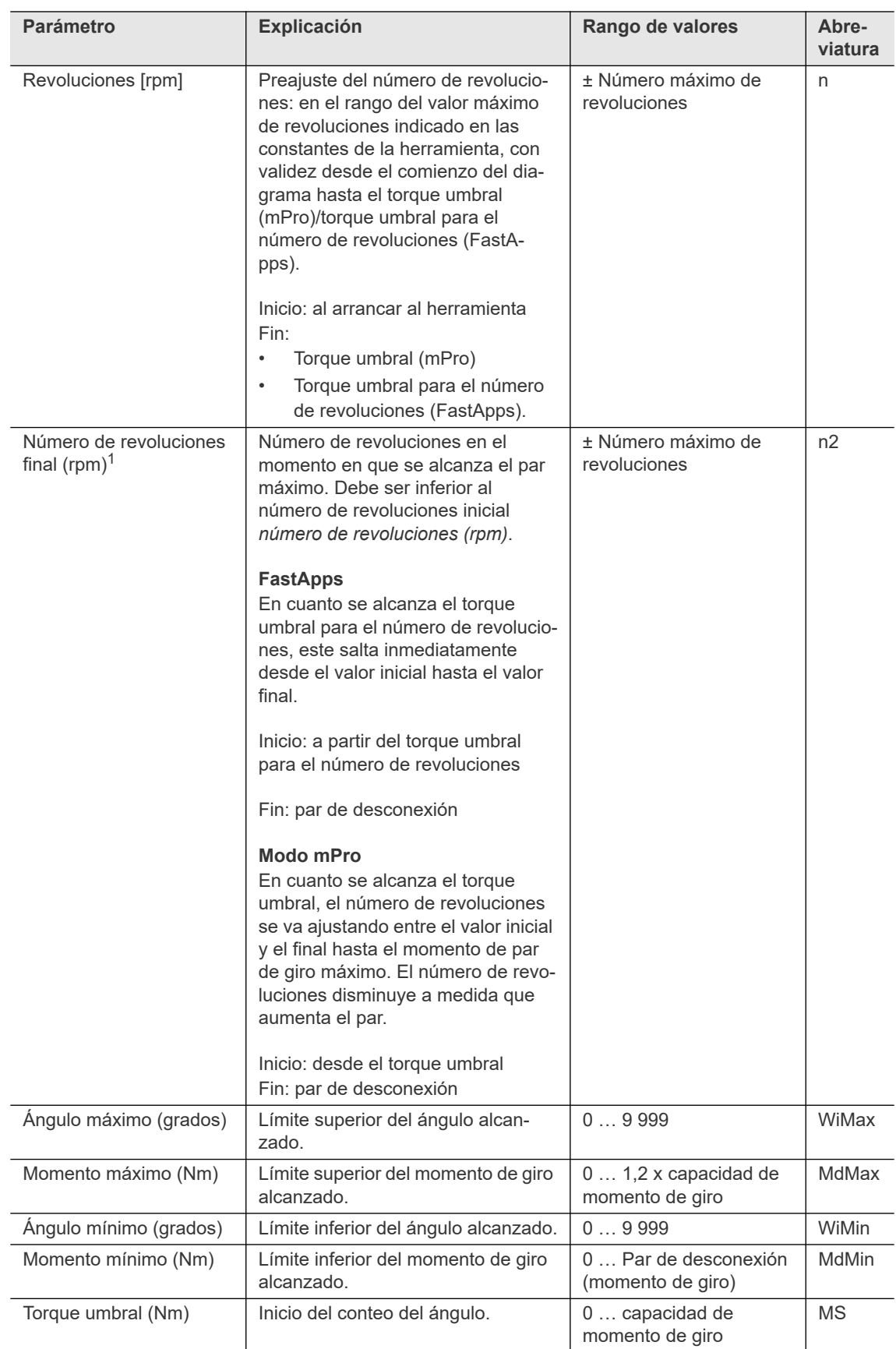

#### **Procedimiento de atornillado**

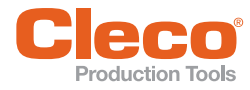

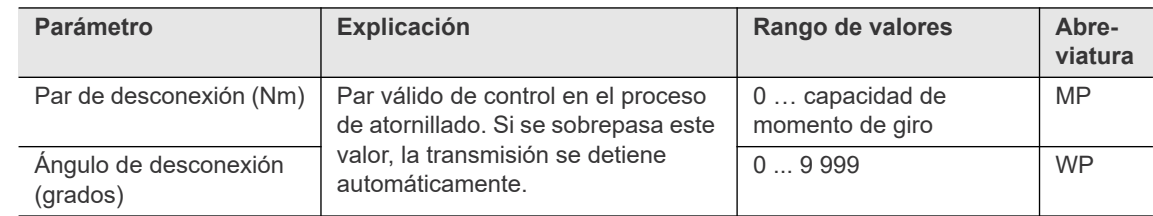

1. ) Normalmente no se suele alcanzar el momento máximo. El valor del par de desconexión es inferior al momento máximo. Por eso, nunca se alcanza completamente el número de revoluciones final.

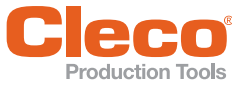

# <span id="page-60-0"></span>**Expandiction Tools**<br> **5** Localización de fallas

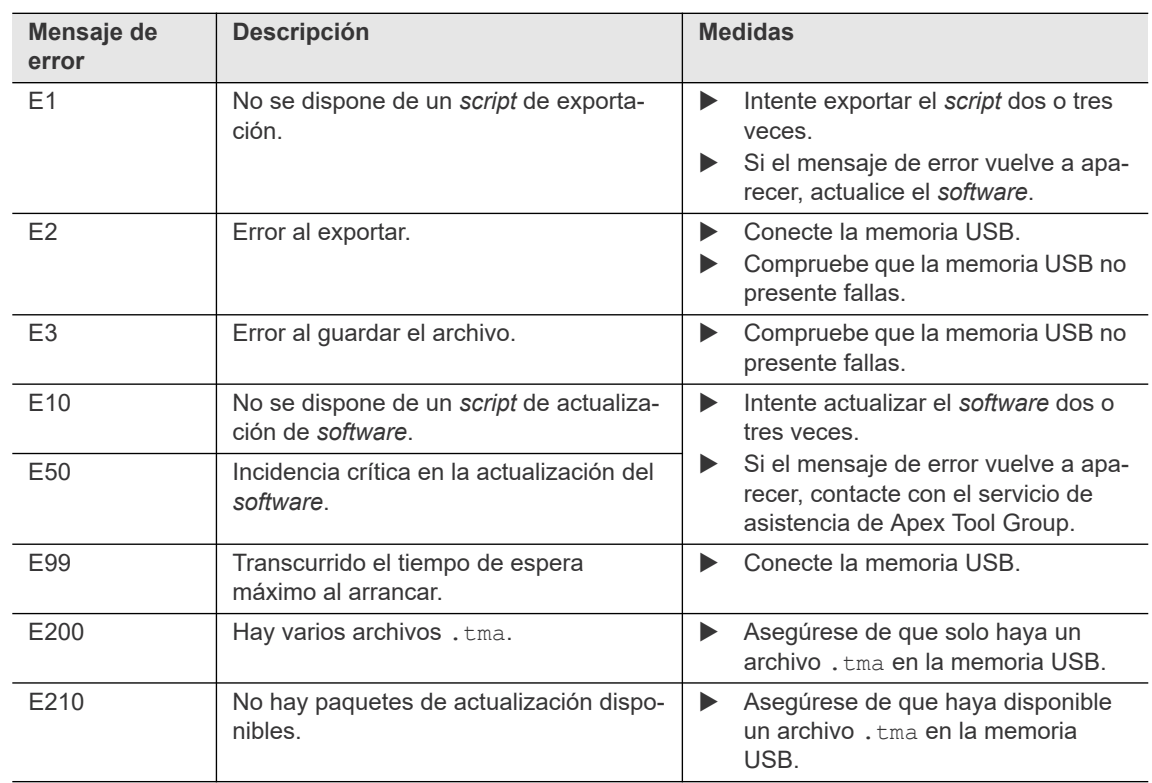

#### <span id="page-60-3"></span><span id="page-60-1"></span>**Mensajes de error de almacenamiento de datos y actualización de** *software*

#### <span id="page-60-2"></span>**Mensajes de error relativos a causas de desconexión**

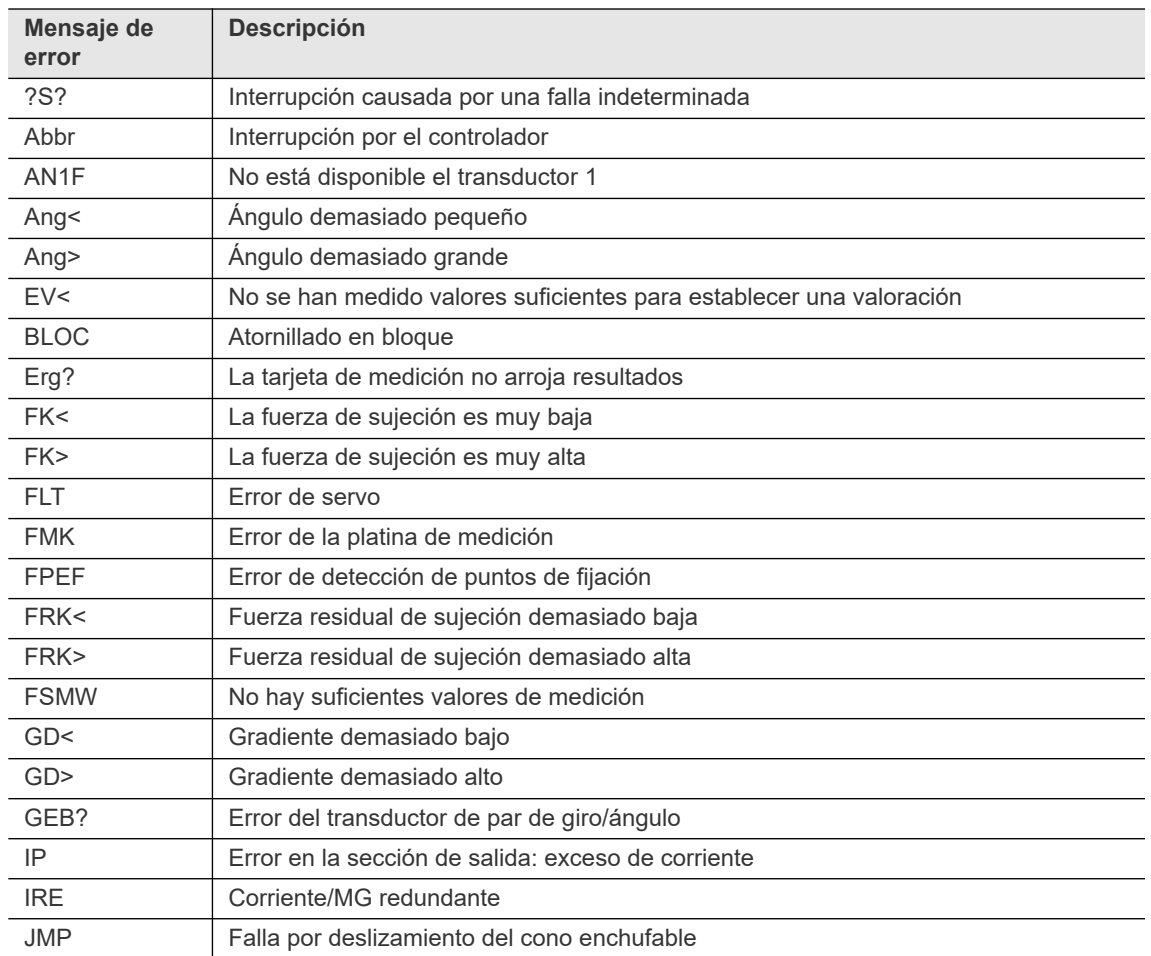

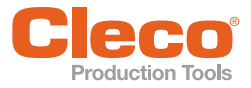

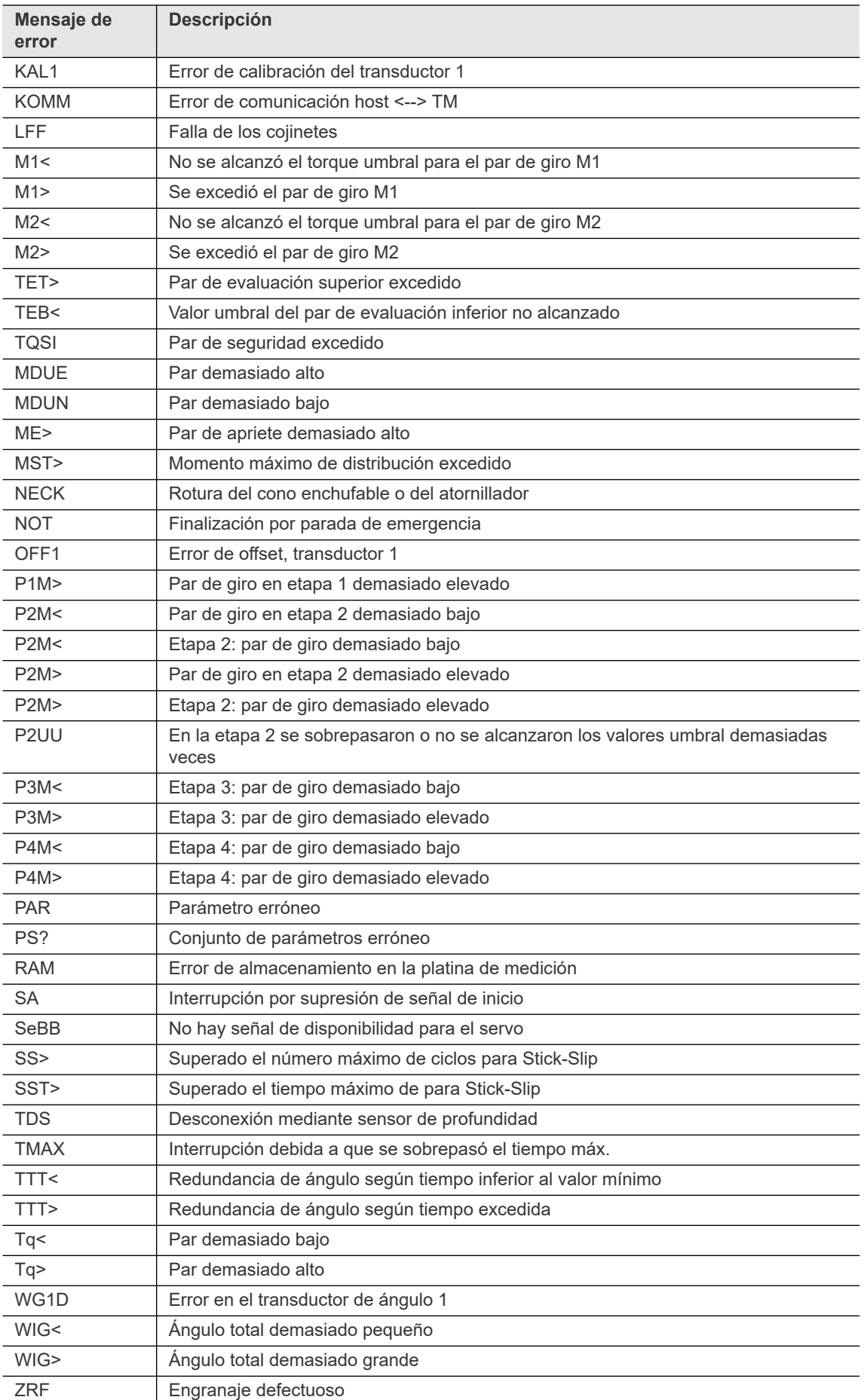

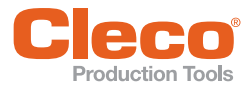

# **Production Tools**<br> **Localización de fallas**

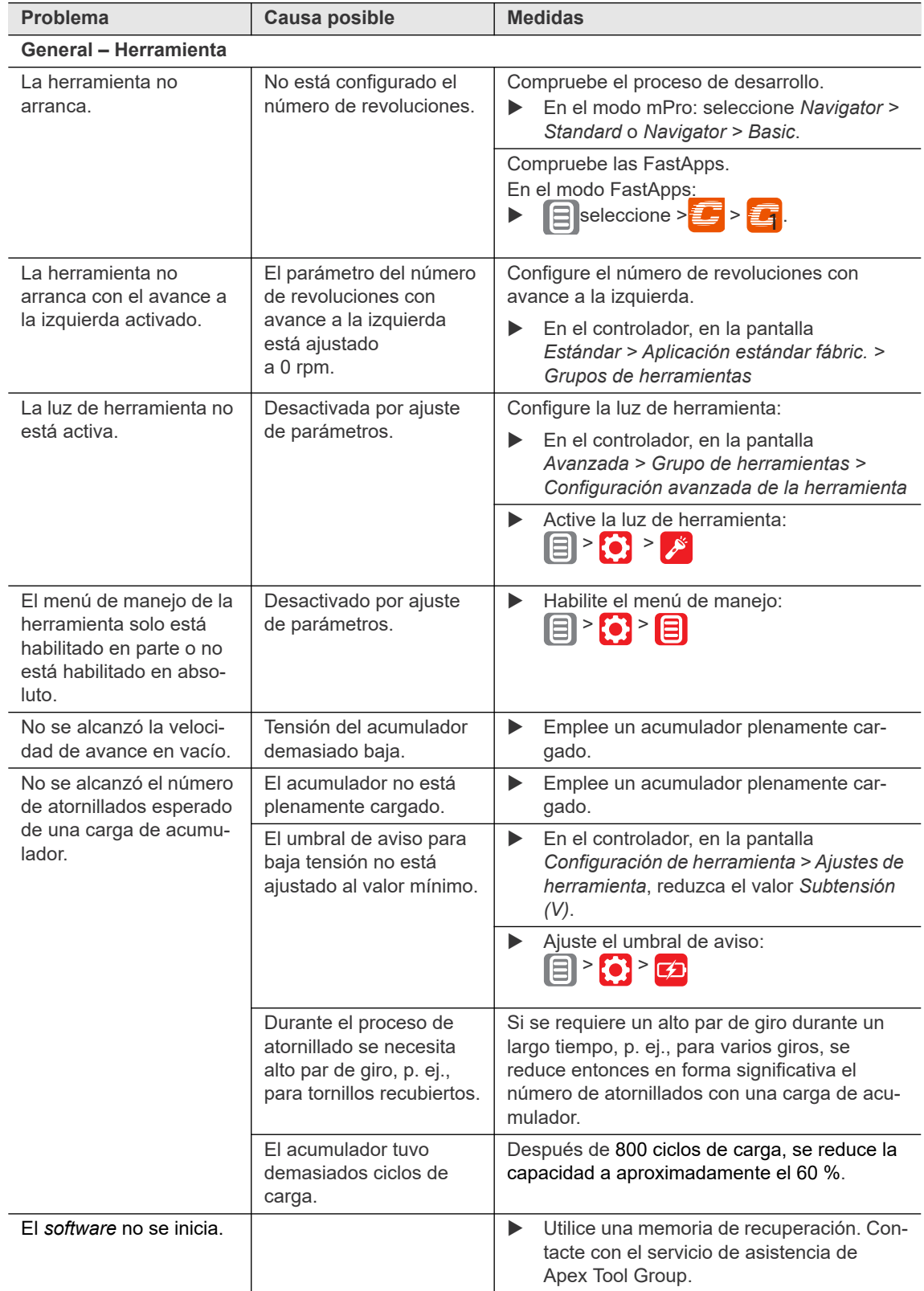

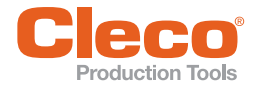

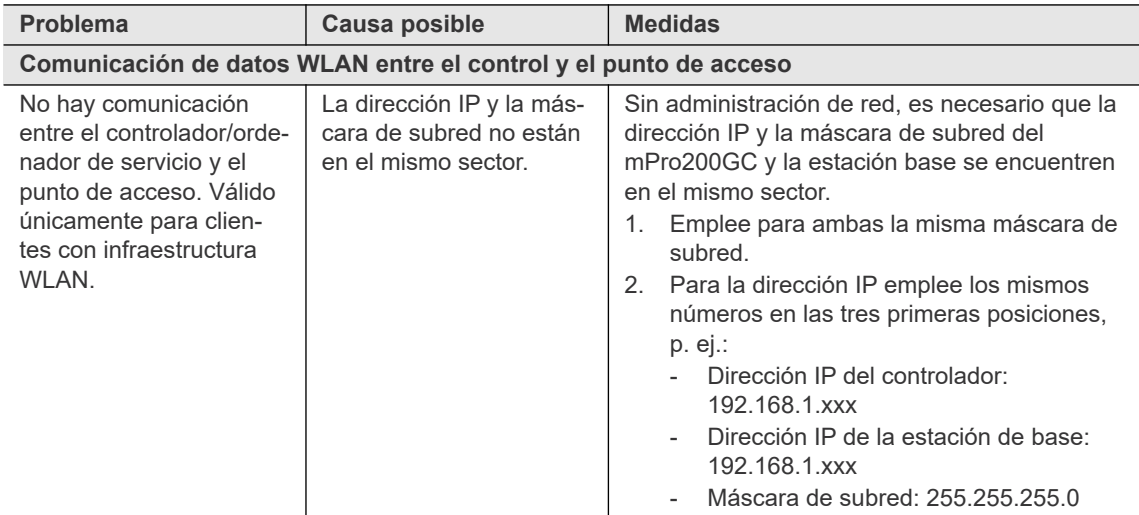

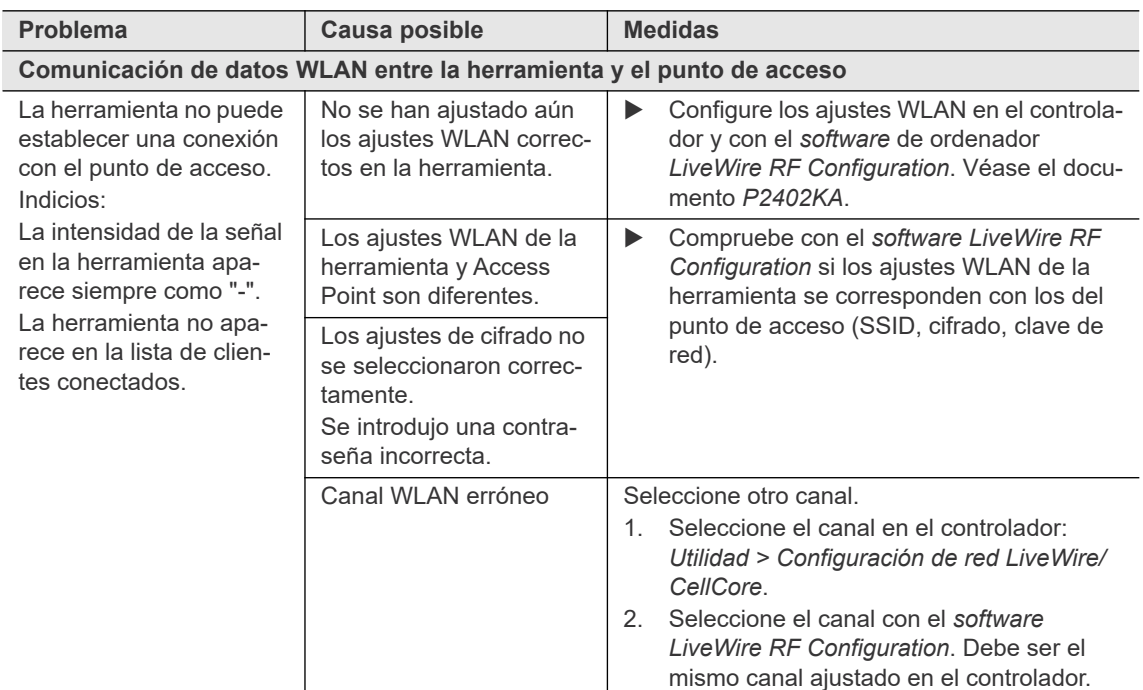

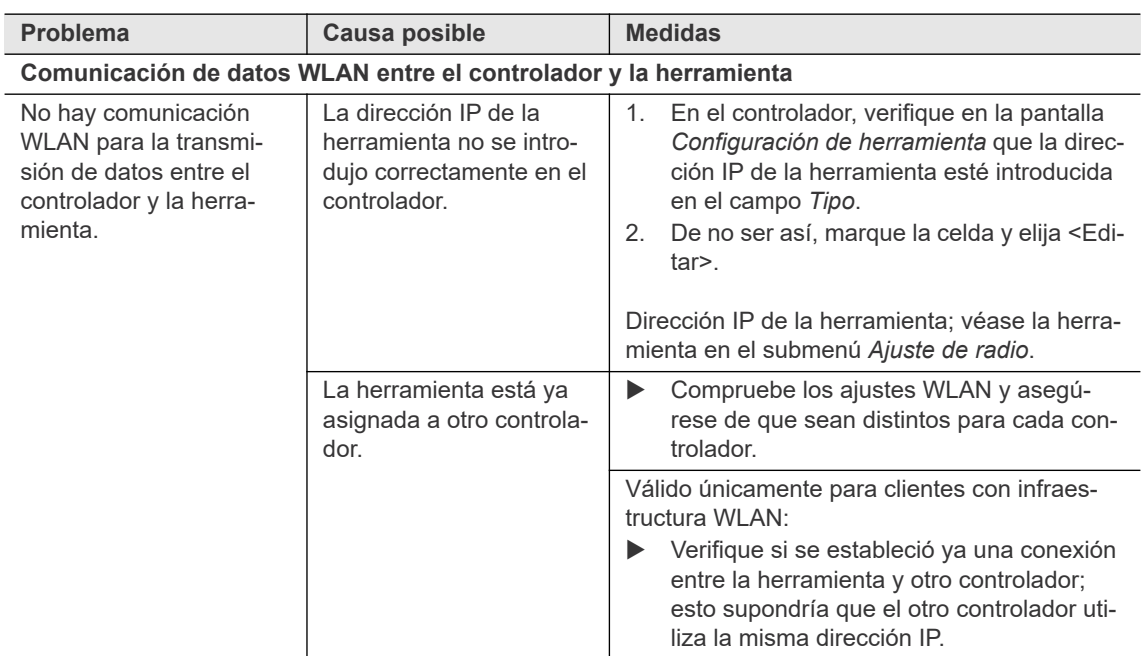

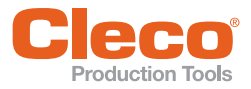

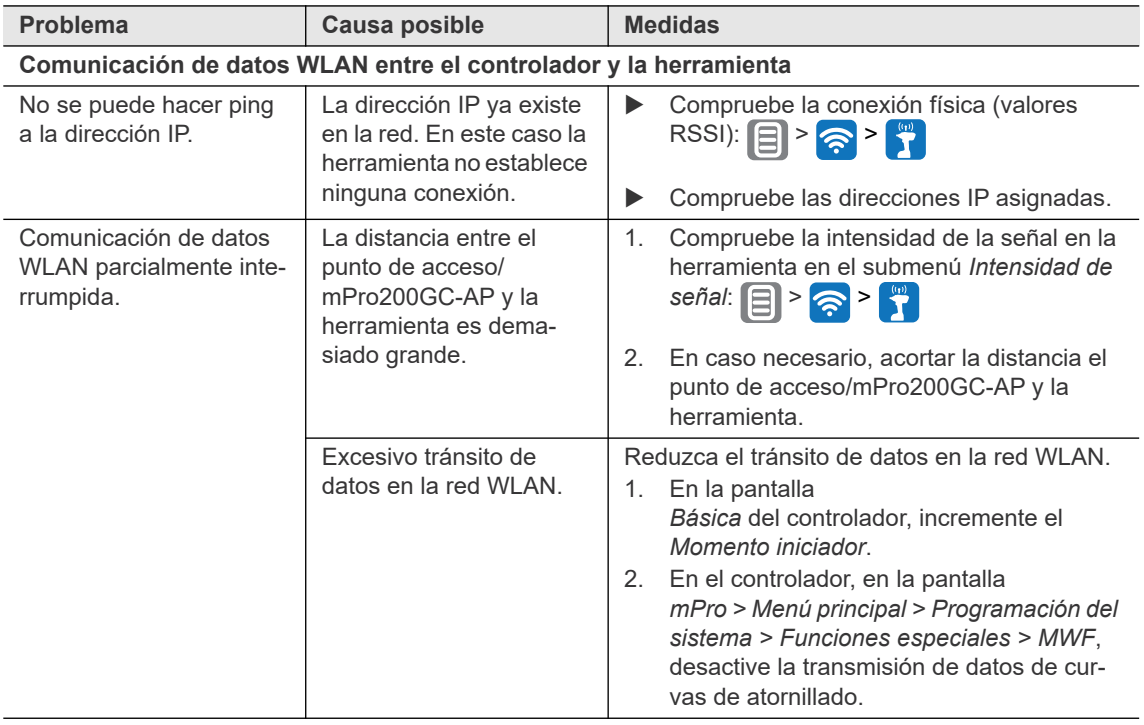

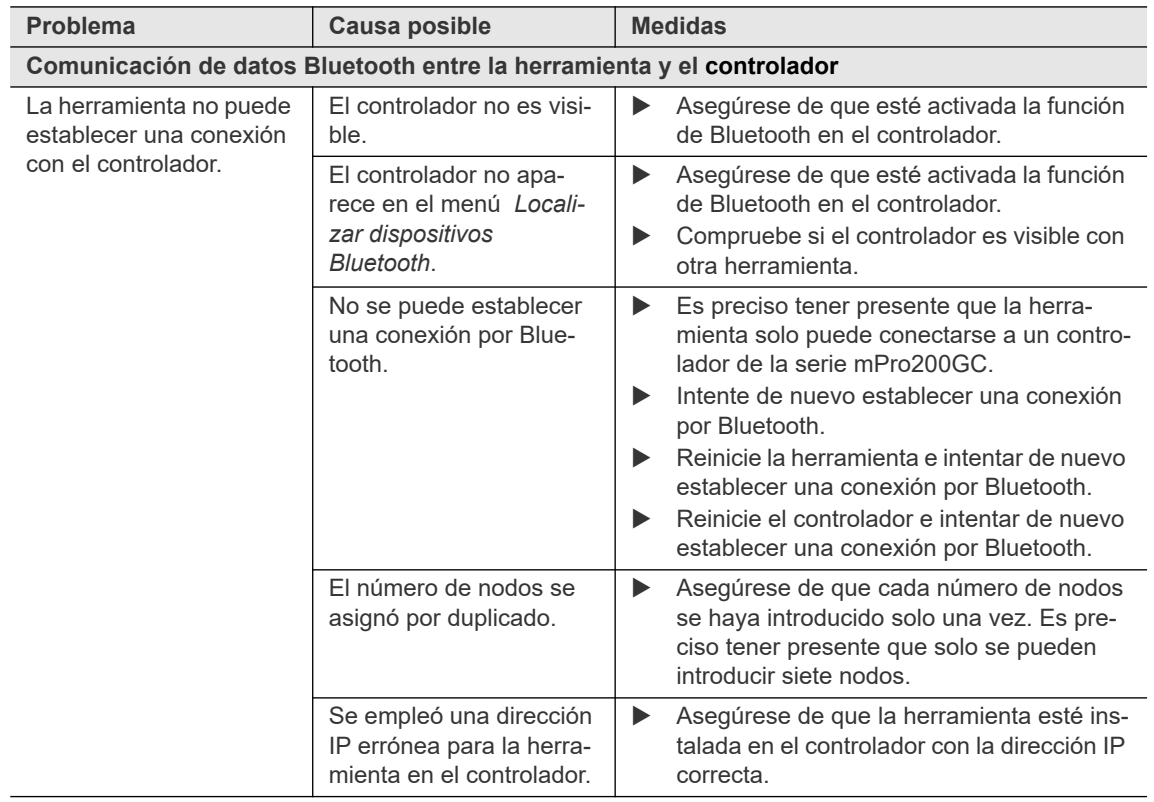

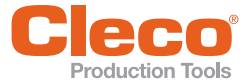

# **ES Índice**

#### A

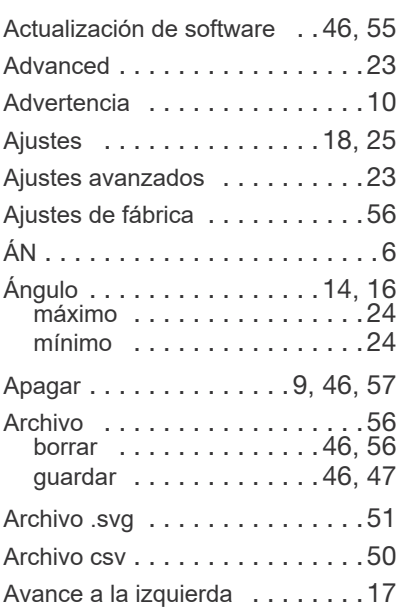

#### B

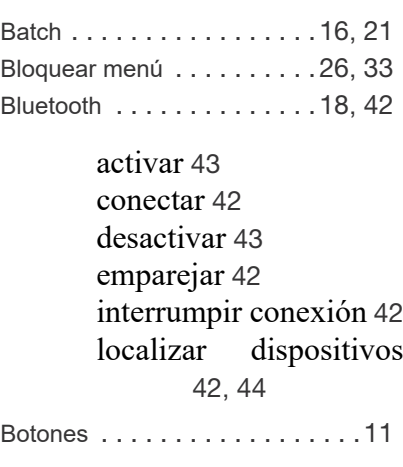

#### C

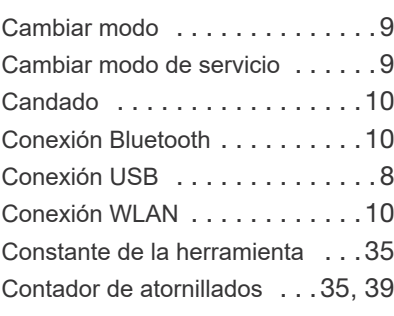

#### D

Desconexión por ángulo . . . 19, [23](#page-22-3)

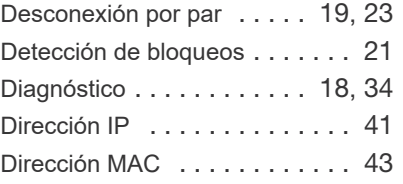

#### E

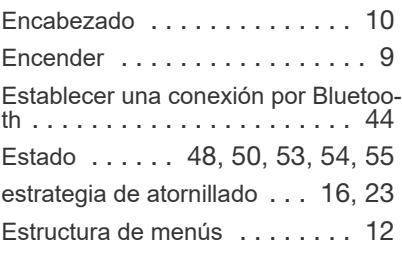

#### F

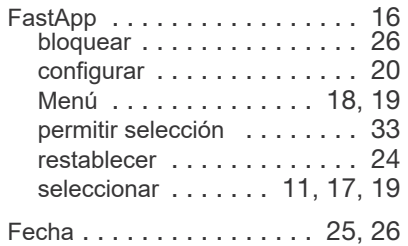

#### G

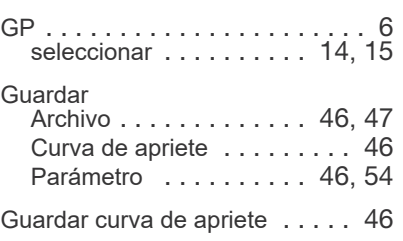

#### H

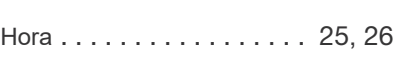

#### L

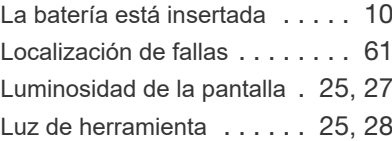

#### M

Máscara de red . . . . . . . . . . . 41

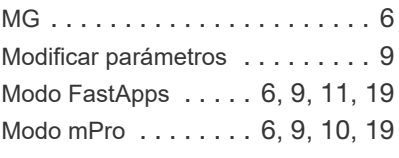

#### N

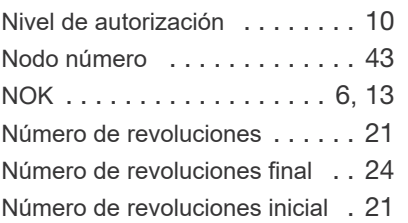

#### O

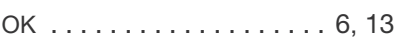

#### P

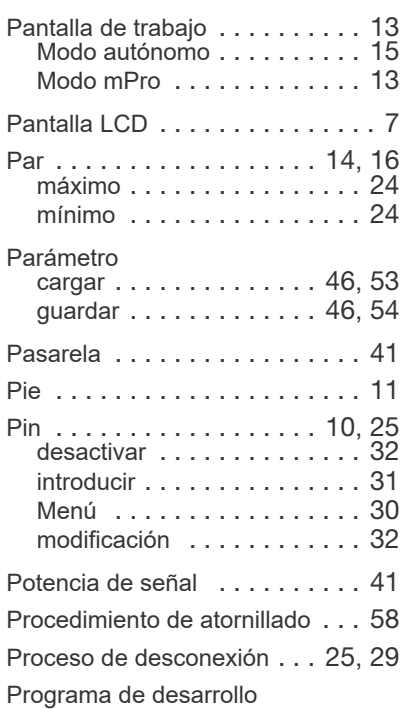

### bloquear [26](#page-25-2)

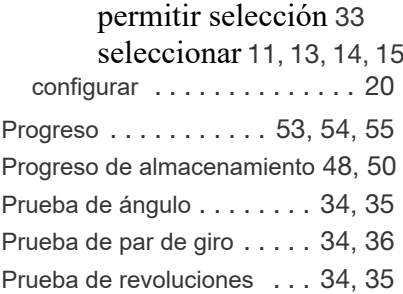

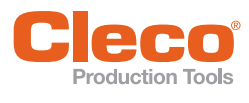

#### R

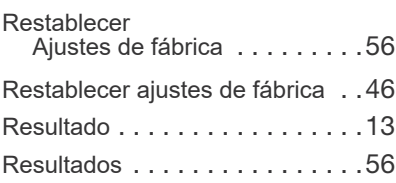

#### S

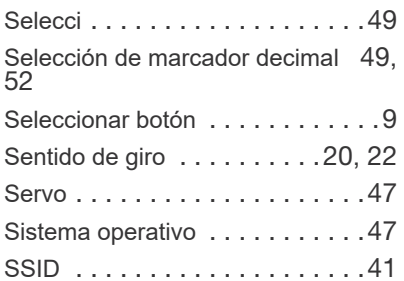

#### T

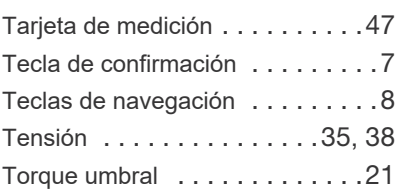

#### $\cup$

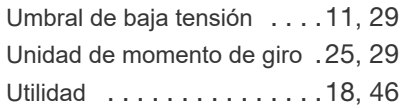

#### V

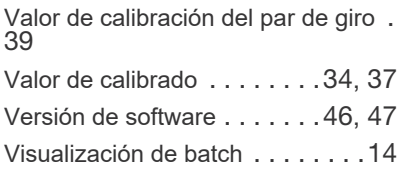

#### W

WLAN [. . . . . . . . . . . . . . . .18](#page-17-6), [40](#page-39-1)

### POWER TOOLS SALES & SERVICE CENTERS

Please note that all locations may not service all products.

Contact the nearest Cleco® Sales & Service Center for the appropriate facility to handle your service requirements.

Sales Center Service Center

#### NORTH AMERICA | SOUTH AMERICA

DETROIT, MICHIGAN Apex Tool Group 2630 Superior Court Auburn Hills, MI 48236 Phone: +1 (248) 393-5644 Fax: +1 (248) 391-6295

LEXINGTON, SOUTH CAROLINA Apex Tool Group 670 Industrial Drive Lexington, SC 29072 Phone: +1 (800) 845-5629 Phone: +1 (919) 387-0099 Fax: +1 (803) 358-7681

**MEXICO** Apex Tool Group Vialidad El Pueblito #103 Parque Industrial Querétaro Querétaro, QRO 76220 Mexico Phone: +52 (442) 211 3800 Fax: +52 (800) 685 5560

**BRAZIL** Apex Tool Group Av. Liberdade, 4055 Zona Industrial Iporanga Sorocaba, São Paulo CEP# 18087-170 Brazil Phone: +55 15 3238 3870 Fax: +55 15 3238 3938

#### EUROPE | MIDDLE EAST | AFRICA

ENGLAND & Apex Tool Group GmbH C/O Spline Gauges Piccadilly, Tamworth Staffordshire B78 2ER United Kingdom Phone: +44 1827 8727 71 Fax: +44 1827 8741 28

FRANCE & Apex Tool Group SAS 25 Avenue Maurice Chevalier - ZI Industriestraße 1 77330 Ozoir-La-Ferrière France Phone: +33 1 64 43 22 00 Fax: +33 1 64 43 17 17

GERMANY A Apex Tool Group GmbH 73463 Westhausen Germany Phone: +49 (0) 73 63 81 0 Fax: +49 (0) 73 63 81 222

HUNGARY A Apex Tool Group Hungária Kft. Platánfa u. 2 9027 Györ Hungary Phone: +36 96 66 1383 Fax: +36 96 66 1135

#### ASIA PACIFIC

AUSTRALIA Apex Tool Group 519 Nurigong Street, Albury NSW 2640 Australia Phone: +61 2 6058 0300

CHINA & Apex Power Tool Trading (Shanghai) Co., Ltd. 2nd Floor, Area C 177 Bi Bo Road Pu Dong New Area, Shanghai China 201203 P.R.C. Phone: +86 21 60880320 Fax: +86 21 60880298

INDIA Apex Power Tool India Private Limited Gala No. 1, Plot No. 5 S. No. 234, 235 & 245 Indialand Global Industrial Park Taluka-Mulsi, Phase I Hinjawadi, Pune 411057 Maharashtra, India Phone: +91 020 66761111 JAPAN Apex Tool Group Japan Korin-Kaikan 5F, 3-6-23 Shibakoen, Minato-Ku, Tokyo 105-0011, JAPAN Phone: +81-3-6450-1840 Fax: +81-3-6450-1841

KOREA Apex Tool Group Korea #1503, Hibrand Living Bldg., 215 Yangjae-dong, Seocho-gu, Seoul 137-924, Korea Phone: +82-2-2155-0250 Fax: +82-2-2155-0252

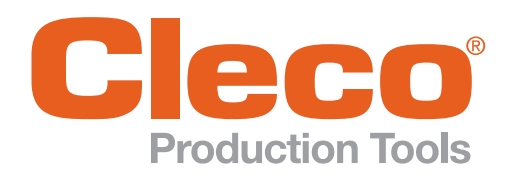

Apex Tool Group, LLC

Phone: +1 (800) 845-5629 Phone: +1 (919) 387-0099 Fax: +1 (803) 358-7681 www.ClecoTools.com www.ClecoTools.de